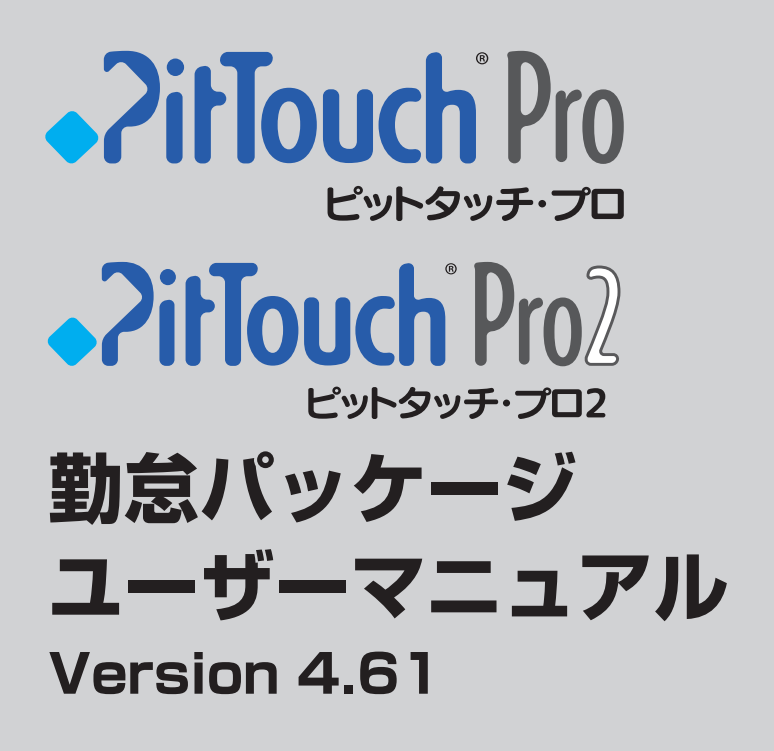

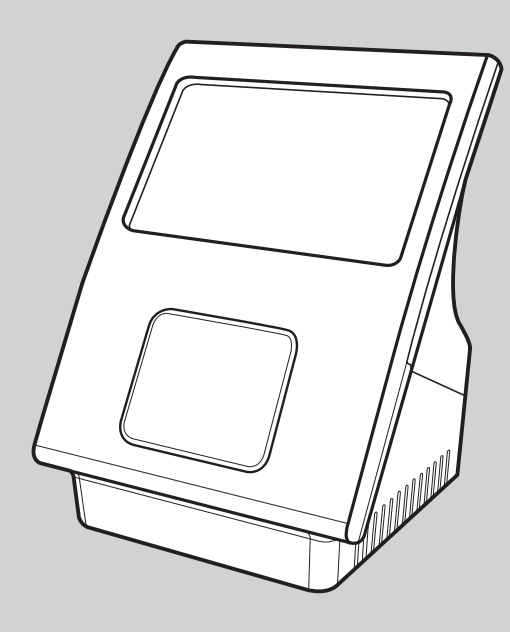

**株式会社スマート・ソリューション・テクノロジー**

# もくじ

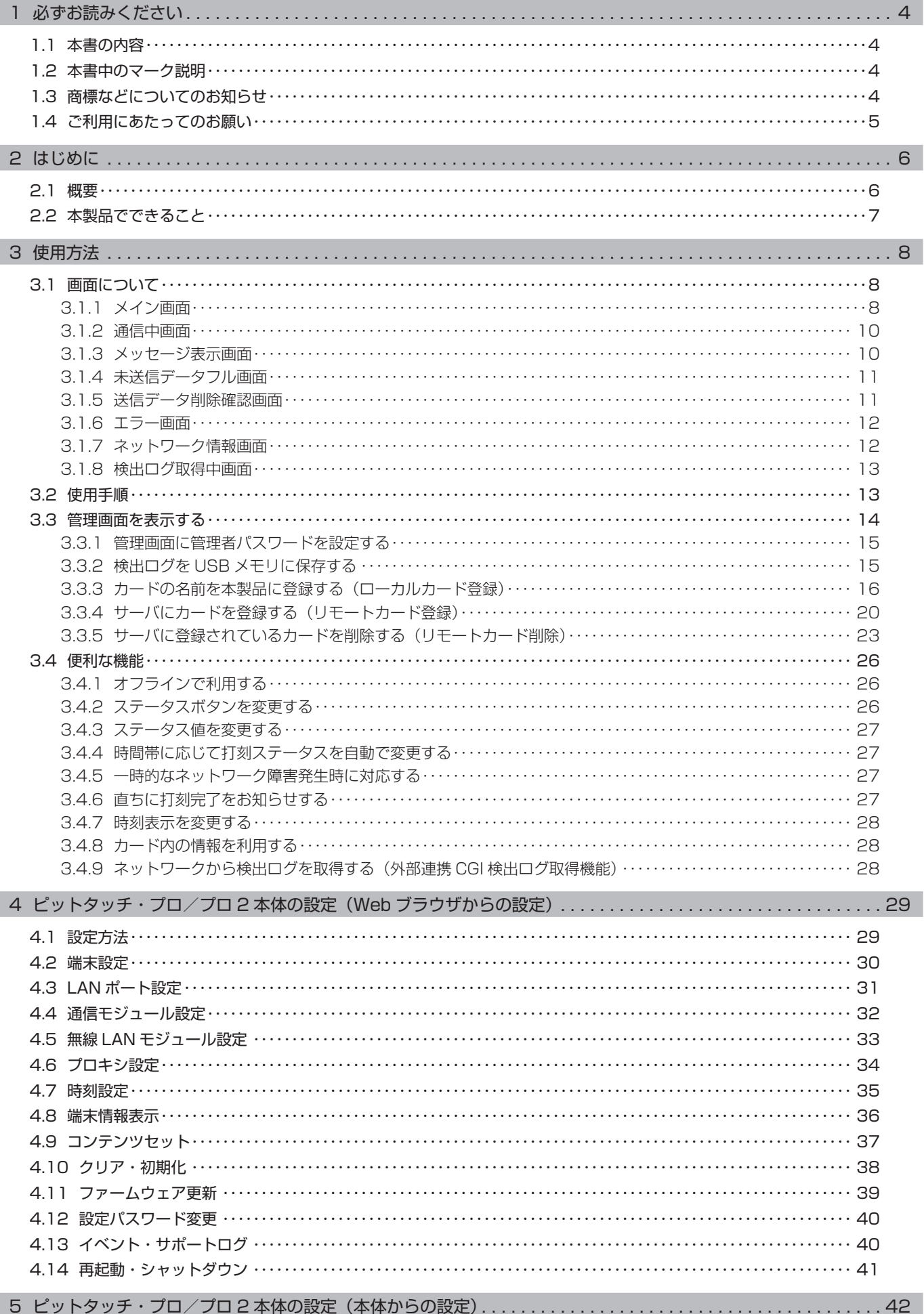

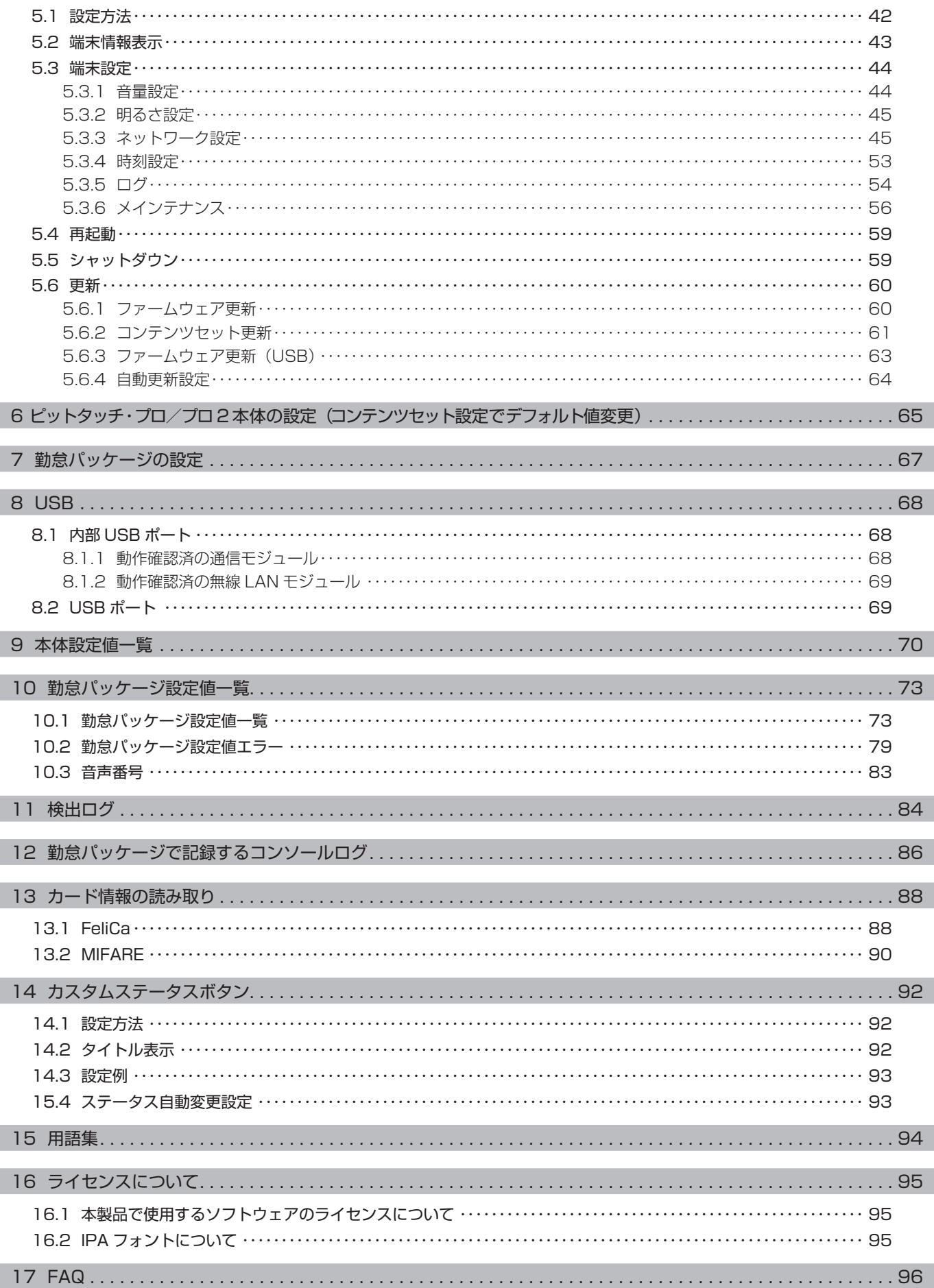

# <span id="page-3-0"></span>1 必ずお読みください

# 1.1 **本書の内容**

本書は「ピットタッチ・プロ 勤怠パッケージ」と「ピットタッチ・プロ2 勤怠パッケージ」(以下、「本製品」)の基本的な使い方 についてまとめたドキュメントです。 製品仕様や基本的な動作については、本製品に付属の「ピットタッチ・プロ 取扱説明書」または「ピットタッチ・プロ 2 取扱説明 書」をご参照ください。

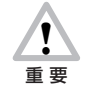

本書は、以下のバージョンを対象に記述されています。 ご利用の際は、Web 設定ページの端末情報表[示〈P.36 〉](#page-35-1)または本体の端末情報表示画面[〈P.43 〉](#page-42-1)で、それぞ れのバージョンを確認してください。 コンテンツセットバージョン :4.61 (CTS-TS-461)※ 1 ファームウェアバージョン :4.42 ※ 2 ※ 1 上記のコンテンツセットバージョンは、ファームウェアバージョン 4.3 以降で動作します。

※ 2 ファームウェアバージョンが、上記と異なるとき、本書の記載内容が異なる場合があります。

# 1.2 本書中のマーク説明

**注意** この表示を無視して、誤った取り扱いをすると、人が傷害を負う可能性がある内容および物的損害のみの発生が想定さ れる内容を示しています。 本製品をお使いいただくうえで重要な事項を記載しています。  $\sqrt{ }$ 重 要 操作の参考となる情報や、補足説明を記載しています。 **MEMO** 

# 1.3 **商標などについてのお知らせ**

「ピットタッチ」「ピットタッチ・プロ」および PitTouch ロゴは、株式会社スマート・ソリューション・テクノロジーの登録商標です。 「FeliCa」は、ソニー株式会社が開発した非接触 IC カードの技術方式です。

「FeliCa」は、ソニー株式会社の登録商標です。

「MIFARE」は、NXP セミコンダクターズの登録商標です。

その他の商品名、会社名は、各社の商標または登録商標です。なお、本文中に ™ マーク、® マークは明記していません。

## <span id="page-4-0"></span>1.4 **ご利用にあたってのお願い**

# **注意**

- ・ 以下の動作中に、電源ボタンを 10 秒間以上続けて押さないでください。強制的に電源が OFF になり、ソフトウェアが破壊 されて故障の原因になるおそれがありますので、絶対におやめください。また、以下の動作中に AC アダプタを抜かないでく ださい。
- ・コンテンツセット設定ファイルの更新中
- ・プロバイダ設定ファイルの更新中
- ・ファームウェアの更新中
- ・本製品の再起動中
- ・本製品のシャットダウン中
- ・ 本製品には、勤怠打刻用のコンテンツセットがあらかじめインストールされています。以下の操作を行うと勤怠打刻の機能が 使用できなくなりますので、絶対におやめください。

・勤怠パッケージ以外のコンテンツセットへの更新

・コンテンツセットのクリア

万一これらの操作を行ってしまった場合は、販売元へご連絡ください。有償にてコンテンツセットの再インストールを承ります。

・ ファームウェアを現在お使いのバージョンより古いバージョンに更新すると、本製品の勤怠打刻機能が正常に動作しなくなる ことがあります。本製品のバージョンに合わせたファームウェアバージョンでご使用ください。

# <span id="page-5-0"></span>2 はじめに

# 2.1 **概要**

ピットタッチ・プロ/プロ 2 には、コンテンツプロバイダが開発したコンテンツセットをブラウザベースの実行環境に読み込ませる ことにより、ユーザーインターフェイス・通信・非接触 IC などを動作させる機能があります。 本製品には、勤怠打刻端末として動作させるためのコンテンツセットがあらかじめインストールされています。以下のような構成・手 順で使用します。

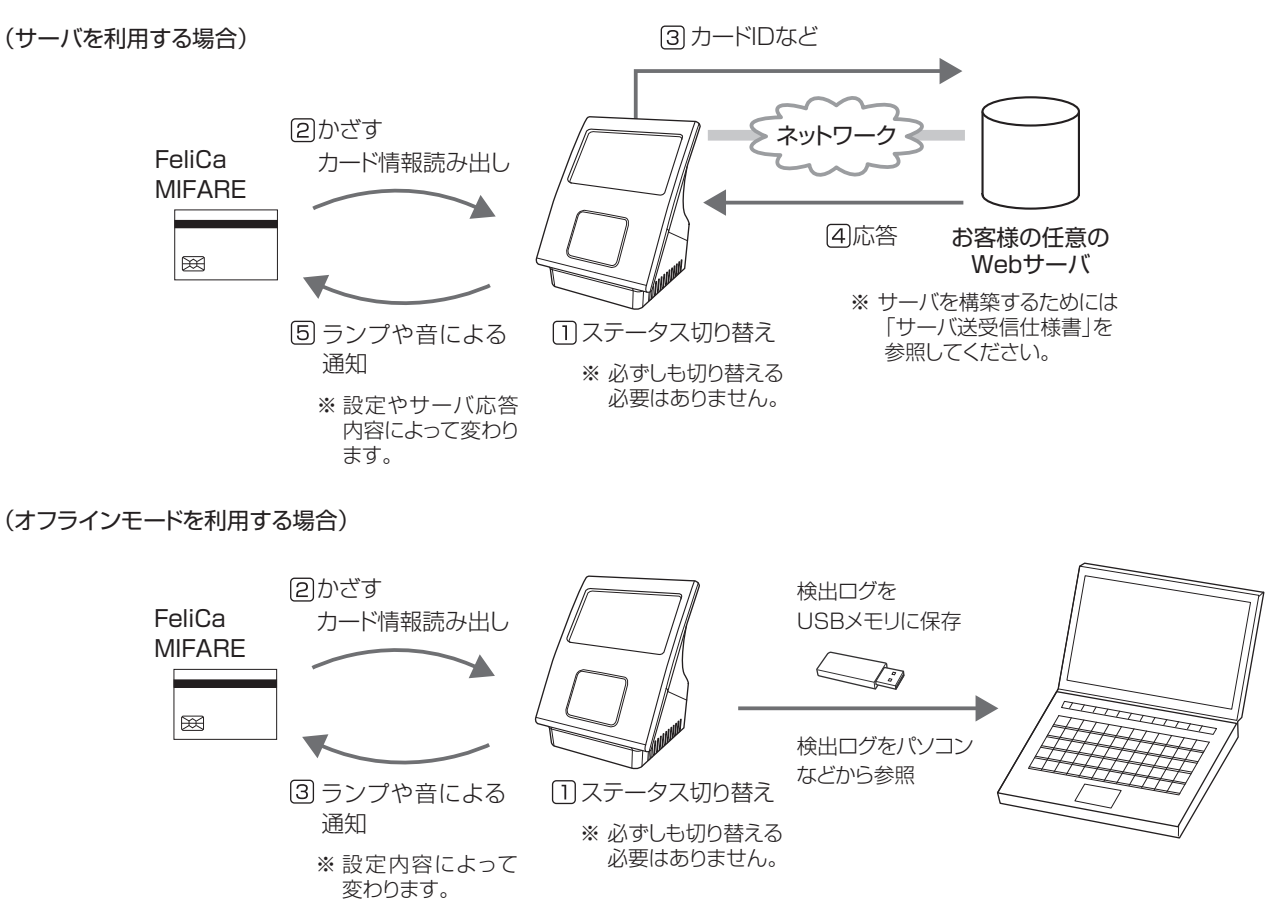

本製品が非接触 IC(FeliCa カードまたは MIFARE カード)を検出してカード ID やカード情報を読み出すと、あらかじめ設定したサー バに対して、そのカード ID などの情報を HTTP 通信またはセキュア対応の HTTPS 通信で送信します。 サーバは通知された情報をもとに返答を作成し、応答します。本製品はその応答によって、メッセージの表示や音声の再生を行います。

設定によって、サーバを利用しないオフラインモードを利用することができます。非接触 IC を検出してカード ID やカード情報を読 み出し、本製品の設定に従って音声の再生を行います。 [→「3.4.1 オフラインで利用する」〈P.26](#page-25-1) 〉 ※カード ID は FeliCa ID または MIFARE UID となります。

※カード情報は、カード内の領域に記録されている情報で、あらかじめ設定された内容に従って読み取ります。

## ●用意していただくもの

以下のものが別途必要です。

- 非接触 IC (FeliCa カードまたは MIFARE カード)
- ・ Web サーバ、ソフトウェア(オフラインモードをご利用の場合は不要です。)
- ・ USB メモリ(オフラインモードでのご利用で、データを取得する時に使用します)

Web サーバとして動作するパソコン (サーバ)と、サーバ上で動作する本製品と通信するためのソフトウェアが必要です。 ※サーバを構築する際、ソフトウェアは別途お客様にてご用意ください。また、本製品との通信に必要な情報については「ピット タッチ・プロ 2 勤怠パッケージ / 登降園パッケージ サーバ送受信仕様書」を参照してください。

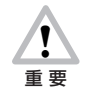

NFC スマートフォンの場合、FeliCaID が乱数になる場合があります。また、プロバイダ設定ファイルで FeliCa/ MIFARE の両方を使う設定のときに、NFC スマートフォンをかざすと、FeliCa/MIFARE のどちらかが検出されて 意図しない ID を通知する場合があります。混乱することがありますので NFC スマートフォンのご利用は、できる だけ避けてください。

## <span id="page-6-0"></span>2.2 **本製品でできること**

勤怠パッケージの主な機能は、以下のとおりです。

- 標準ステータスボタン [ボタンなし] / [出勤] [退勤] / [出勤] [退勤] [休憩] [戻り] / [出勤] [退勤] [外出] [戻り] の切 り替え
- ・ カスタムステータスボタン
- 食事予約ボタン [注文しない] [注文する/ A] [B] [C] [D] の切り替え ※標準ステータスボタン・食事予約ボタンの組み合わせ、または、カスタムステータスボタンのいずれかの選択になります。
- 非接触 IC [FeliCa のみ] [MIFARE のみ] [FeliCa と MIFARE 両方] の切り替え
- ・ 非接触 IC カードの領域の読み取り
- ・ HTTP または HTTPS を使用したサーバ通信(※ HTTP 認証には対応していません。)
- ・ サーバ通信に失敗した場合の再送
- ・ サーバへ送信するクエリのフォーマットの変更
- ・ サーバの応答内容による画面へのメッセージ表示、音声の再生、本体時刻の修正
- ・ コンソールログへの送信ログ表示
- ・ サーバへ送信、またはログに記録するステータス値の変更
- ・ 時間帯に応じたステータスの自動変更
- ・ オフラインモード
- ・ USB メモリへの検出ログ保存
- ・ ローカルカード登録、USB メモリへの登録情報出力
- ・ リモートカード登録/削除

ピットタッチ・プロ/プロ 2 本体の主な機能は、以下のとおりです。

- ・ ネットワーク通信(LAN /通信モジュール/無線 LAN モジュール/プロキシ通信)
- ・ Web 設定ページからの設定変更
- ・ コンテンツセットの更新
- ・ コンテンツセット設定ファイルの更新
- ・ プロバイダ設定ファイルの更新
- ・ ファームウェアの更新

# <span id="page-7-0"></span>3 使用方法

# 3.1 **画面について**

# <span id="page-7-1"></span>**3.1.1** メイン画面

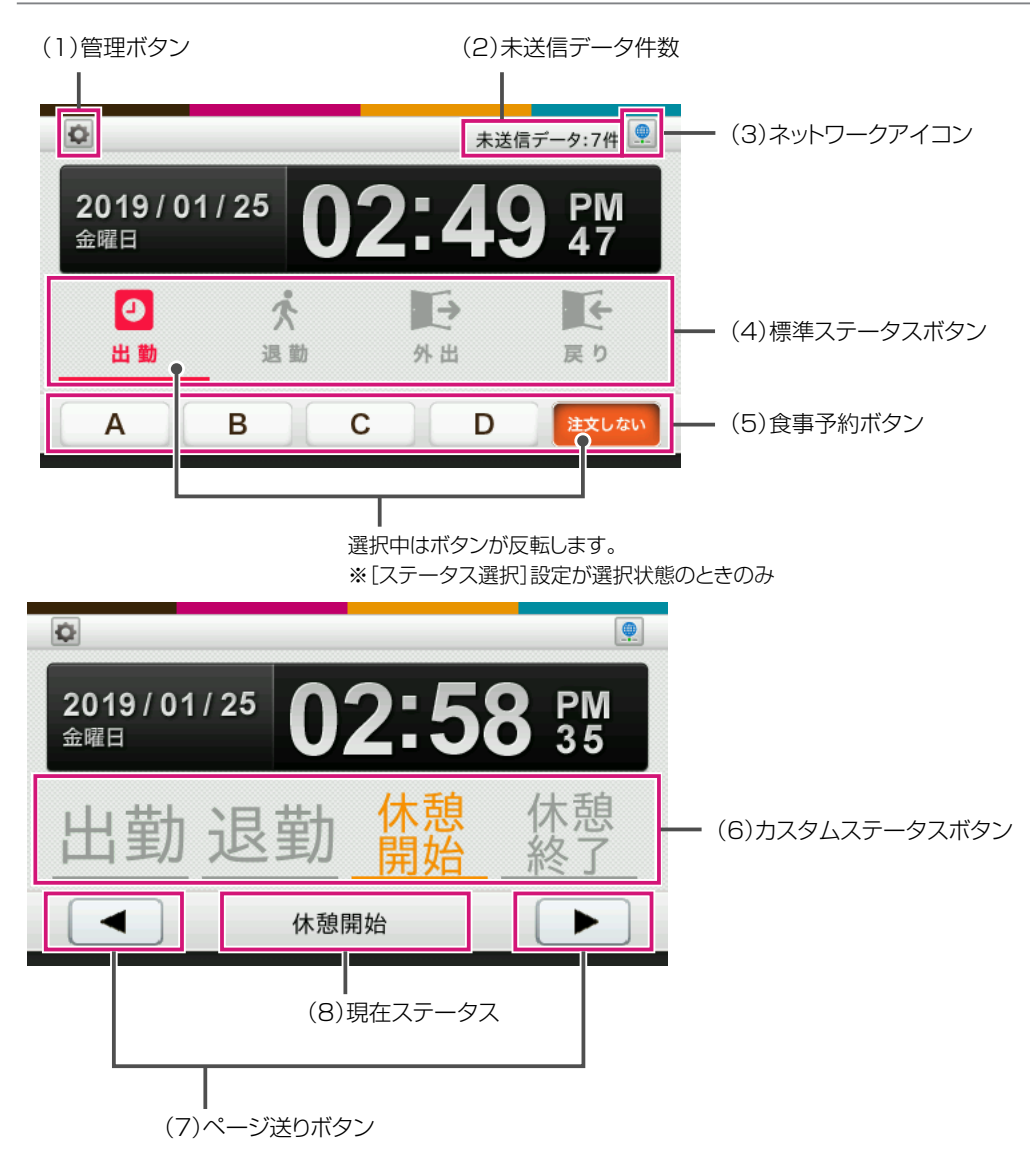

## (1)管理ボタン

管理画面を表示します。管理画面では、検出ログの USB メモリへの保存、本製品にカード名の登録 (ローカルカード登録) やサー バと通信してカードを登録/削除するリモートカード登録/削除ができます。 [→「3.3 管理画面を表示する」〈P.14 〉](#page-13-1)

設定によって、管理者パスワードが設定されている場合があります。この場合、管理者パスワード入力画面で管理者パスワードを 入力すると管理画面が表示されます。

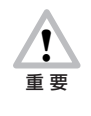

管理者パスワードは、プロバイダ設定ファイルで設定します。管理者パスワードを忘れた場合は、再度、プロバイダ 設定ファイルで設定してください。 設定ファイルについては[「7 勤怠パッケージの設定」〈P.67 〉を](#page-66-1)参照してください。

## **MEMO**

管理画面では勤怠打刻はできません。

## (2)未送信データ件数

サーバに送信できていない勤怠データの件数が表示されます。未送信データがない場合は何も表示されません。 未送信データが 10000 件になると未送信データフル画面が表示されます。

(3)ネットワークアイコン ネットワークの接続状態が表示されます。 ネットワークアイコンを押すと、ネットワーク情報画面を表示します。 → [3.1.7 ネットワーク情報画面] 〈P.12 〉

 接続中 ネットワークに接続中の状態です。  $\qquad \qquad \oplus$  未接続 ネットワークに接続していない状態です。 X

#### **MEMO**

接続中のアイコンが表示されている状態でも、IP アドレスが正しくない等の理由で通信できない場合があります。 通信できないときは、ネットワークの設定を確認してください。

#### (4)標準ステータスボタン

ステータスを切り替えます。ステータスボタンは 1 つのみ選択できます。

ステータスボタンの数は設定により 4個、2個、または 0個 (表示しない)に変更できます。 4個に設定した場合は、[出勤][退勤][休憩][戻り]ボタンが表示されるパターンと、[出勤][退勤][外出][戻り]ボタンが 表示されるパターンのいずれかを選択できます。2 個に設定した場合は、[出勤]ボタンと[退勤]ボタンが表示されます。

必ずステータスを選択してからカードをかざす運用にすることもできます。この場合、「ステータス選択]設定を未選択状態に設 定します。

ステータスを選択するとカードかざし画面が表示され、カードをかざすとサーバと通信します。

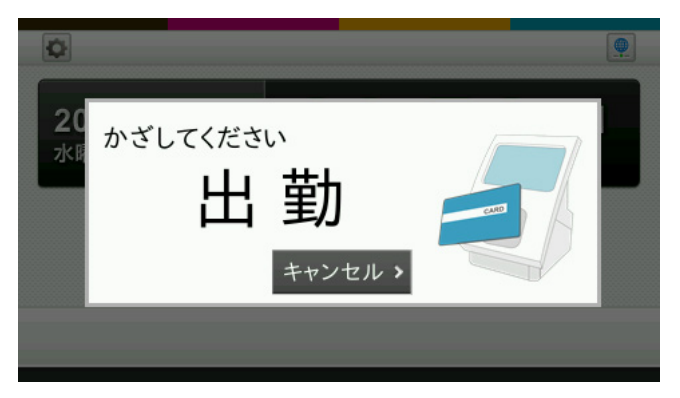

カードかざし画面のキャンセルボタンを押すか、一定時間が経過すると、メイン画面に戻ります。 [→「10.1 勤怠パッケージ設定値一覧」〈P.73 〉](#page-72-1)の[ステータス選択]、[カード待ち時間]

#### **MEMO**

「ステータス選択]設定を未選択状態に設定した場合、以下の機能は利用できません。 ・食事予約ボタン ・ステータス自動変更 設定されている場合は、設定値エラーとなります。

#### (5)食事予約ボタン

食事予約の有無、および予約する食事の種類(A~D)を切り替えます。食事予約ボタンはステータスボタンで[出勤]を選択 した場合にのみ表示されます。

食事予約ボタンの数は設定により 5 個、4 個、3 個、2 個、または 0 個 ( 表示しない ) に変更できます。2 個に設定した場合は、[注 文しない〕ボタンと「注文する〕ボタンが表示されます。

### <span id="page-9-0"></span>(6)カスタムステータスボタン

ステータスを切り替えます。ステータスボタンは 1 つのみ選択できます。 設定により、ステータスボタンの数 (2 個から 20 個 ) や表記を変更できます。 カスタムステータスボタンを使用するときは、食事予約ボタンは、利用できません。 必ずステータスを選択してからカードをかざす運用にすることもできます。この場合、[ステータス選択]設定を未選択状態に設 定します。 ステータスを選択するとカードかざし画面が表示され、カードをかざすとサーバと通信します。

(7)ページ移動ボタン カスタムステータスボタンのページを移動します。 カスタムステータスボタンが、5 個以上設定されているときに、表示されます。

(8) 現在ステータス

カスタムステータスボタンを押して選択しているステータスを表示します。 ページ移動ボタンで選択しているステータスが表示されていない場合、ここで確認することができます。

### **3.1.2** 通信中画面

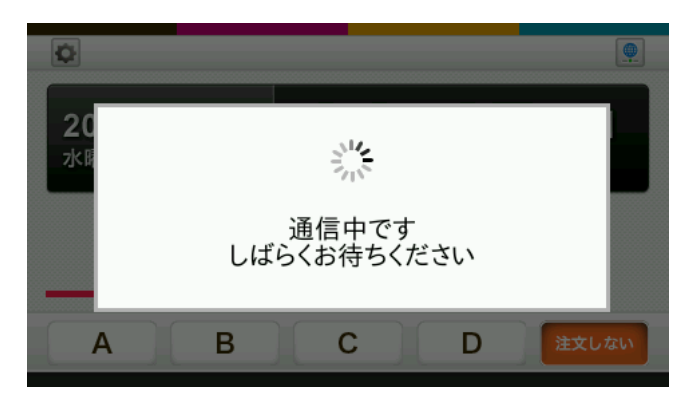

サーバとの通信中に表示されます。通信終了後は以下の各画面が表示されます。

- ・ サーバからの応答にメッセージ表示の指示が含まれている場合 →メッセージ表示画面
- ・ 通信の結果未送信データ件数が 10000 件となった場合 →未送信データフル画面
- ・ 上記以外の場合 →メイン画面

### **3.1.3** メッセージ表示画面

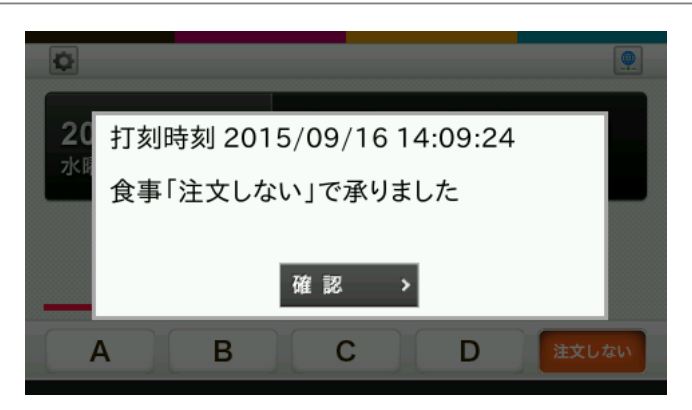

サーバからの応答にメッセージ表示の指示が含まれている場合に表示されます。(上のメッセージは一例です。) [確認]ボタンを押すか、[「10.1 勤怠パッケージ設定値一覧」〈P.73 〉](#page-72-1)の[メッセージ表示時間]で設定した時間が経過す ると、メイン画面が表示されます。

## <span id="page-10-0"></span>**3.1.4** 未送信データフル画面

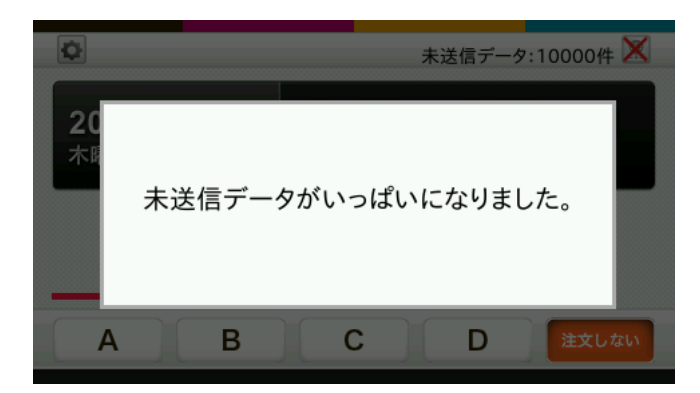

未送信データ件数が 10000 件になると表示されます。この画面が表示されている間は非接触 IC をかざすことができません。 未送信データがサーバへ再送されて 10000 件未満になると、メイン画面が表示されます。

#### **MEMO**

設定やネットワーク環境を確認してください。サーバ通信が可能になると、未送信データフルの状態が解消されます。 未送信データを含むすべての検出ログを削除する場合は[、「10.1 勤怠パッケージ設定値一覧」〈P.73 〉](#page-72-1)の[データベースインデッ クス]の値を変更してください。 なお、検出ログを削除する前に、検出ログを USB メモリに保存することをお勧めします。 → [3.3.2 検出ログを USB メモリに保存する」 〈P.15 〉

## <span id="page-10-1"></span>**3.1.5** 送信データ削除確認画面

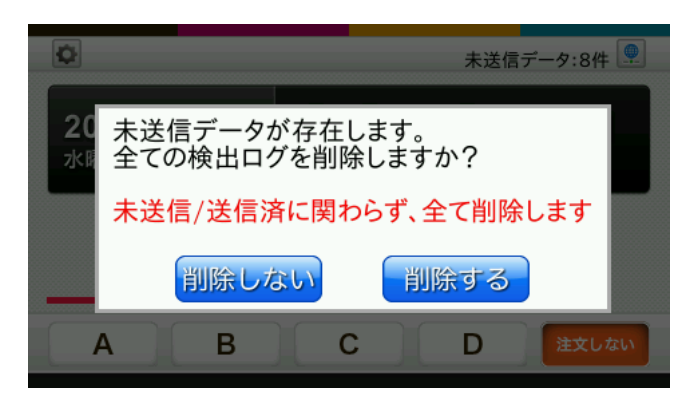

未送信データが残っている状態でオフラインモー[ド〈P.26 〉で](#page-25-1)メイン画面を表示しようとする際に表示されます。 [削除する]ボタンを押すと、本製品に記録されている検出ログをすべて削除してからオフラインモードでの運用を開始します。

#### **MEMO**

オフラインモードでは再送を行わないため、未送信データは残り続けます。この状態で本製品を使用し続けた場合、記録できる検出ロ グの最大件数が未送信データの数だけ少なくなります。

検出ログを削除しない場合は、オフラインモードを利用しない設定にしたうえで、その他の設定やネットワーク環境を確認してくださ い。サーバ通信が可能になると、未送信データフルの状態が解消されます。

#### **MEMO**

検出ログを削除する前に、検出ログを USB メモリに保存することをお勧めします。 **→ 「3.3.2 検出ログを USB メモリに保存する」〈P.15 〉** 

## <span id="page-11-0"></span>**3.1.6** エラー画面

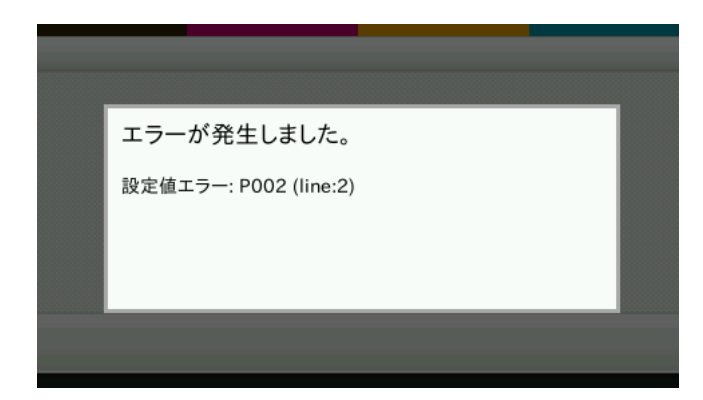

勤怠パッケージの設定値が不正であるなどの理由で、勤怠打刻の動作が正常にできない場合に表示されます。 以下のように対処してください。

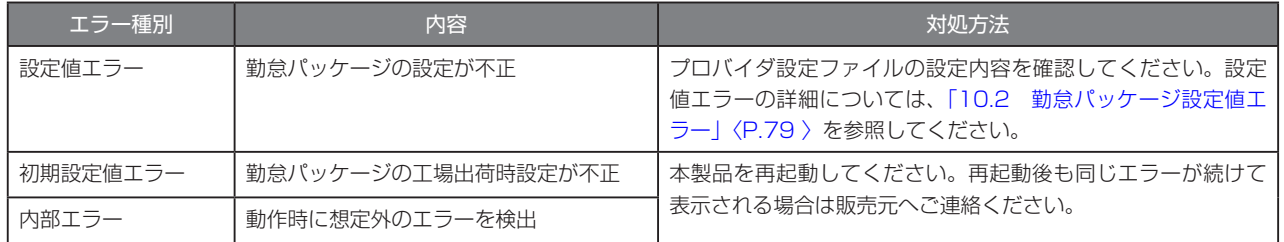

## <span id="page-11-1"></span>**3.1.7** ネットワーク情報画面

メイン画面のネットワークアイコンを押すと、ネットワーク情報画面を表示します。ネットワーク情報画面で各種ネットワークの 情報を見ることができます。

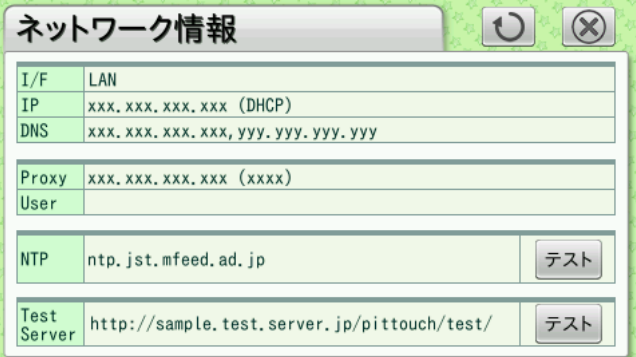

ネットワーク状況に変化があった場合は、自動的に更新します。 1 ボタンを押して、手動で更新することもできます。 この画面を閉じるときは、 3 ボタンを押します。

NTP の項目にあるテストボタンを押すと、NTP サーバへ疎通テストを行います。 テストのみで、時刻合わせはしません。

TestServer の項目にあるテストボタンを押すと、勤怠パッケージ設定値[の「テストサーバ URL」〈P.73 〉](#page-72-2)に設定されてい るテストサーバに疎通テストを行います。設定がない場合は、エラーになります。 疎通テストの内容は、テストサーバから HTTP レスポンスがで返ってくるかどうかで、レスポンスの内容は問いません。

## <span id="page-12-0"></span>**3.1.8** 検出ログ取得中画面

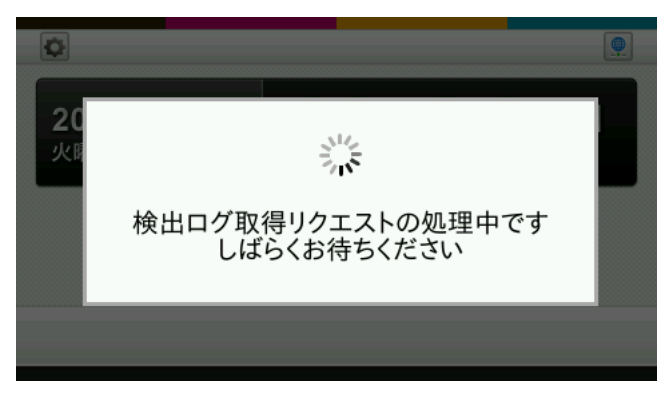

ネットワークから検出ログを取得しているときに表示します。 この画面が表示されているときには、打刻などの操作はできません。しばらく待って、画面が消えてから操作をしてください。

ネットワークを使った検出ログの取得機能については[、「3.4.9 ネットワークから検出ログを取得する\(外部連携 CGI 検出ログ](#page-27-1) [取得機能\)」〈P.28 〉](#page-27-1)を参照してください。

## 3.2 **使用手順**

- 1. メイン画面のステータスボタン[〈P.8](#page-7-1) 〉を押します。ステータスボタンの選択状態が切り替わります。
- 2. 本製品の非接触 IC 読み取り部に、非接触 IC (FeliCa カードまたは MIFARE カード)をかざします。 ※非接触 IC を、本製品の非接触 IC 読み取り部の中心に当て、検出音が鳴るまでかざし続けてください。

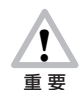

カードをかざした直後に、電源ボタンを押さないでください。 カードをかざしたことが記録されないなど、正常に動作しない場合があります。

- 3. 本製品が非接触 IC (FeliCa カードまたは MIFARE カード)のカード ID を読み取り、読み取った情報を設定に従ってサーバに通 知します。
- 4. サーバからの応答によって、画面へのメッセージ表示、音声再生、本体時刻の修正が行われます。 ※サーバからの応答および実行される動作についての詳細は、サーバを提供している事業者に確認してください。

## <span id="page-13-1"></span><span id="page-13-0"></span>3.3 **管理画面を表示する**

メイン画面の管理ボタ[ン〈P.8](#page-7-1) 〉を押すと、管理画面が表示されます。各ボタンを選択し、検出ログの USB メモリへの保存、 本製品へのカード名の登録(ローカルカード登録)または、サーバへのカードの登録/削除(リモートカード登録/削除)を行います 管理者パスワードが設定されている場合は、管理画面が表示される前に、管理者パスワード入力画面が表示されます。

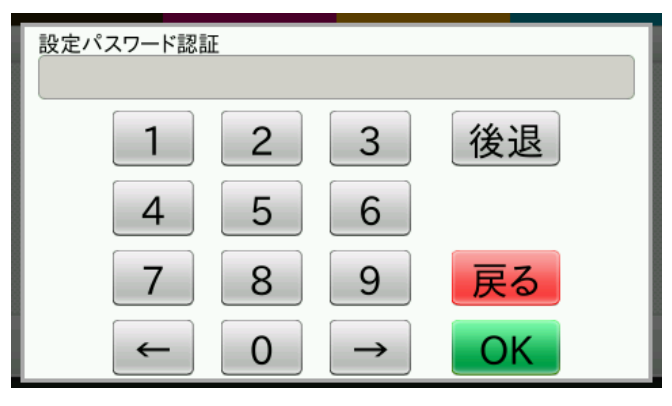

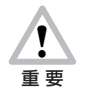

管理者パスワードは、プロバイダ設定ファイルで設定します。管理者パスワードを忘れた場合は、再度、プロバイダ 設定ファイルで設定してください。 設定ファイルについては[「7 勤怠パッケージの設定」〈P.67 〉を](#page-66-1)参照してください。

管理画面は、勤怠パッケージ設定値[の「カード登録モード」〈P.76](#page-75-0) 〉により表示される画面が異なります。

・ローカル / リモート登録時

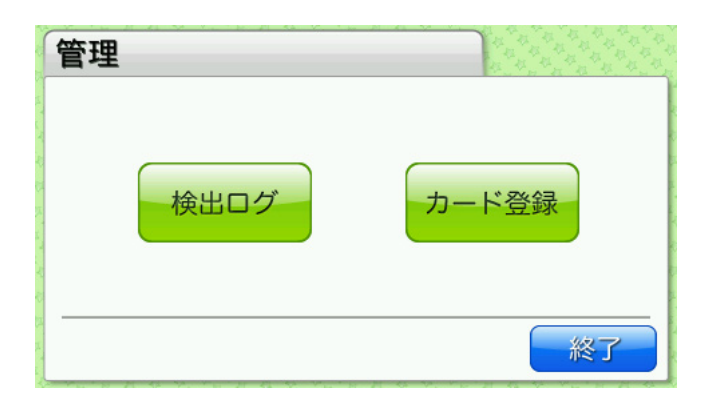

・リモート登録 / 削除時

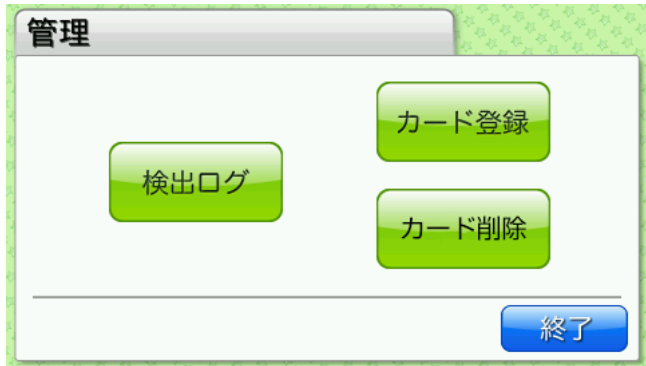

## <span id="page-14-0"></span>**3.3.1** 管理画面に管理者パスワードを設定する

管理画面に、管理者パスワードを設定することができます。 → 「10.1 勤怠パッケージ設定値一覧」 〈P.73 〉の [管理者パスワード]

## <span id="page-14-1"></span>**3.3.2** 検出ログを USB メモリに保存する

非接触 IC を本製品にかざすと、検出ログが記録されます。本製品に記録された検出ログを USB メモリに保存し、パソコンなど から参照できます。

管理画面で[検出ログ]ボタンを押すと、検出ログ画面が表示されます。指定した期間内に検出・記録した検出ログを、検出ログ ファイルとして USB メモリに保存できます。

検出ログおよび検出ログファイルの内容について[は「11 検出ログ」〈P.84 〉を](#page-83-1)参照してください。

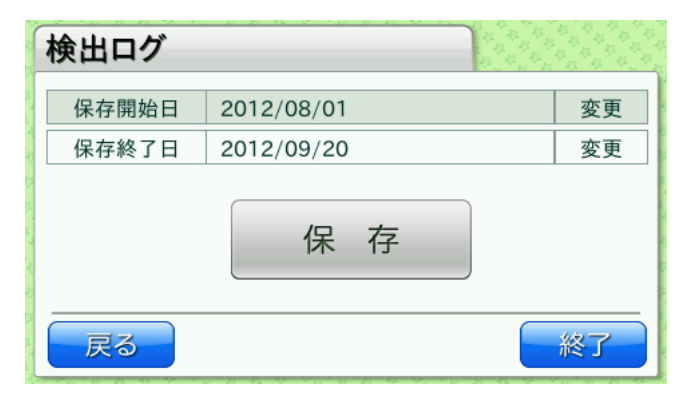

保存開始日 またのは、指定した日付以降に検出・記録したログを保存します。管理画面から検出ログ画面を表示した時点では、前月の 1 日の日付が表示されています。 保存終了日 または、指定した日付以前に検出・記録したログを保存します。管理画面から検出ログ画面を表示した時点では、現在の 日付が表示されています。

それぞれの項目で[変更]ボタンを押すと、日時設定画面が表示されます。

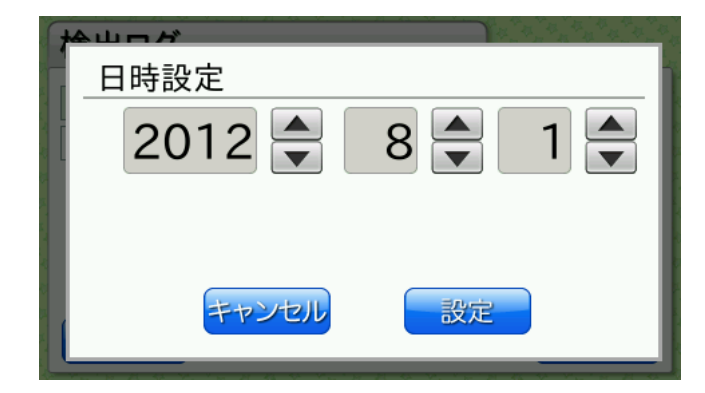

日付の設定後[設定]ボタンを押すと、日付が反映され、検出ログ画面に戻ります。

<span id="page-15-0"></span>検出ログ画面で[保存]ボタンを押すと、検出ログ保存画面が表示されます。

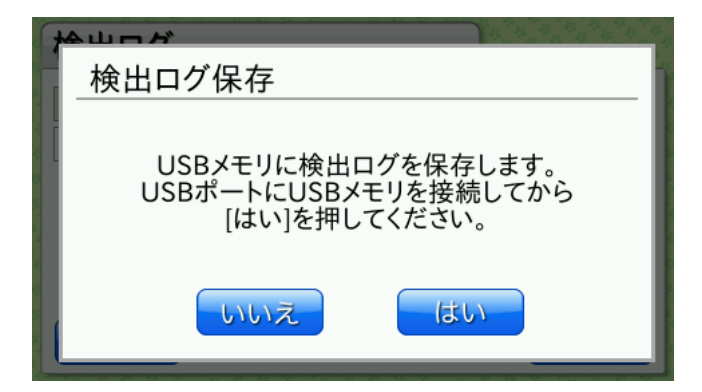

USB メモリに検出ログを保存する場合は、USB ポートに USB メモリを接続し、[はい]ボタンを押します。検出ログファイル が USB メモリに保存されます。

#### **MEMO**

検出ログファイルは、USB メモリ内のルートフォルダに以下のようなファイル名で保存されます。すでに同名のファイルが存在する 場合は上書きされます。 〈端末 ID〉\_〈現在の年月日〉\_〈現在の時分秒〉.csv (例:01234567\_20120905\_132015.csv)

検出ログファイルのフォーマットについて[は「11 検出ログ」〈P.84](#page-83-1) 〉を参照してください。

### **MEMO**

検出ログファイルの作成日時および上書きする際の更新日時には、UTC 時間を採用しています。

## **3.3.3** カードの名前を本製品に登録する(ローカルカード登録)

本製品に、非接触 IC ごとの名前を登録することができます。登録した名前は、サーバへ送信することができ、また検出ログにも 記録されます。

ローカルカード登録を利用する場合は、勤怠パッケージ設定値の[「カード登録モード」〈P.76](#page-75-0) 〉をローカルに設定してくださ い。工場出荷時は、ローカルに設定されています。

管理画面で[カード登録]ボタンを押すと、カード登録画面が表示されます。

非接触 IC を本製品にかざして名前を登録したり、USB メモリに保存したカード登録情報ファイルを使って一括登録したり、本 製品に登録済みの情報を USB メモリへ出力することができます。

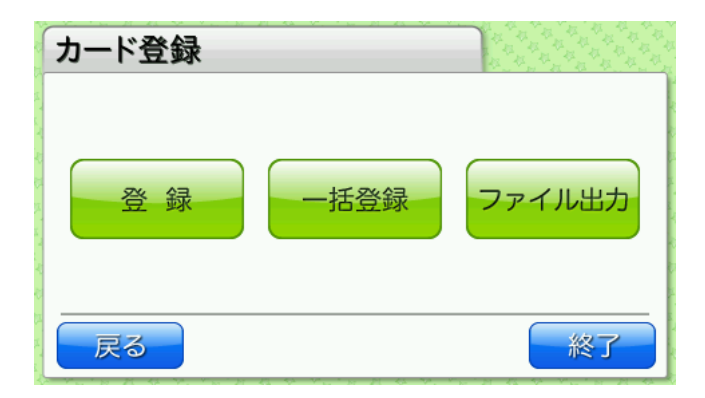

<span id="page-16-0"></span>■登録

カード登録画面で[登録]ボタンを押すと、次の画面が表示され、本製品の非接触 IC 読み取り部のランプが点滅します。

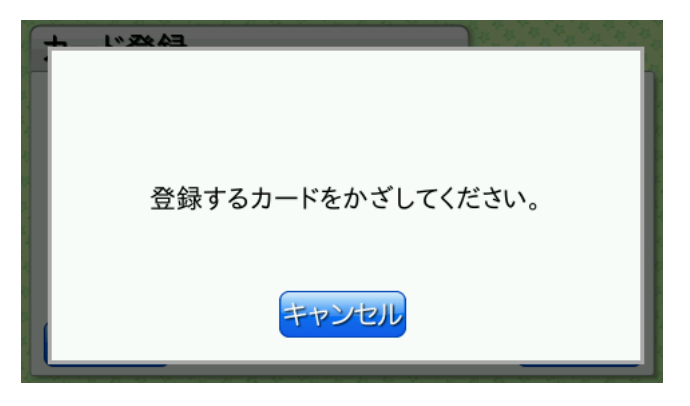

登録する非接触 IC を本製品の非接触 IC 読み取り部の中心に当て、ランプの点滅パターンが変わるまでかざし続けてください。非 接触 IC を検出すると音が鳴り、登録名入力画面が表示されます。

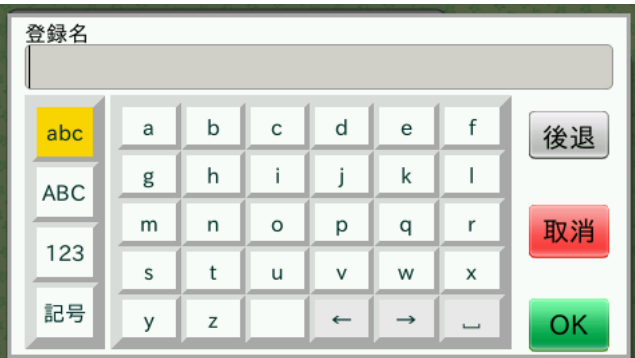

登録名を入力後 [OK] ボタンを押すと、登録が実行されます。

#### **MEMO**

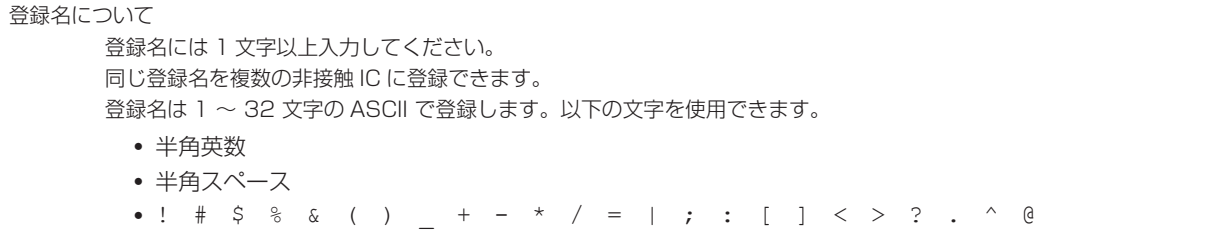

#### **MEMO**

```
非接触 IC は 300 件まで登録できます。300 件を超えて登録した場合、設定によってエラーになるか、または、更新日時の古いもの
から順に削除されます。工場出荷時は、エラーになるように設定されています。
→ 「10.1 勤怠パッケージ設定値一覧」〈P.73 〉の [カード登録上限時の自動削除]
```
### **MEMO**

かざした非接触 IC がすでに登録済みの場合、登録名入力画面に登録済みの名称が表示されます。必要に応じて変更してください。

#### **MEMO**

サーバへの再送時には、非接触 IC 検出時の登録名ではなく、再送信するタイミングで登録されている登録名が使用されます。

<span id="page-17-0"></span>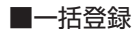

カード登録画面で[一括登録]ボタンを押すと、一括登録画面が表示されます。

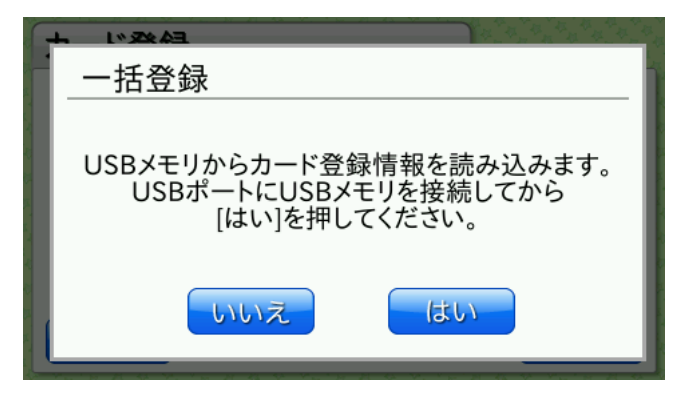

USB メモリから本製品にカード登録情報を読み込む場合は、ルートフォルダにカード登録情報ファイル(ファイル名「cardinfo. csv」)を保存した USB メモリを USB ポートに接続し、[はい]ボタンを押します。 ファイルが正しければ、次の確認画面が表示されます。

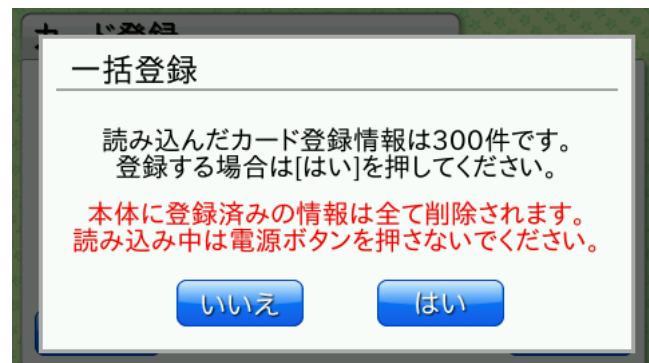

登録件数を確認し、[はい]ボタンを押します。本製品に登録されているカード登録情報が置き換わります。

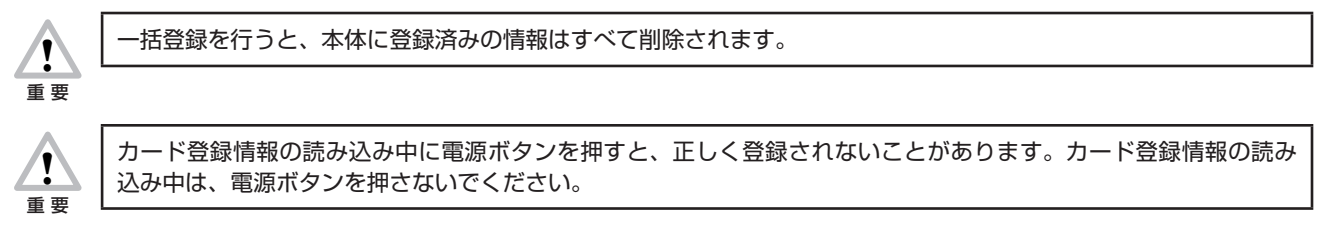

カード登録情報ファイルが不正な場合はエラーになります。ファイルを修正し、再度登録を行ってください。 [→「■カード登録情報ファイル」〈P.19 〉](#page-18-0)

## ■ファイル出力

カード登録画面で[ファイル出力]ボタンを押すと、ファイル出力画面が表示されます。

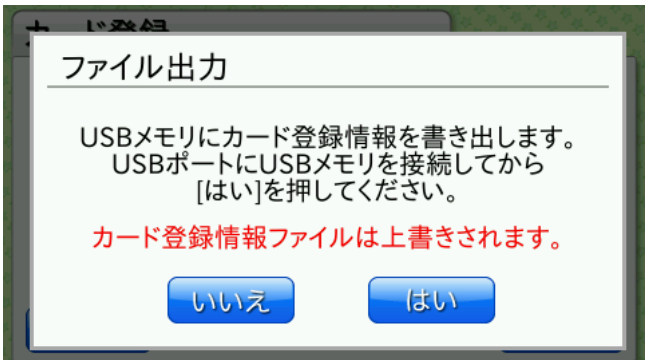

USB メモリにカード登録情報を書き出す場合は、USB ポートに USB メモリを接続し、[はい]ボタンを押します。 カード登録情報ファイルが USB メモリに保存されます。

### **MEMO**

カード登録情報ファイルは USB メモリ内のルートフォルダにファイル名「cardinfo.csv」として保存されます。すでに同名のファイ ルが存在する場合は上書きされます。

#### **MEMO**

カード登録情報ファイルの作成日時および上書きする際の更新日時には、UTC 時間を採用しています。

#### **MEMO**

本体に登録されているカード登録情報を削除・変更するには、USB メモリに書き出したファイルをパソコンなどで編集して、一括登 録を行ってください。 → [■一括登録 | 〈P.18 〉 カード登録情報ファイルのフォーマットについては[「■カード登録情報ファイル」〈P.19 〉](#page-18-0)を参照してください。

## <span id="page-18-0"></span>■カード登録情報ファイル

USB メモリとカード登録情報ファイルを使って登録名を一括登録できます。また、ファイル出力を行う際も同じフォーマットの カード登録情報ファイルが使用されます。

カード登録情報ファイルは、「,」(半角カンマ)で区切られた CSV ファイルです。 一括登録時にカード登録情報ファイルに記述できるのは、最大 300 件までです。また、ファイル内に同じカード ID の情報があ る場合はエラーになります。 ファイル出力時には、登録日時順に保存されます。一番上が最も古い登録情報です。

### 記述例

1234567890ABCDEF,pittouch,2012/09/06 18:45:56,2012/09/28 10:48:10

ファイルの内容は以下の通りです。

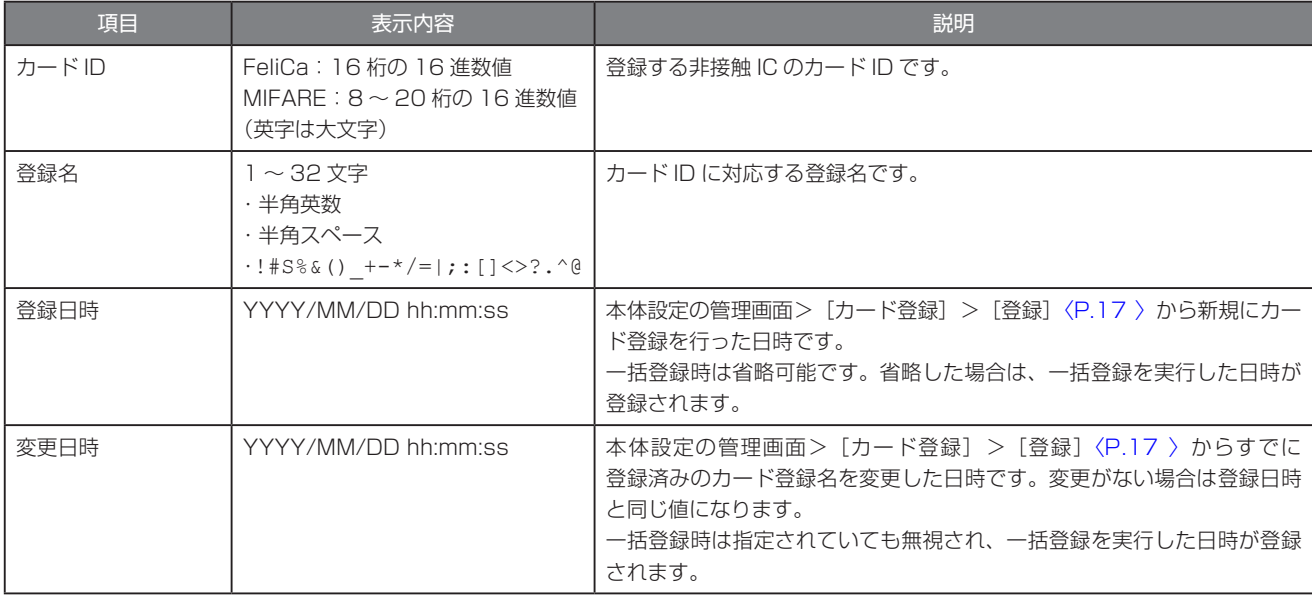

# <span id="page-19-0"></span>**3.3.4** サーバにカードを登録する(リモートカード登録)

リモートカード登録を利用する場合は、勤怠パッケージ設定値[の「カード登録モード」〈P.76](#page-75-0) 〉をリモート登録、または、リ モート登録 / 削除を設定してください。

管理画面で「カード登録」ボタンを押すと、リモートカード登録画面を表示します。 勤怠パッケージ設定値[の「登録パスワード設定」〈P.76 〉を](#page-75-1)パスワードありに設定した場合、パスワードが表示されます。

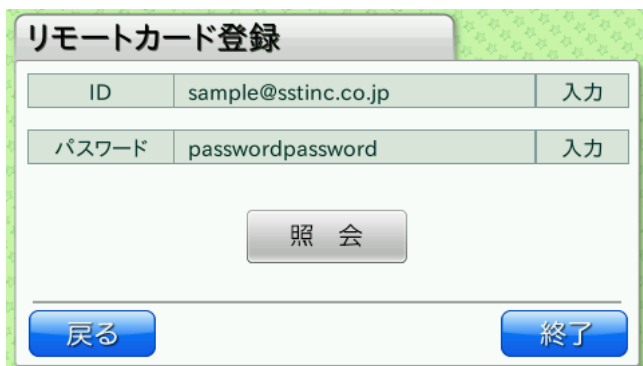

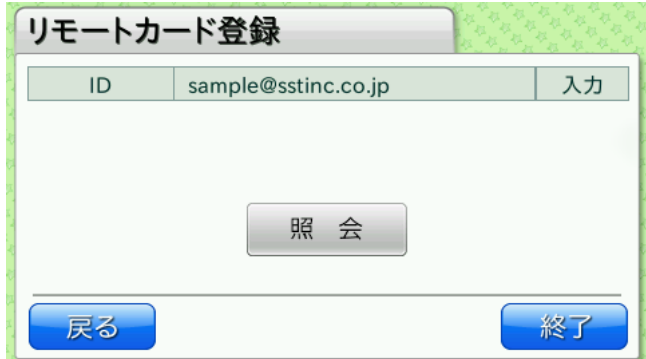

リモートカード登録画面で、カードを登録するユーザの ID やパスワードを入力します。 ID の入力ボタンを押すと、ID 入力ダイアログを表示します。

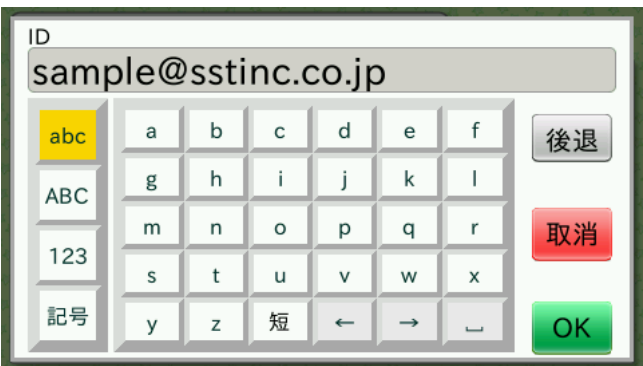

ID 入力ダイアログで、カードを登録するユーザの ID を入力します。

#### **MEMO** 入力手間を省くため、よく利用する文字を登録することができます。(短縮メニュー) 短縮メニューは、勤怠パッケージ設定値で登録します。 勤怠パッケージ設定値の[「ID 入力短縮メニュー」〈P.76 〉](#page-75-2)を設定すると、左矢印ボタンの左隣に「短」ボタンが表示されます。 「短」ボタンを押すと、設定された短縮メニューを表示します。短縮メニューを押すと、選択された文字を入力します。 短縮メニューは、最大 5 個まで設定できます。  $\overline{1D}$ sample@sstinc.co.in @sstinc.co.jp abc 後退 @docomo.ne.jp  $\boldsymbol{\epsilon}$ @ezweb.ne.jp **ABC** n @softbank.ne.jp 取消 123 012345678901234567890123 ··· 記号  $\times$  $\mathsf{z}$  $\leftarrow$  $\rightarrow$  $\overline{y}$ OK

パスワードの入力ボタンを押すと、パスワード入力ダイアログを表示します。

| パスワード            |   |             |         |              |               |   |    |  |  |  |
|------------------|---|-------------|---------|--------------|---------------|---|----|--|--|--|
| passwordpassword |   |             |         |              |               |   |    |  |  |  |
| abc              | a | $\mathsf b$ | c       | d            | e             |   | 後退 |  |  |  |
| <b>ABC</b>       | g | h           |         |              | k             |   |    |  |  |  |
|                  | m | n           | $\circ$ | p            | q             |   | 取消 |  |  |  |
| 123              | S | t           | ū       | v            | W             | X |    |  |  |  |
| 記号               | y | Z           |         | $\leftarrow$ | $\rightarrow$ |   | ОΚ |  |  |  |

パスワード入力ダイアログで、カードを登録するユーザのパスワードを入力します。

入力を終えて照会ボタンを押すと、ID やパスワードをサーバへ送ります。 サーバで ID やパスワードを基にユーザを検索し、結果を本製品に送ります。 ユーザが見つかったときは、サーバに登録されているユーザの番号(社員番号など)やユーザ名を表示します。 見つからない場合は、エラーを表示します。

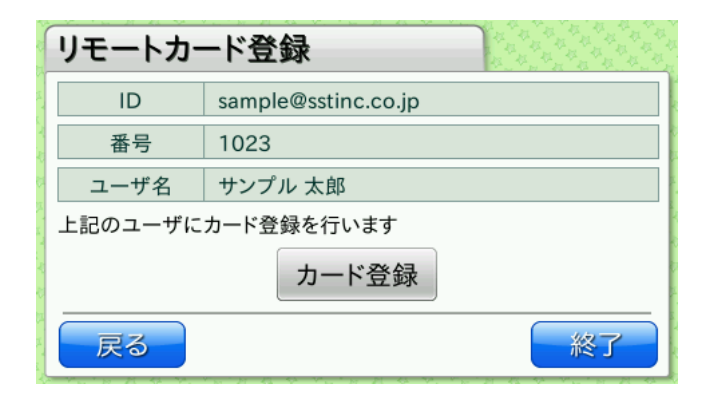

**MEMO** 

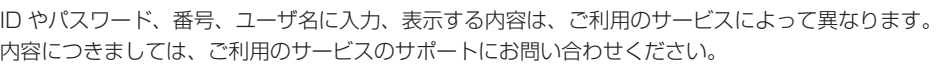

確認後、カード登録ボタンを押すと、次の画面が表示され、本製品の非接触 IC 読み取り部のランプが点滅します

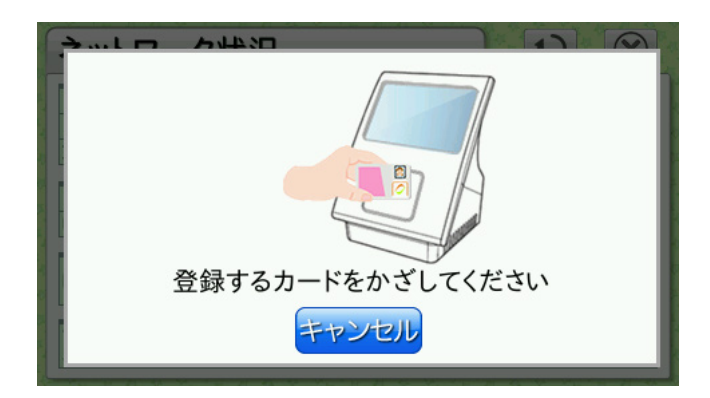

登録する非接触 IC を本製品の非接触 IC 読み取り部の中心に当て、ランプの点滅パターンが変わるまでかざし続けてください。 非接触 IC を検出すると音が鳴り、登録が完了した旨の画面が表示されます。

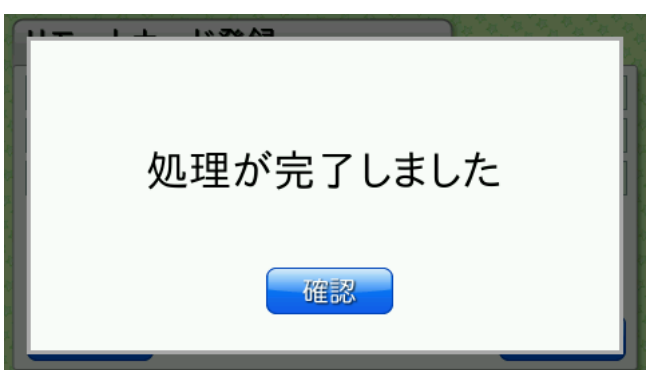

# <span id="page-22-0"></span>**3.3.5** サーバに登録されているカードを削除する(リモートカード削除)

リモートカード削除を利用する場合は、勤怠パッケージ設定値[の「カード登録モード」〈P.76 〉](#page-75-0)をリモート登録 / 削除を設定 してください。

管理画面で「カード削除」ボタンを押すと、リモートカード削除画面を表示します。 勤怠パッケージ設定値[の「削除パスワード設定」〈P.76 〉を](#page-75-3)パスワードありに設定した場合、パスワードが表示されます。

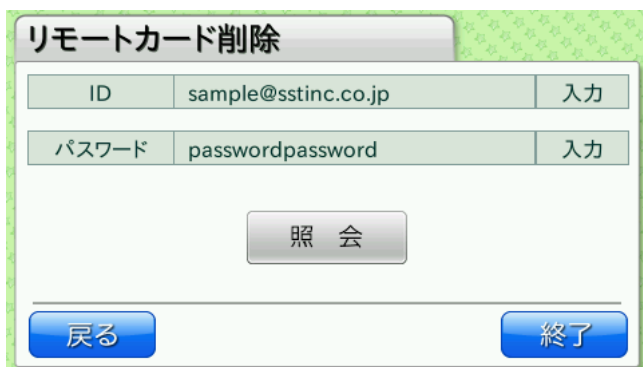

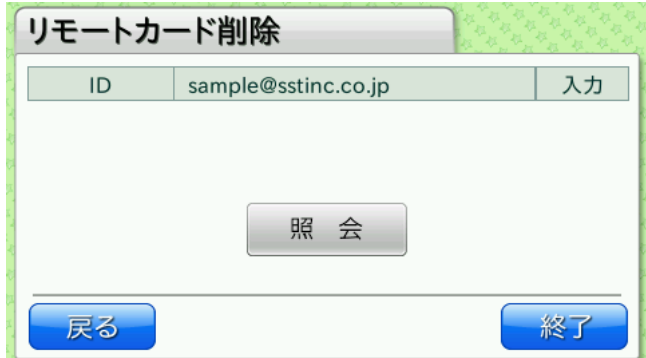

リモートカード削除画面で、カードを削除するユーザの ID やパスワードを入力します。 ID の入力ボタンを押すと、ID 入力ダイアログを表示します。

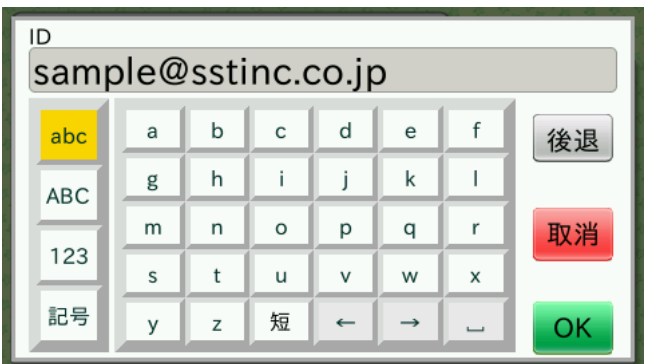

ID 入力ダイアログで、カードを削除するユーザの ID を入力します。

#### **MEMO** 入力手間を省くため、よく利用する文字を登録することができます。(短縮メニュー) 短縮メニューは、勤怠パッケージ設定値で登録します。 勤怠パッケージ設定値の[「ID 入力短縮メニュー」〈P.76 〉「](#page-75-2)を設定すると、左矢印ボタンの左隣に「短」ボタンが表示されます。 「短」ボタンを押すと、設定された短縮メニューを表示します。短縮メニューを押すと、選択された文字を入力します。 短縮メニューは、最大 5 個まで設定できます。  $\overline{1D}$ sample@sstinc.co.in @sstinc.co.jp abc 後退 @docomo.ne.jp  $\boldsymbol{\epsilon}$ @ezweb.ne.jp **ABC** n @softbank.ne.jp 取消 123 012345678901234567890123 ··· 記号  $\times$  $\mathsf{z}$  $\leftarrow$  $\rightarrow$  $\overline{y}$ OK

パスワードの入力ボタンを押すと、パスワード入力ダイアログを表示します。

| パスワード            |                         |             |         |   |   |                          |    |  |  |  |
|------------------|-------------------------|-------------|---------|---|---|--------------------------|----|--|--|--|
| passwordpassword |                         |             |         |   |   |                          |    |  |  |  |
| abc              | a                       | $\mathbf b$ | c       | d | e |                          | 後退 |  |  |  |
| <b>ABC</b>       | g                       | h           |         |   | k |                          |    |  |  |  |
|                  | m                       | n           | $\circ$ | p | q |                          | 取消 |  |  |  |
| 123              | $\overline{\mathbf{s}}$ | t           | u       | v | W | x                        |    |  |  |  |
| 記号               | y                       | Z           |         | ← | → | $\overline{\phantom{0}}$ | ОΚ |  |  |  |

パスワード入力ダイアログで、カードを削除するユーザのパスワードを入力します。

入力を終えて照会ボタンを押すと、ID やパスワードをサーバへ送ります。 サーバで ID やパスワードを基にユーザを検索し、結果を本製品に送ります。 ユーザが見つかったときは、サーバに登録されているカード名を表示します。

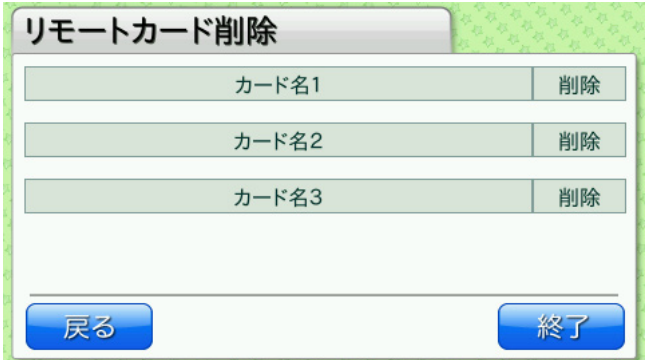

削除したいカードの削除ボタンを押すと、確認の画面が表示されます。 確認後、カードを削除します。

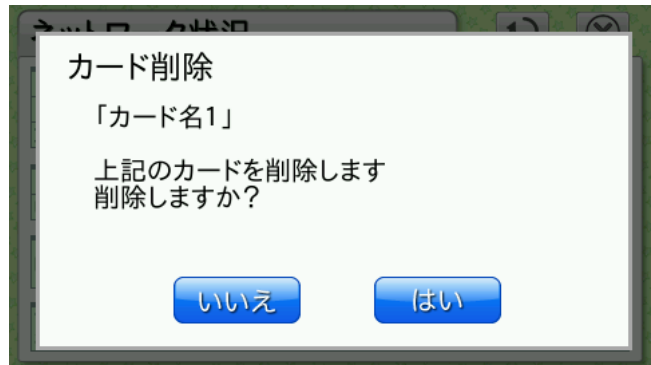

## <span id="page-25-0"></span>3.4 **便利な機能**

本製品では勤怠管理を行ううえで便利な機能を用意しています。

### <span id="page-25-1"></span>**3.4.1** オフラインで利用する

設定を変更することで、サーバとの通信を行わず、ログの記録のみを行うオフラインモードを利用できます。 [→「10.1 勤怠パッケージ設定値一覧」〈P.73 〉](#page-72-1)の[オフラインモード] 検出ログの USB メモリ保存機能と併用することで、サーバを使わずに運用することができます。 **→ 「3.3.2 検出ログを USB メモリに保存する**」 〈P.15 〉

#### **MEMO**

オフラインモードでご利用の場合、検出ログの最大件数を越えると一番古い検出ログが削除され、新しい検出ログが記録されます。た だし、オンラインモードからオフラインモードに切り替えるときに未送信データが残っていた場合、検出ログの最大件数は未送信デー タの件数分だけ少なくなります。未送信データは、オフラインモードではサーバへ送信されません。この状態を解消するには、メイン 画面に表示される送信データ削除確認画面(→[「3.1.5 送信データ削除確認画面」〈P.11 〉\)](#page-10-1)で検出ログをすべて削除するか、ま たは、オンラインモードに変更して未送信データをすべてサーバへ送信してからオフラインモードを設定してください。

#### **MEMO**

オフラインモードでご利用の場合、定期的な時刻合わせが必要です。 時刻合わせについては、FAQ [の「●時刻を設定したい」〈P.96 〉](#page-95-1)をご覧ください。 ※使用状況や環境により異なります。

### **3.4.2** ステータスボタンを変更する

ステータスボタンには、標準ステータスボタンと表記を設定するカスタムステータスボタンがあります。 いずれかを選択して使用することができます。

- ・ 標準ステータスボタン 以下のパターンから選択できます。
	- ・ボタンを表示しない
	- •[出勤][退勤]
	- ・[出勤][退勤][外出][戻り]
	- ・[出勤][退勤][休憩][戻り]
- → [10.1 勤怠パッケージ設定値一覧]〈P.73 〉の [ステータス切り替え] また、標準ステータスボタンを選択した場合、食事予約ボタンを設定することができます。 食事予約ボタンは、[出勤]を選択すると表示され、以下のパターンから選択できます。 ・ボタンを表示しない
	- •「注文する]「注文しない]
	- [A] [B] [注文しない]
	- •[A][B][C][注文しない]
	- [A] [B] [C] [D] [注文しない]
- → 「10.1 勤怠パッケージ設定値一覧」 〈P.73 〉の [食事予約]

・ カスタムステータスボタン 利用用途に応じて、自由に表記を設定することができます。 カスタムステータスボタンは、2 個から 20 個まで設定することができます。

- →「15 カスタムステータスボタン」[〈P.92 〉](#page-91-1)
- →「10.1 勤怠パッケージ設定値一覧[」〈P.73 〉](#page-72-1)の[カスタムステータスボタン設定]

#### <span id="page-26-0"></span>**3.4.3** ステータス値を変更する

打刻ステータスごとにサーバへ送信する値をご利用のシステムに合わせて変更することができます。 → 「10.1 勤怠パッケージ設定値一覧」 〈P.73 〉の [ステータス値設定]

例えば、「退勤]ステータス選択時にサーバへ送信する値は初期値では「2」ですが、設定を変更し、「4」など他の値に変えるこ とができます。

#### **MEMO**

検出ログに記録されるステータス値も設定に従って変更されます。ただし、設定変更前の検出ログデータは変更されません。

#### **3.4.4** 時間帯に応じて打刻ステータスを自動で変更する

特定の時間帯になると打刻ステータスを自動で変更することができます。 時間帯は 2 つまで設定することができます。2 つの時間帯を重複して設定することはできません。

[→「10.1 勤怠パッケージ設定値一覧」〈P.73 〉](#page-72-1)の[ステータス自動変更設定]

例えば、9:00 ~ 11:00 は「出勤]に、17:00 ~ 22:00 は「退勤]に変更する、といった設定ができます。 以下のタイミングで自動的にステータスが変わります。

- ・ 時間帯内に管理画面などから戻り、メイン画面を表示するとき
- ・ メイン画面で時間が経過し、設定した時間帯に入ったとき
- ・ 時間帯内で打刻処理が終了したとき
- ・ 時間帯内にステータスを手動で変更したあと、ステータスボタンまたは食事予約ボタンが 1 分間押されなかったとき

#### **3.4.5** 一時的なネットワーク障害発生時に対応する

あらかじめ再送する設定としておくと、ネットワーク障害などによりサーバから正しく応答が得られなかった場合に再送を試み ます。

[→「10.1 勤怠パッケージ設定値一覧」〈P.73 〉](#page-72-1)の[再送設定]

さらに、そのような場合に本製品に設定された音声を再生する、代理応答機能があります。

[→「10.1 勤怠パッケージ設定値一覧」〈P.73 〉](#page-72-1)の[代理応答設定]

これらの機能によって、一時的なネットワーク障害が発生してもユーザーに対して直ちに打刻完了を通知し、後ほど再送によって サーバ通信を行うことができます。

なお、代理応答設定はサーバから未対応フォーマット応答を受信した場合にも使用されます。

[→「10.1 勤怠パッケージ設定値一覧」〈P.73 〉](#page-72-1)の[未対応フォーマット応答受信]

#### **MEMO**

再送設定では、ネットワーク障害などによりサーバから正しく応答が得られなかった場合に再送が行われます。 ネットワークの状態によっては、サーバに HTTP リクエストは到達しているが、HTTP レスポンスが得られないために、 再送になることがあります。この場合、サーバに同じ打刻データが複数送信されることがあります。 以下の方法で対応することができます。

・タイムアウトをさせないように、ピットタッチの接続タイムアウト値を長く設定して、応答を待つ

・サーバ側で同じ打刻データを受信した場合は、重複データを除外する (送信状態のパラメータで、検出時か再送かを判断することができます)

再送機能、代理応答機能の詳細は「ピットタッチ・プロ 勤怠パッケージ サーバ送受信仕様書」を参照してください。

#### **3.4.6** 直ちに打刻完了をお知らせする

ネットワーク環境によってはサーバ通信の完了に時間がかかり、ユーザーへの打刻完了通知が遅れることがあります。 再送機能と代理応答機能を利用し、さらに設定[接続タイムアウト]を 0 に設定することで、ユーザーに対して直ちに打刻完了 を通知し、後ほど再送によってサーバ通信を行うことができます。 [→「10.1 勤怠パッケージ設定値一覧」〈P.73 〉](#page-72-1)の[再送設定]、[代理応答設定]

再送機能、代理応答機能の詳細は「ピットタッチ・プロ 勤怠パッケージ サーバ送受信仕様書」を参照してください。

## <span id="page-27-0"></span>**3.4.7** 時刻表示を変更する

メイン画面で表示する時刻を 12 時間表示、24 時間表示のどちらかに設定できます。 → 「10.1 勤怠パッケージ設定値一覧」〈P.73 〉の [時刻表示]

## **3.4.8** カード内の情報を利用する

あらかじめ設定された内容に従って、カード内の領域に記載されている情報を読み取り、その情報をサーバへ通知します。 → 「14 カード情報の読み取り」[〈P.88 〉の](#page-87-1) [FeliCa 読み取り設定]、[MIFARE 読み取り設定]

### <span id="page-27-1"></span>**3.4.9** ネットワークから検出ログを取得する(外部連携 CGI 検出ログ取得機能)

ピットタッチ・プロの機能である外部連携 CGI を利用して、HTTP でアクセス可能な外部機器を使って検出ログを取得すること できます。

取得できる検出ログは、USB メモリに保存できる検出ログ(「11 検出ログ」(P.84))と同一です。

**MEMO** 

検出ログ取得のリクエストを発行する外部機器(PC 等)、及び外部機器で動作する取得アプリケーションは、お客様にて別 途ご用意いただく必要があります。 HTTP の POST を利用するため、ブラウザの通常のアクセス (GET) では、利用することはできません。

この機能を利用する場合は、[「10.1 勤怠パッケージ設定値一覧」〈P.73 〉](#page-72-1)の [ ネットワークでの検出ログ取得設定 ] を利用 するに設定してください。

外部機器からのアクセス方法については、「ピットタッチ・プロ 勤怠パッケージ 外部連携 CGI 仕様書」を参照してください。

# <span id="page-28-0"></span>4 ピットタッチ・プロ/プロ 2 本体の設定 (Web ブラウザからの設定)

ピットタッチ・プロ/プロ 2 本体の設定は、Web ブラウザから Web 設定ページにアクセスして行います。Web 設定ページにアクセ スするには、設定パスワードの入力が必要です。

## 対応 OS、ブラウザについて

OS:Windows 10 Professional、ブラウザ:Google Chrome 78.0.3904.87 の組み合わせで動作確認をしています。その他の 組み合わせについては動作の保証ができませんので、ご了承ください。 Windows 7 以降で表示できる文字のうち、本製品に設定できない文字があります。 設定ページでは、JavaScript を使用しています。設定の際は、ブラウザの JavaScript 機能を ON にしてください。

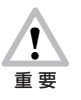

通信モジュールをご利用の場合、通信網から Web 設定ページへのアクセスはできません。Web 設定ページは LAN 接続 または無線 LAN 接続にてご利用ください。

# 4.1 **設定方法**

本製品を Web ブラウザから設定するには、以下の手順で操作します。

- 1. 本製品の IP アドレスを確認します。 → [5.2 端末情報表示]〈P.43 〉
- 2. 本製品と通信ができるように、パソコンのネットワークの設定を行います。
- 3. パソコンの Web ブラウザを起動し、URL の入力欄に手順 1 で確認した IP アドレスを入力します。
- 4. ログインダイアログが表示されます。[ユーザ名] に [admin]、[パスワード]に設定パスワードを入力します。

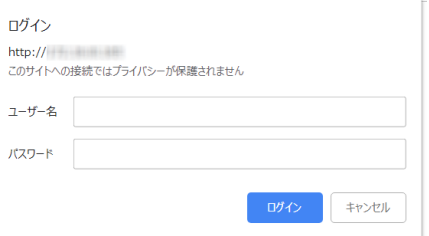

※工場出荷時に設定されている設定パスワードは「0000」です。コンテンツセット設定によりパスワードが設定されている場合 は、設定の初期化を行っても工場出荷時の設定にはなりません。 → 「6 ピットタッチ・プロ/プロ2本体の設定(コンテン [ツセット設定でデフォルト値変更\)」〈P.65 〉](#page-64-1)

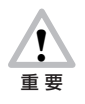

お客様が設定されたパスワードは、当社では確認できない仕組みになっています。また、お客様自身がパスワードを クリアすることはできませんので、忘れないよう十分ご注意ください。万一忘れてしまった場合は、[「■端末初期化」](#page-57-0) [〈P.58 〉](#page-57-0)をご検討ください。

## **MEMO**

設定パスワードは、勤怠パッケージ管理画面の管理者パスワードとは異なります。

<span id="page-29-0"></span>5. Web 設定ページが開きます。

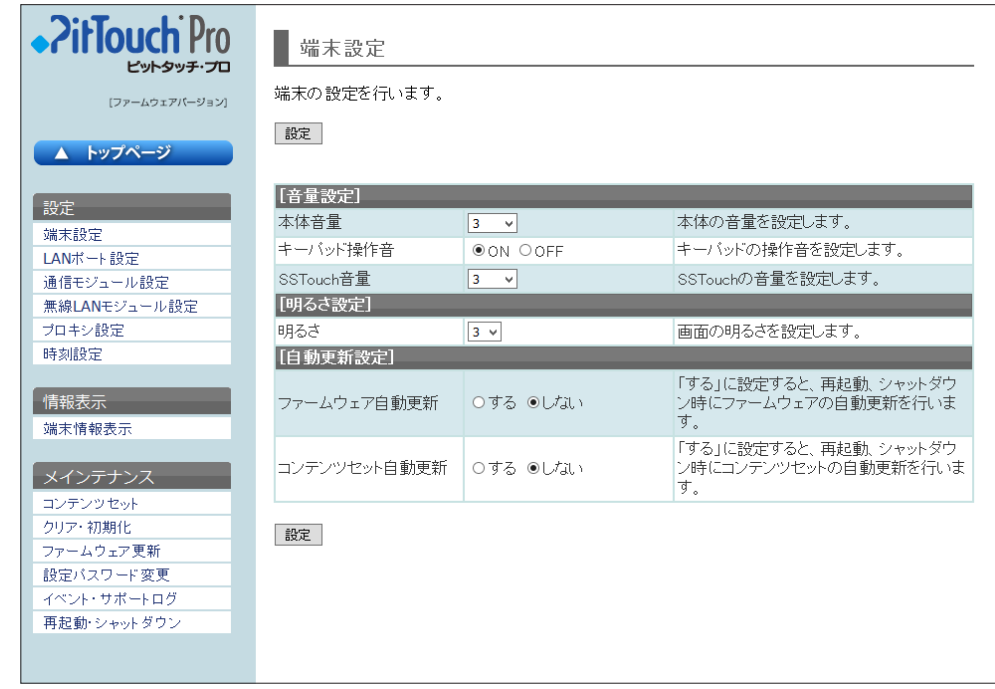

以降、左側のメニューから目的の機能を選択して設定を行います。

## 4.2 **端末設定**

音量と液晶タッチパネルの明るさを設定できます。[設定]ボタンを押すと、すぐに反映されます。ただし、音声再生中の音量は変更 されません。

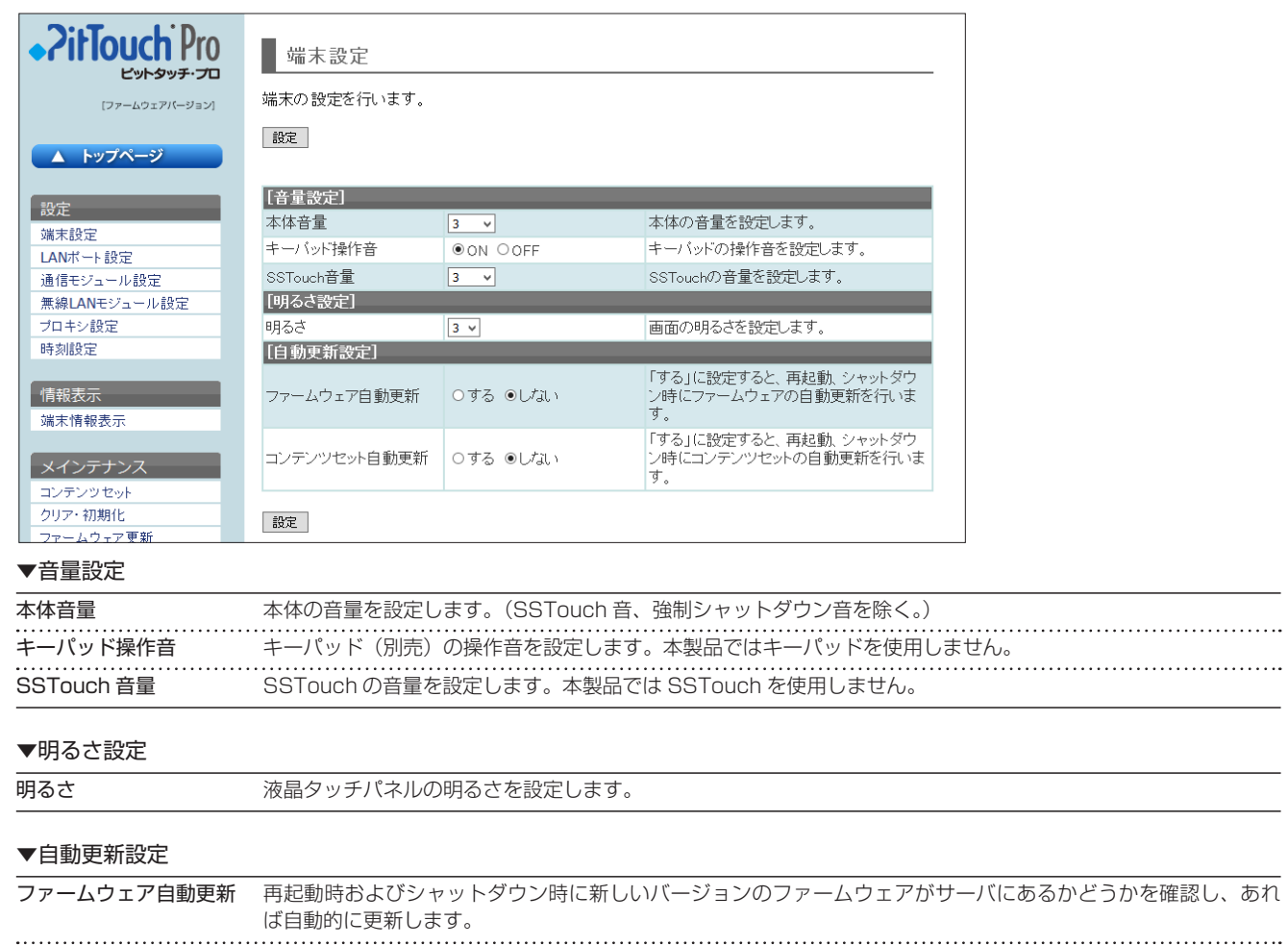

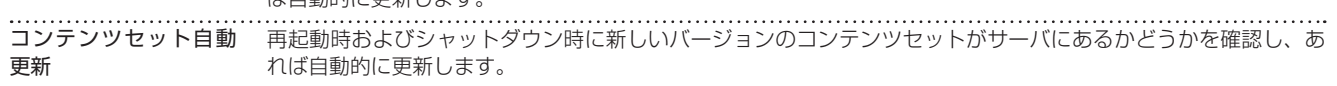

# <span id="page-30-1"></span><span id="page-30-0"></span>4.3 **LAN ポート設定**

LAN ポートに関して設定できます。[設定] ボタンを押すと、すぐに反映されます。通信中の場合は、その通信は破棄されます。

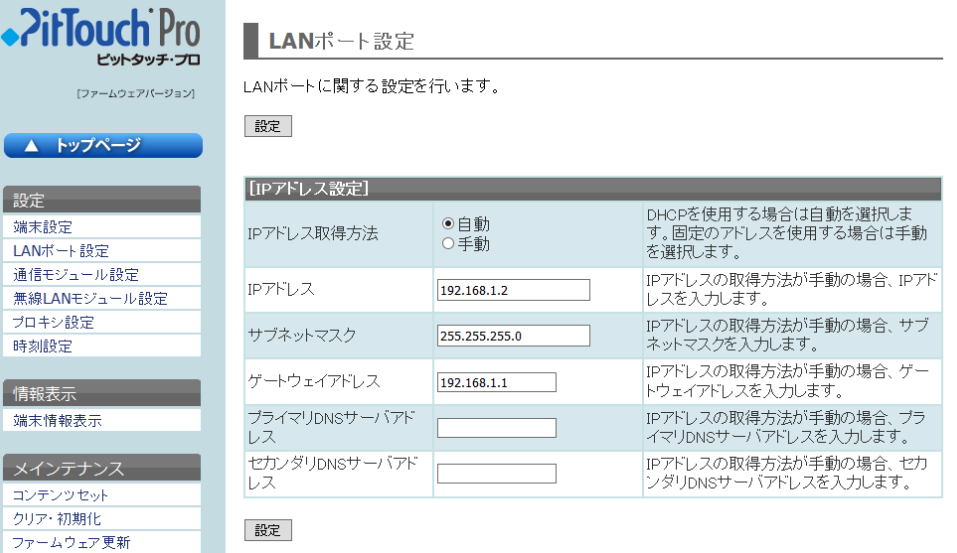

▼ IP アドレス設定

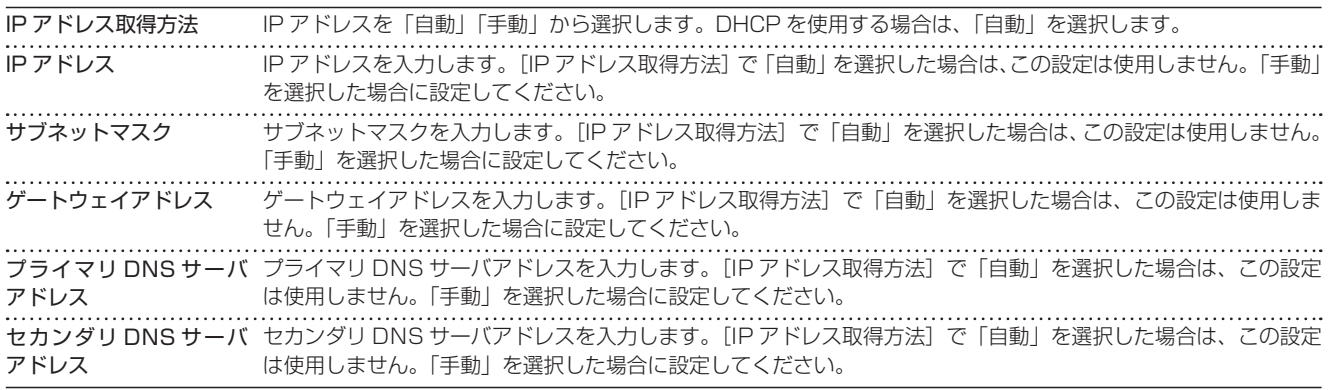

## <span id="page-31-0"></span>4.4 **通信モジュール設定**

通信モジュールに関して設定できます。[設定]ボタンを押すと、すぐに反映されます。通信中の場合は、その通信は破棄されます。

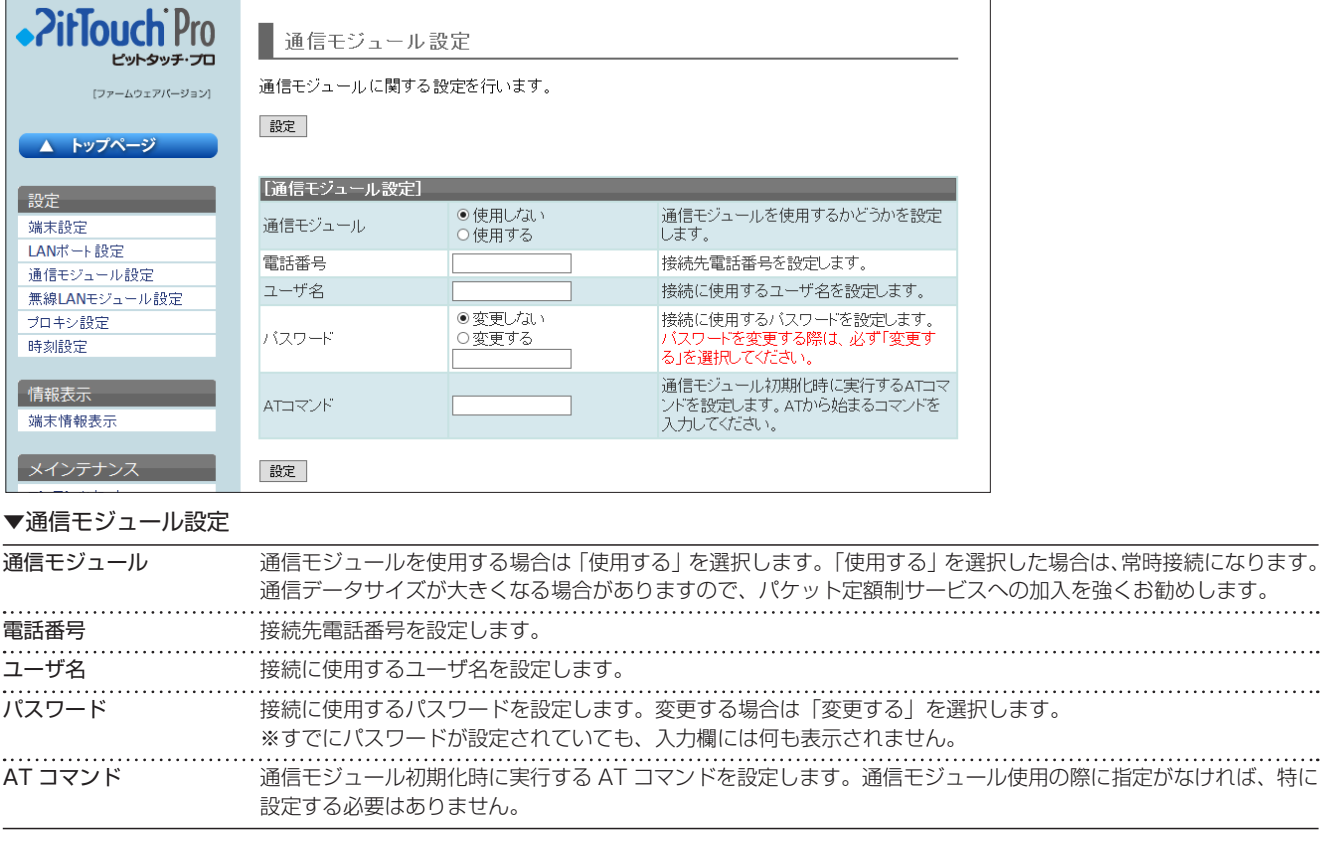

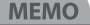

通信モジュール設定で設定する電話番号は、通信モジュールの電話番号ではありません。 利用する通信モジュールのご契約プランの接続先電話番号になります。一般的には、「\*99#」や「\*99\*\*\*1#」のような形式になります。 ご不明な場合は、利用する通信モジュールのご契約先にお問い合わせ下さい。 対応機種については、[「8.1.1 動作確認済の通信モジュール」〈P.68 〉を](#page-67-1)ご覧ください。

## <span id="page-32-0"></span>4.5 **無線 LAN モジュール設定**

無線 LAN モジュールに関して設定できます。[設定]ボタンを押すと、すぐに反映されます。通信中の場合は、その通信は破棄され ます。

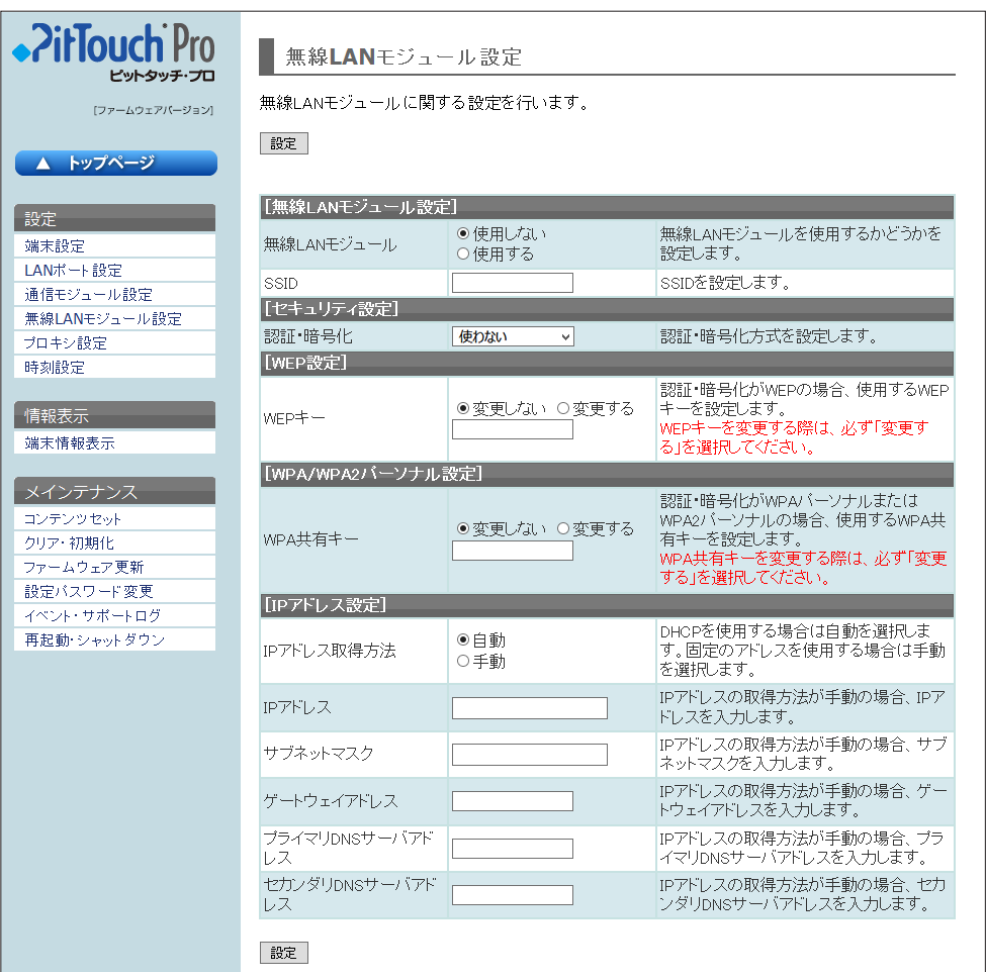

## ▼無線 LAN モジュール設定

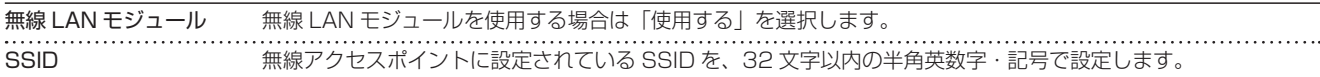

#### ▼セキュリティ設定

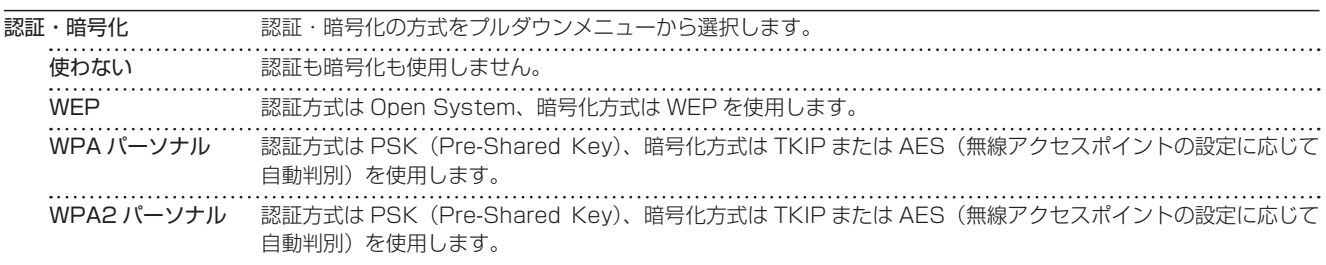

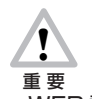

WEP 暗号化で Shared Key 認証を行うことはできません。WEP を使用する場合は接続先のアクセスポイントの設 定で Open System 認証を許可するように設定してください。

▼ WEP 設定

-<br>WEP キー ナーマンのコンピューター(セキュリティ設定]の[認証・暗号化]で「WEP」を選択した場合に、WEP キーを設定します。変更するとき は「変更する」を選択し、5 文字か 13 文字の半角英数字・記号、または 10 桁か 26 桁の 16 進数を入力します。 「WEP」を選択した場合は、入力値のチェックが行われます。なお、「WEP」以外を選択した場合は、この設定は 使用しません。 ※すでに WEP キーが設定されていても、入力欄には何も表示されません。

#### <span id="page-33-0"></span>▼ WPA/WPA2 パーソナル設定

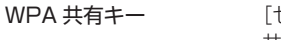

セキュリティ設定]の[認証・暗号化]で「WPA パーソナル」「WPA2 パーソナル」を選択した場合に、WPA 共有キーを設定します。変更するときは「変更する」を選択し、8 〜 63 文字の半角英数字・記号、または 64 桁の 16 進数を入力します。「WPA パーソナル」「WPA2 パーソナル」を選択した場合は、入力値のチェックが 行われます。なお、「WPA パーソナル」「WPA2 パーソナル」以外を選択した場合は、この設定は使用しません。 ※すでに WPA 共有キーが設定されていても、入力欄には何も表示されません。

### ▼ IP アドレス設定

※無線 LAN モジュールを使用する場合の IP アドレス設定です。LAN ポートの IP アドレス設定については[、「4.3 LAN ポート](#page-30-1) [設定」〈P.31 〉を](#page-30-1)参照してください。

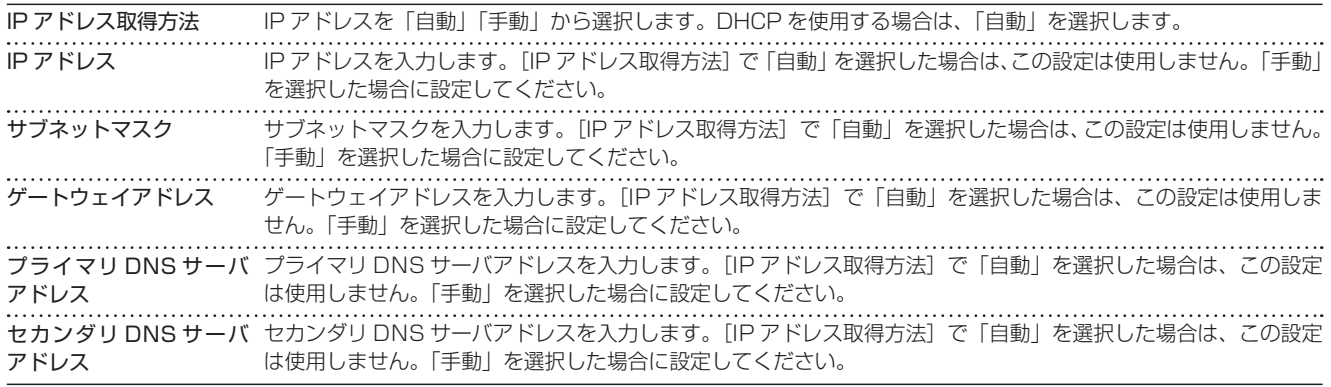

#### **MEMO**

対応機種については、[「8.1.2 動作確認済の無線 LAN モジュール」〈P.69 〉を](#page-68-1)ご覧ください。

## 4.6 **プロキシ設定**

プロキシに関して設定できます。[設定]ボタンを押すと、すぐに反映されます。

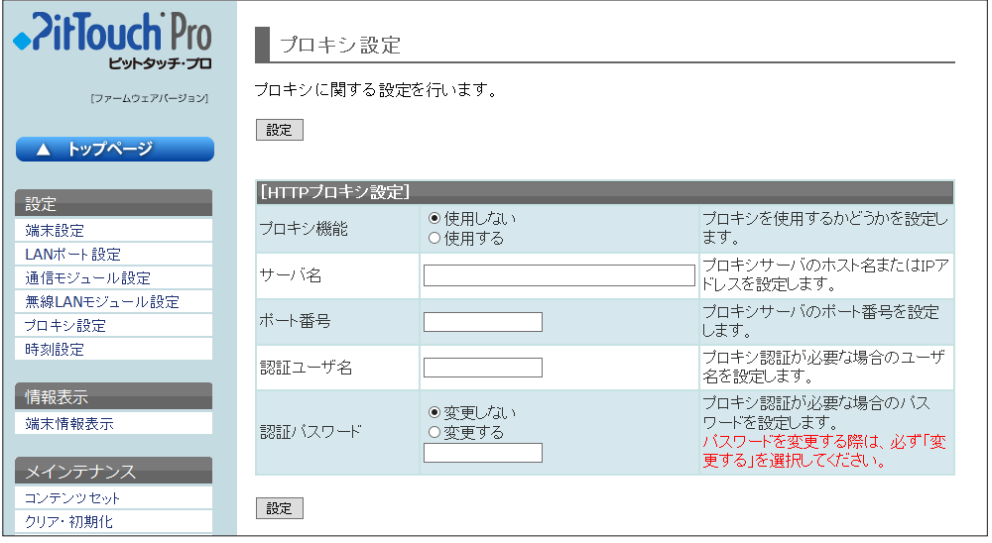

### ▼プロキシ設定

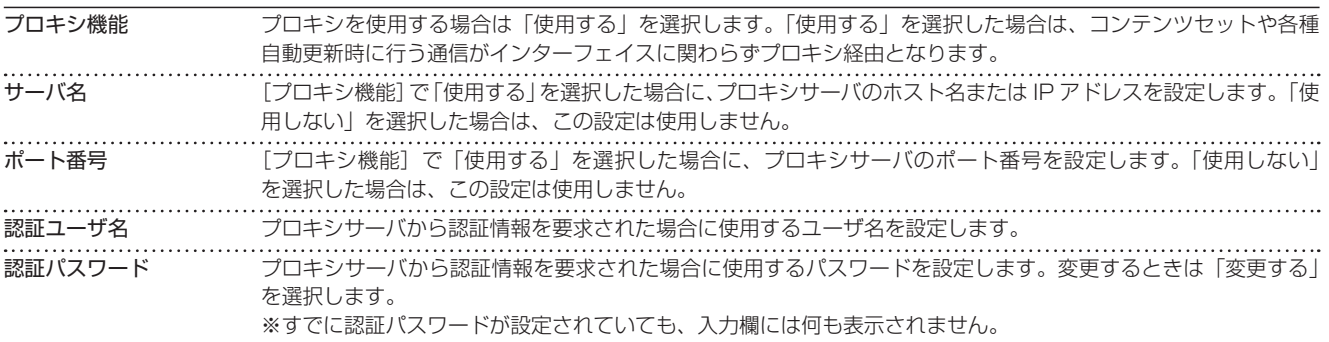

#### **MEMO**

・ プロキシ機能は、BASIC 認証、DIGEST 認証をサポートしています。その他の認証は、サポートしていません。

- ・ 認証ユーザ名で「ドメイン \ ユーザ名」の形式は、サポートしていません。
- プロキシ自動設定ファイル (PAC ファイル)は、サポートしていません。

## <span id="page-34-0"></span>4.7 **時刻設定**

時刻に関して設定できます。[設定]ボタンを押すと、すぐに反映されます。

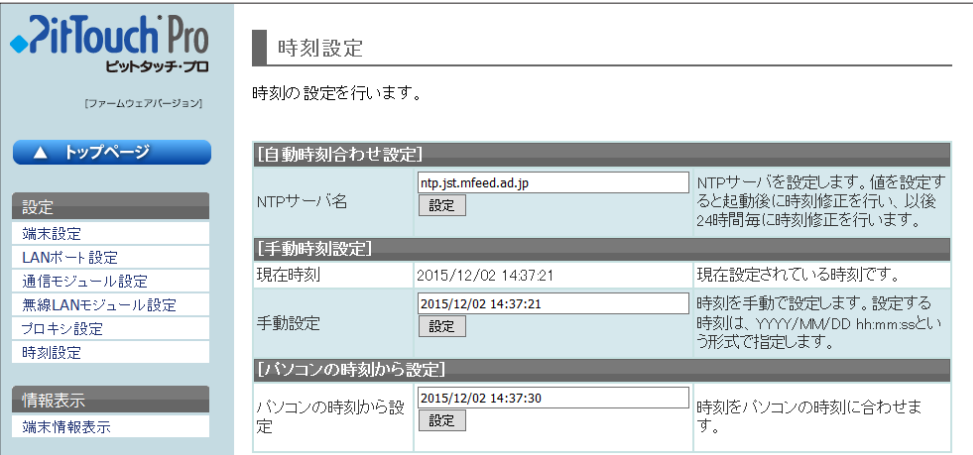

#### ▼自動時刻合わせ設定

NTP サーバ名 NTP サーバのホスト名または IP アドレスを入力します。この項目を設定すると、設定後または起動後に NTP サー バに接続し、時刻が設定されます。

#### **MEMO**

NTP サーバによる時刻合わせが成功すると、次の時刻合わせは、1 日後になります。(※) 失敗すると、1 分、3 分、5 分、10 分、30 分、60 分、以降 60 分の間隔で時刻合わせを行います。 通信モジュールや無線 LAN モジュールでネットワークを利用している場合、起動直後は NTP サーバに接続できないことがあります。

※時刻合わせの間隔を設定することができます。([「時刻合わせの間隔」〈P.72 〉](#page-71-0))

### ▼手動時刻設定

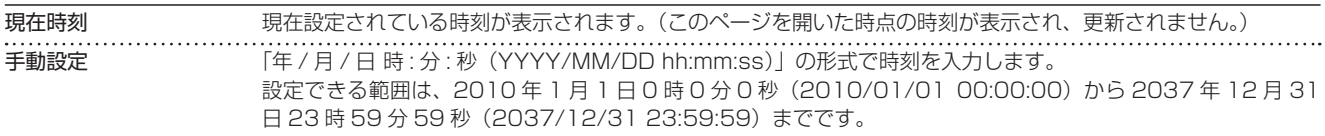

## ▼パソコンの時刻から設定

パソコンの時刻から設定 使用している Web ブラウザの JavaScript が ON の場合、パソコンの時刻が表示されます。

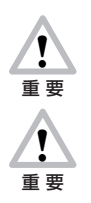

本製品の時刻情報の初期値は「2000/1/1 09:00:00」です。

現在設定されている時刻より過去の時刻を設定した場合、メイン画面に表示されている時刻が進まない場合がありま す。この場合、設定された時刻がメイン画面に表示されている時刻になると、進み始めます。また、本体の機能選択 画[面〈P.42 〉](#page-41-1)で[終了]ボタンを押してメイン画面を再度表示させると、設定した時刻が表示され、進み始めます。 メイン画面の時刻が進まなくても、時刻は正常に打刻されます。

# <span id="page-35-1"></span><span id="page-35-0"></span>4.8 **端末情報表示**

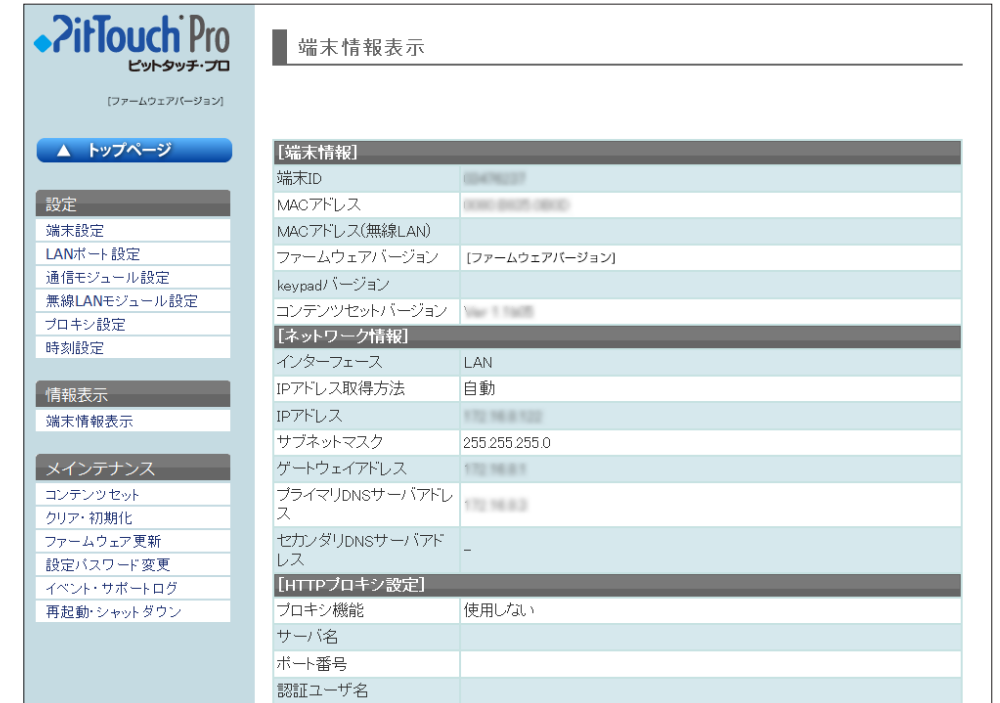

端末、ネットワーク、プロキシに関する内容を確認できます。

※プロキシ設定の認証パスワードは表示されません。
# <span id="page-36-0"></span>4.9 **コンテンツセット**

コンテンツセット設定ファイルの更新、プロバイダ設定ファイルの更新、コンソールログの表示と削除ができます。

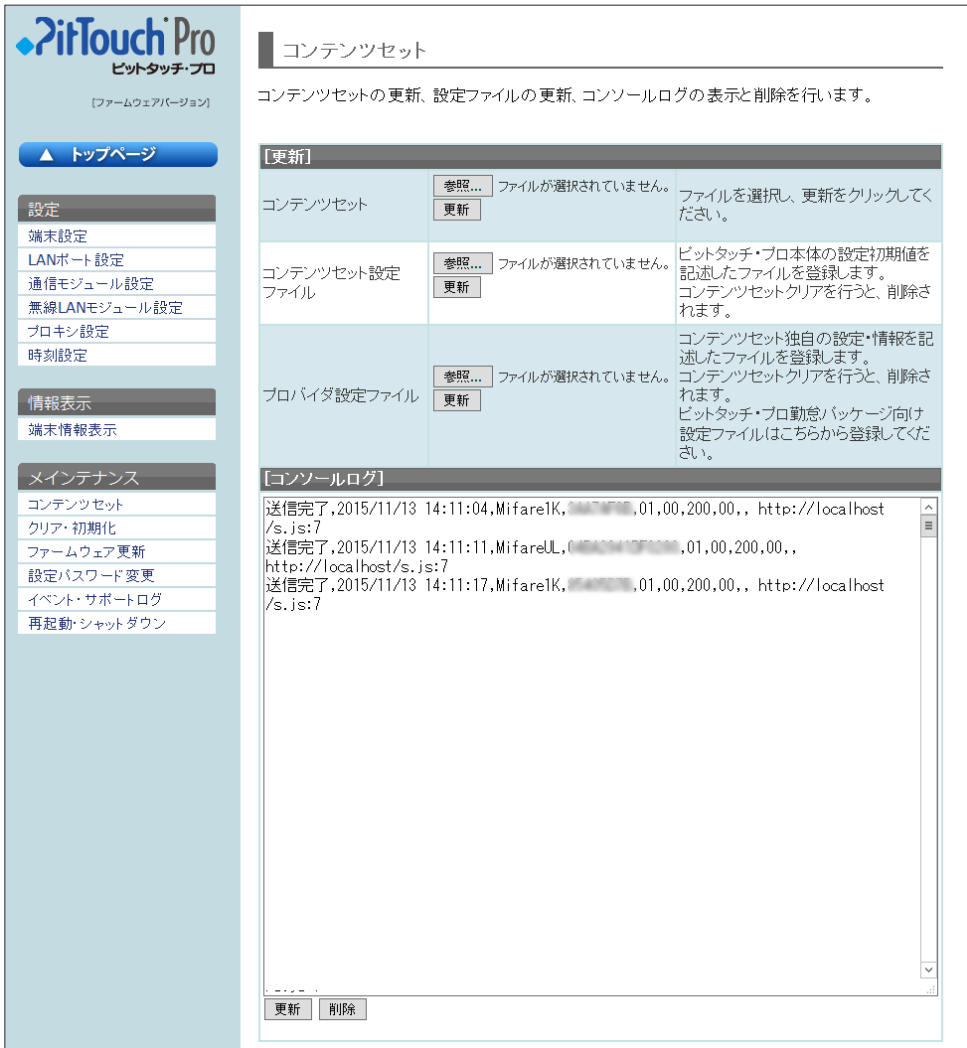

## ▼更新

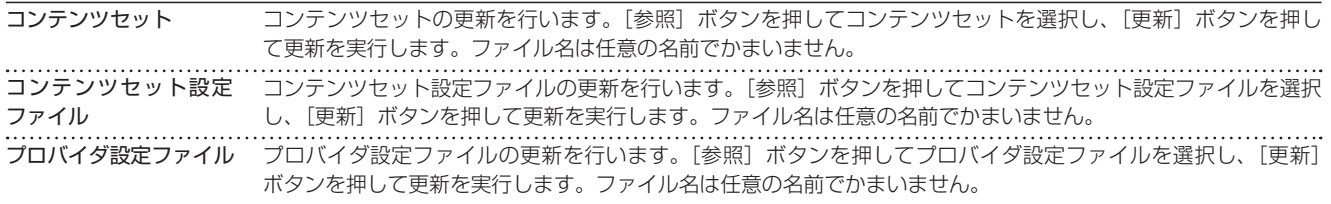

コンテンツセットの更新が開始されても、本体の画面に変化はありません。更新が成功すると、その時点でコンテンツセット画面 が表示されていた場合は、強制的にメイン画面に変わります。 コンテンツセットが不正な場合はエラーが表示されます。

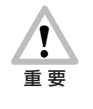

本製品には勤怠打刻用のコンテンツセットがあらかじめインストールされています。勤怠打刻の機能が使用できなく なりますので、勤怠パッケージ以外のコンテンツセットへの更新は絶対にしないでください。 万一更新してしまった場合は、販売元へご連絡ください。有償にてコンテンツセットの再インストールを承ります。

! 重 要

コンテンツセット設定ファイルやプロバイダ設定ファイルの更新中に、電源ボタンを 10 秒間以上続けて押さないで ください。強制的に電源が OFF になり、ソフトウェアが破壊されて故障の原因になるおそれがありますので、絶対 におやめください。また、更新中に AC アダプタを抜かないでください。

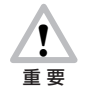

以下の事象が発生する可能性がありますので、運用中はコンテンツセットを更新しないことをお勧めします。 ・コンテンツセットのパフォーマンスが大幅に低下する ・操作中の動作がクリアされる

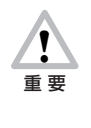

コンテンツセット更新時の挙動をピットタッチ・プロ/プロ 2 ファームウェアバージョン 4.3 で変更しています。

4.3 以前:設定されているプロバイダ設定ファイルは、削除します。 4.3 以降:設定されているプロバイダ設定ファイルは、削除しません。

# ▼コンソールログ

コンテンツセットから出力したログが表示されます。一番下が新しいログです。 [更新]ボタンを押すとログが更新されます。[削除]ボタンを押すとログが削除されます。 コンソールログは、設定初期化およびコンテンツセットクリアを行っても削除されません。 また、ログが一定量に達すると、新しいログを記録するために古いログが削除されます。

# <span id="page-37-0"></span>4.10 **クリア・初期化**

設定の初期化を行えます。

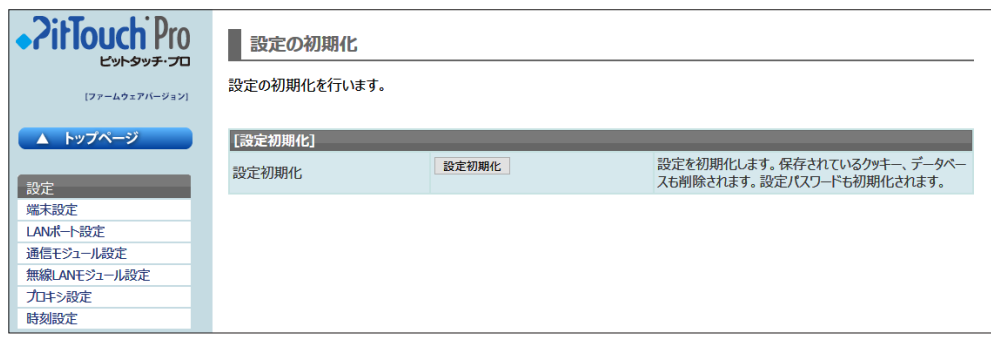

## ▼設定初期化

設定初期化 | 「設定初期化」ボタンを押すと、確認後に設定の初期化が行われます。

設定初期化に成功すると、本体の画面がメイン画[面〈P.8 〉](#page-7-0)へ遷移します。 初期化される項目は、以下のとおりです。

- ・ 各設定値
- ・ コンテンツセットで使用しているデータベース(本製品では検出ログ、カード登録情報)

・ 設定パスワード

コンテンツセット設定ファイルがある場合は、ファイルに記述された値に初期化されます。

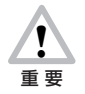

設定初期化を行うと、元には戻せません。ネットワーク設定も初期化されるので、Web 設定ページに接続できなく なることがあります。

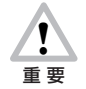

設定初期化を行うと、未送信データを含む検出ログがすべて削除されます。未送信データを再送する必要がある場合 は、設定初期化を行わないでください。

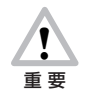

設定初期化を行うと、カード登録情報がすべて削除されます。あらかじめ USB メモリへファイル出力しておくこと をお勧めします。 [→「3.3.3 カードの名前を本製品に登録する\(ローカルカード登録\)」〈P.16 〉](#page-15-0)

本製品のファームウェアを更新できます。

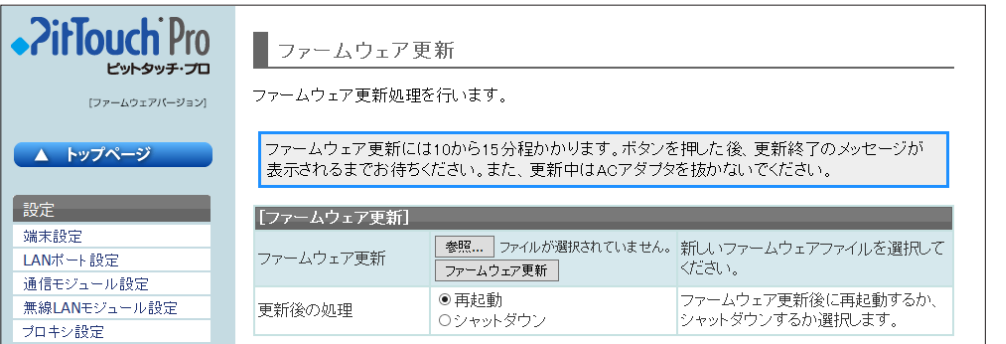

## ▼ファームウェア更新

-<br>|ファームウェア更新 ファームウェアの更新を行います。[参照] ボタンを押してファームウェアを選択し、[ファームウェア更新] ボ タンを押して更新を実行します。 更新後の処理 ファームウェア更新が成功した後の動作を選択します。

ファームウェアの更新が開始されると、液晶タッチパネルには更新中である旨メッセージが表示されます。コンテンツセット動作 は強制的に中断されます。メッセージが表示されている間は、本製品の操作はできません。また、電源ボタンを押しても反応しま せん。

更新に成功すると、[更新後の処理]の設定内容にしたがって再起動またはシャットダウンが行われます。更新に失敗するとエラー メッセージが表示されます。

ファームウェアの更新によって、使用している設定値やコンテンツセットなどはクリアされません。設定値をクリアしたい場合は、 [クリア・初期化] > [設定初期化] にて設定初期化を行います。

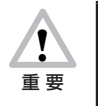

ファームウェアの更新を開始してから更新中のメッセージが表示されるまでには、しばらく時間がかかります。その 間、コンテンツセットを動作させることができますが、パフォーマンスは大幅に低下します。また、操作中の動作が クリアされてしまうため、操作をしていないときにファームウェアを更新することをお勧めします。

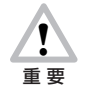

ファームウェアの更新中に、電源ボタンを 10 秒間以上続けて押さないでください。強制的に電源が OFF になり、 ソフトウェアが破壊されて故障の原因になるおそれがありますので、絶対におやめください。また、更新中に AC ア ダプタを抜かないでください。

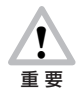

ファームウェアの更新には 10~15 分程度かかります。[ファームウェア更新]ボタンを押した後、更新終了のメッ セージが表示されるまでお待ちください。

# <span id="page-39-0"></span>4.12 設定パスワード変更

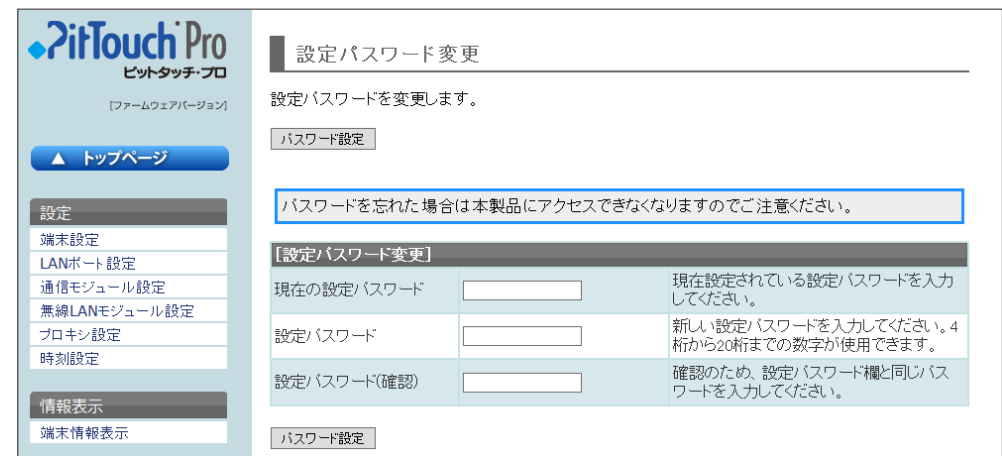

設定パスワードを変更できます。[パスワード設定]ボタンを押すと、すぐに反映されます。

# ▼設定パスワード変更

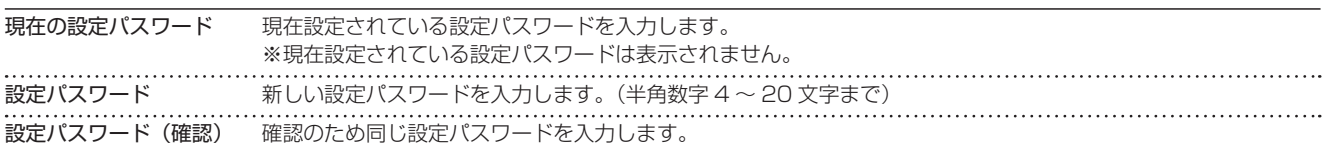

! 重 要 お客様が設定されたパスワードは、当社では確認できない仕組みになっています。また、お客様自身がパスワードを クリアすることはできませんので、忘れないよう十分ご注意ください。万一忘れてしまった場合は、[「■端末初期化」](#page-57-0) [〈P.58 〉](#page-57-0)をご検討ください。

## **MEMO**

設定パスワードは、勤怠パッケージ管理画面の管理者パスワードとは異なります。

# 4.13 **イベント・サポートログ**

イベントログ・サポートログを取得できます。

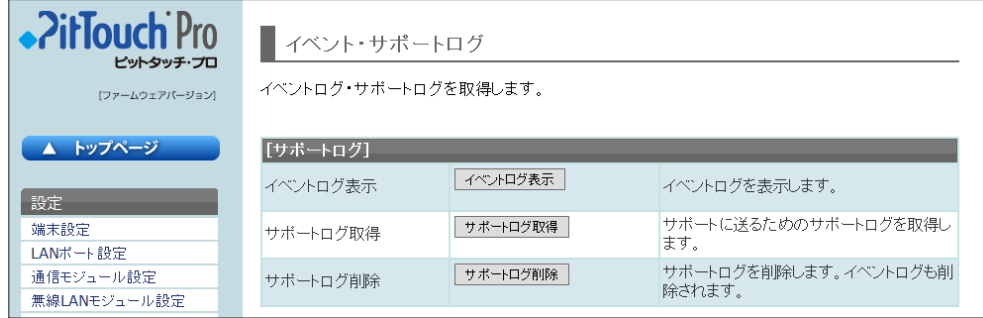

▼サポートログ

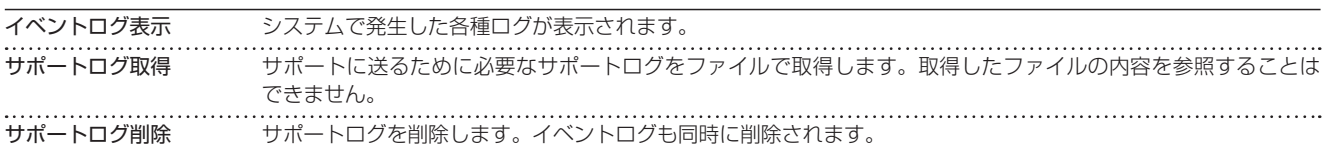

サポートログは、設定初期化およびコンテンツセットクリアを行っても削除されません。 また、イベントログは、ログが一定量に達すると、新しいログを記録するために古いログが削除されます。

#### **MEMO**

上記の操作を行うと、一時的にコンテンツセットのパフォーマンスに影響が出る場合があります。

# 4.14 再起動···シェットダウン

再起動またはシャットダウンができます。

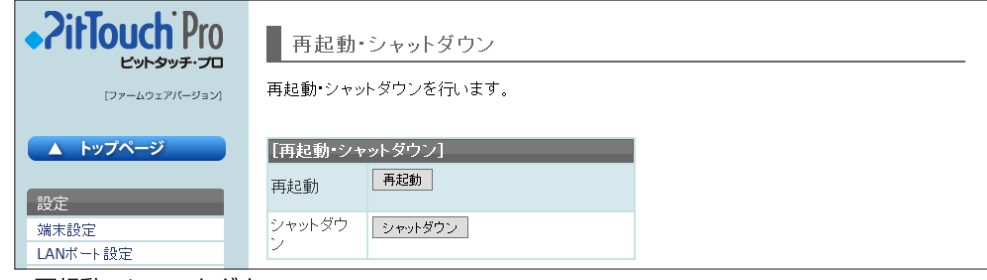

▼再起動・シャットダウン

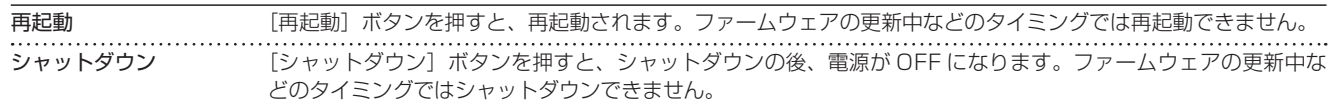

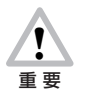

再起動中、シャットダウン中に、電源ボタンを 10 秒間以上続けて押さないでください。強制的に電源が OFF になり、 ソフトウェアが破壊されて故障の原因になるおそれがありますので、絶対におやめください。また、再起動中、シャッ トダウン中に AC アダプタを抜かないでください。

# 5 ピットタッチ・プロ/プロ 2 本体の設定(本体からの設定)

一部の操作と簡易な設定は本体の液晶タッチパネルからできます。

# 5.1 **設定方法**

! 重 要

本体の液晶タッチパネルから設定するには、以下の手順で操作します。

- 1. 本製品の電源を ON にします。
- 2. 本製品が利用可能状態になったら、電源ボタンを 2 秒以上押します。

以下の動作中に、電源ボタンを 10 秒間以上続けて押さないでください。強制的に電源が OFF になり、ソフトウェ アが破壊されて故障の原因になるおそれがありますので、絶対におやめください。また、以下の動作中に AC アダプ タを抜かないでください。 ・コンテンツセット設定ファイルの更新中 ・プロバイダ設定ファイルの更新中 ・本製品の再起動中

・ファームウェアの更新中

・本製品のシャットダウン中

3. 機能選択画面が表示されます。

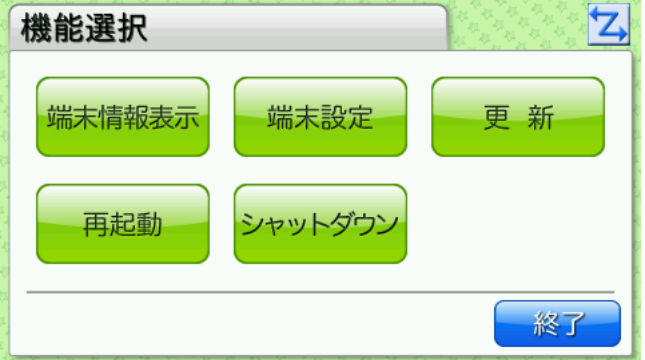

以降、目的の機能のボタンを押して設定を行います。

## **MEMO**

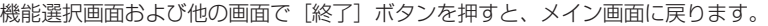

# **MEMO**

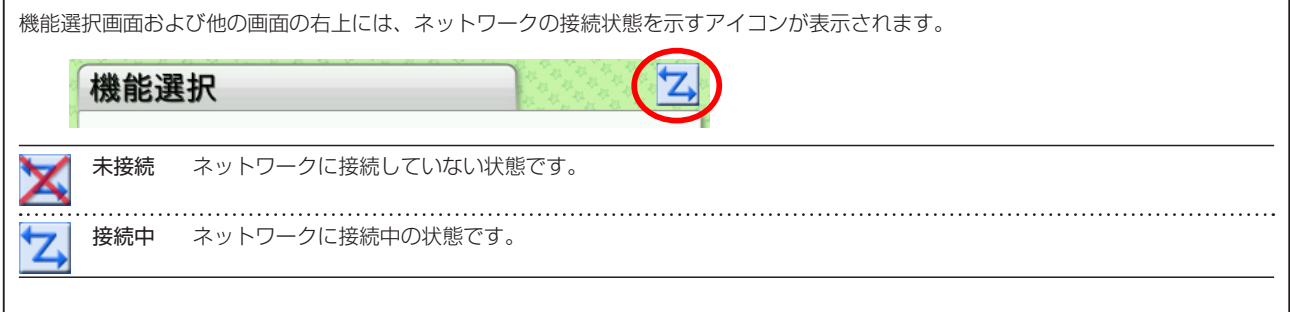

### **MEMO**

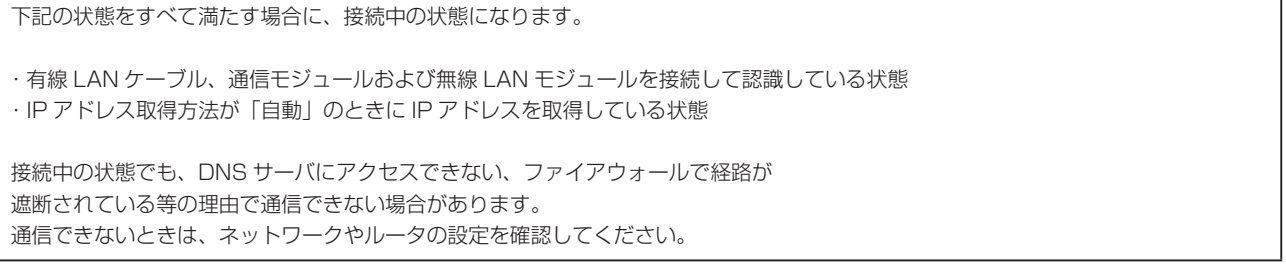

# 5.2 **端末情報表示**

機能選択画面で[端末情報表示]ボタンを押すと、端末情報表示画面が表示されます。ネットワーク情報、端末情報およびプロキシ設 定を確認できます。

端末情報表示画面には 3 つの画面があり、[◀]ボタンと[▶]ボタンで切り替えられます。

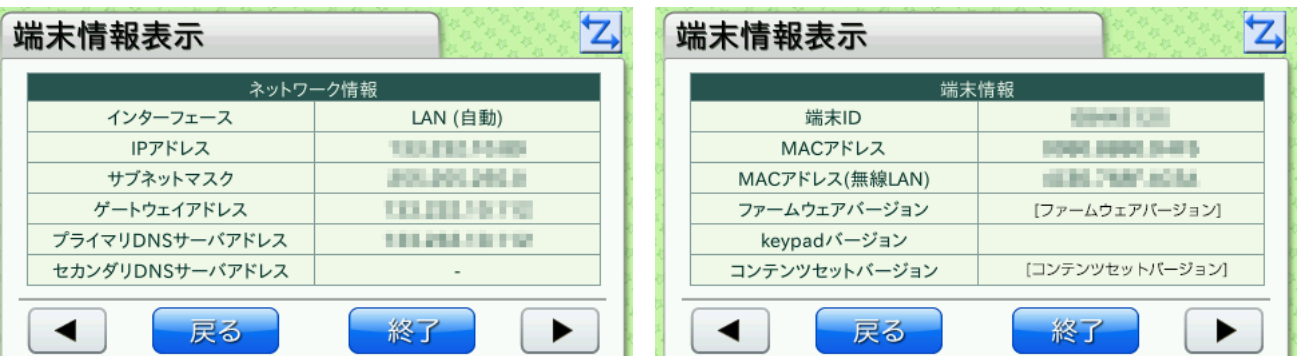

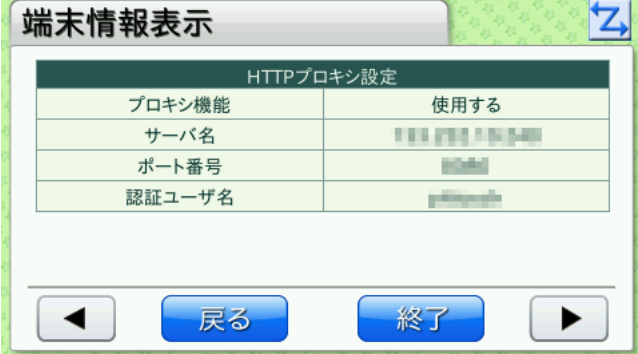

- ※[端末情報]の[MAC アドレス(無線 LAN)]は、本製品に対応している無線 LAN モジュールが内部 USB ポートに接続されてい る場合に表示されます。
- ※[ネットワーク情報]は最新の情報が表示されるまでに時間がかかる場合があります。その場合は、古い情報が表示されることがあ ります。
- ※[プロキシ設定]には認証パスワードは表示されません。

#### **MEMO**

無線 LAN モジュールを接続後、[端末情報] の [MAC アドレス (無線 LAN)] に [0000.0000.0000.0000」と表示されること があります。その場合、無線 LAN モジュール設定画面の [リストから選択] ボタ[ン〈P.48 〉](#page-47-0)を押して無線 LAN アクセスポイン トのリストを表示すると、[MAC アドレス(無線 LAN)]が正しく表示されるようになります。

## 5.3 **端末設定**

 $\vert \mathbf{Z} \vert$ 端末設定 ネットワーク 音量設定 明るさ設定 設定 時刻設定 ログ インテナンス 戻る 終了

機能選択画面で[端末設定]ボタンを押すと、端末設定画面が表示されます。

[ネットワーク設定]ボタンまたは [メインテナンス]ボタンを押すと、設定パスワード認証画面が表示されます。 設定パスワー[ド〈P.40 〉](#page-39-0)を入力します。

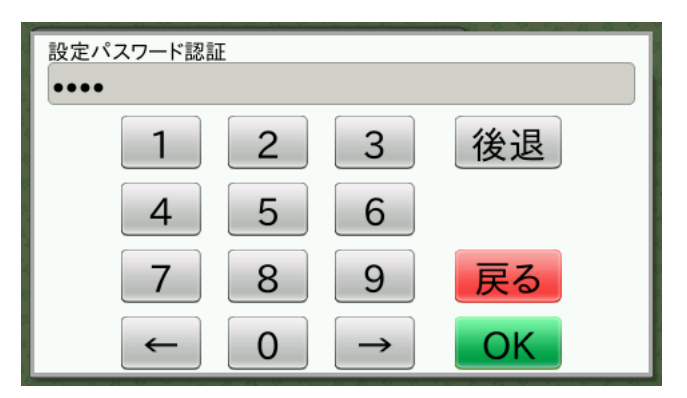

工場出荷時に設定されている設定パスワードは「0000」です。コンテンツセット設定により設定パスワードが設定されている場合は、 設定の初期化を行っても工場出荷時の設定にはなりません。 → 「6 ピットタッチ・プロ/プロ2本体の設定(コンテンツセット設 [定でデフォルト値変更\)」〈P.65 〉](#page-64-0)

! 重 要

お客様が設定されたパスワードは、当社では確認できない仕組みになっています。また、お客様自身がパスワードをクリ アすることはできませんので、忘れないよう十分ご注意ください。万一忘れてしまった場合は[、「■端末初期化」〈P.58](#page-57-0) [〉を](#page-57-0)ご検討ください。

正しい設定パスワードを入力して [OK] ボタンを押すと、ネットワーク設定画[面〈P.45](#page-44-0) 〉またはメインテナンス画[面〈P.56](#page-55-0) 〉が表 示されます。

[戻る]ボタンを押すと、端末設定画面が表示されます。

## **5.3.1** 音量設定

端末設定画面で[音量設定]ボタンを押すと、音量設定画面が表示されます。音量を設定できます。

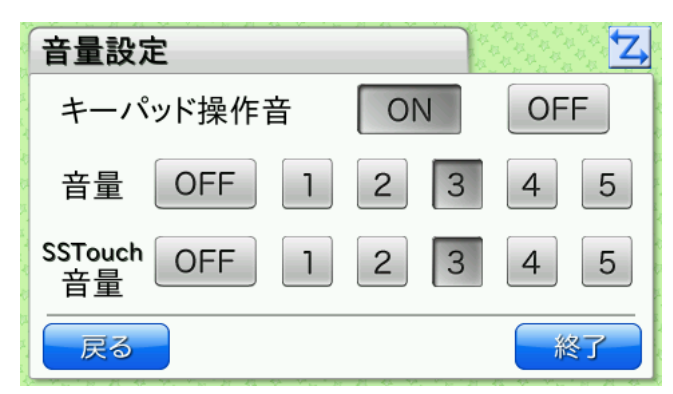

**MEMO** 

本製品ではキーパッドおよび SSTouch を使用しないため、[キーパッド操作音][SSTouch 音量]の設定は不要です。

端末設定画面で[明るさ設定]ボタンを押すと、明るさ設定画面が表示されます。液晶タッチパネルの画面の明るさを設定でき ます。

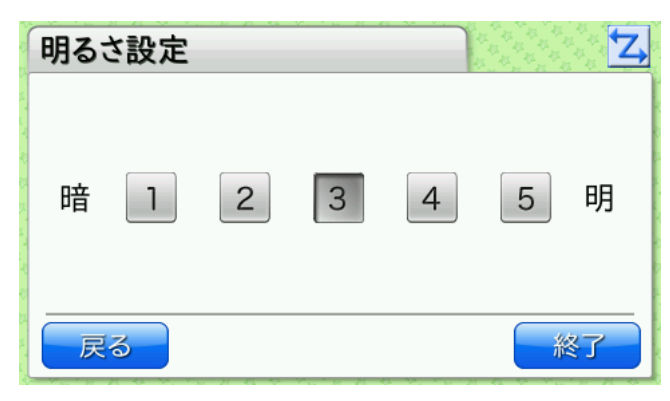

# <span id="page-44-0"></span>**5.3.3** ネットワーク設定

端末設定画面で[ネットワーク設定]ボタンを押し、設定パスワード認証画面で設定パスワードを入力すると、ネットワーク設定 画面が表示されます。目的の機能のボタンを押して設定を行います。

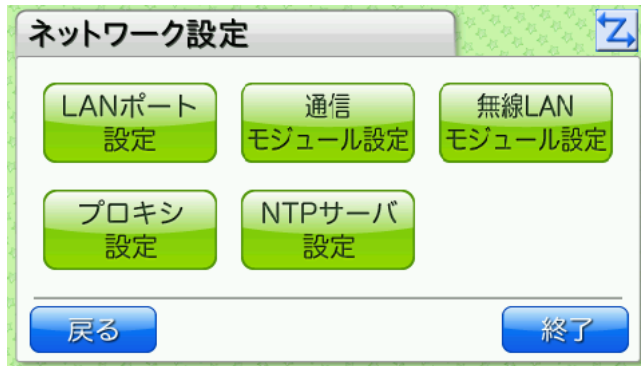

# <span id="page-44-1"></span>■ LAN ポート設定

ネットワーク設定画面で [LAN ポート設定] ボタンを押すと、LAN ポート設定画面が表示されます。LAN ポートに関して設定 できます。

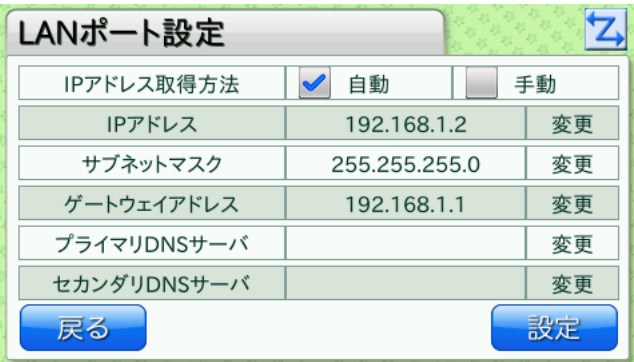

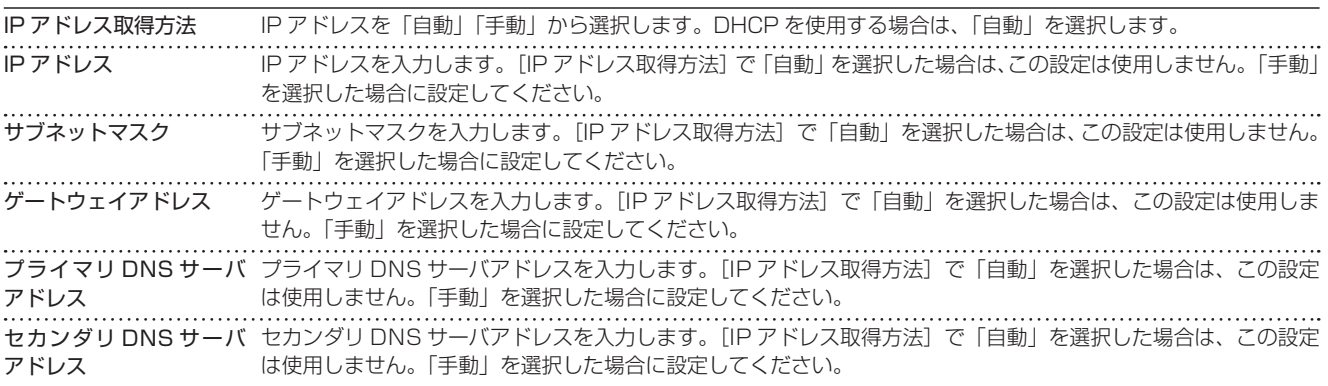

[変更]ボタンのある項目では、[変更]ボタンを押すと入力画面が表示され、値を入力できます。

(IP アドレス入力画面の例)

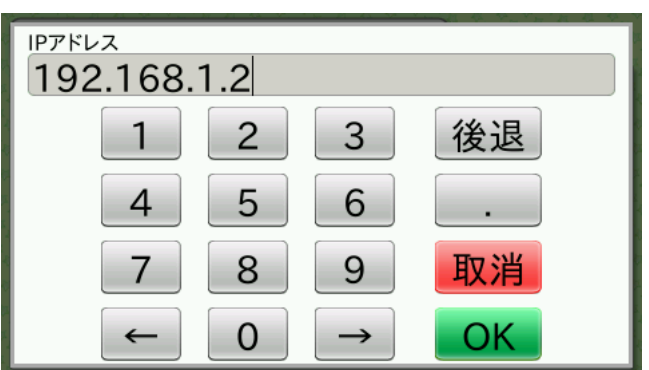

入力後 [OK] ボタンを押すと LAN ポート設定画面に戻ります。 LAN ポート設定画面で [設定] ボタンを押すと、設定が反映されます。

## **MEMO**

設定が反映されるまでに、しばらく時間がかかることがあります。

# ■通信モジュール設定

ネットワーク設定画面で[通信モジュール設定]ボタンを押すと、通信モジュール設定画面が表示されます。通信モジュールに関 して設定できます。

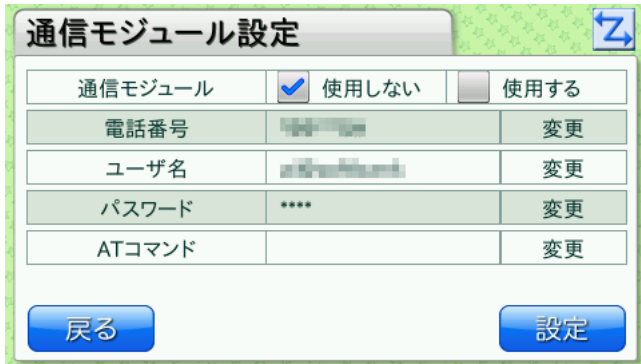

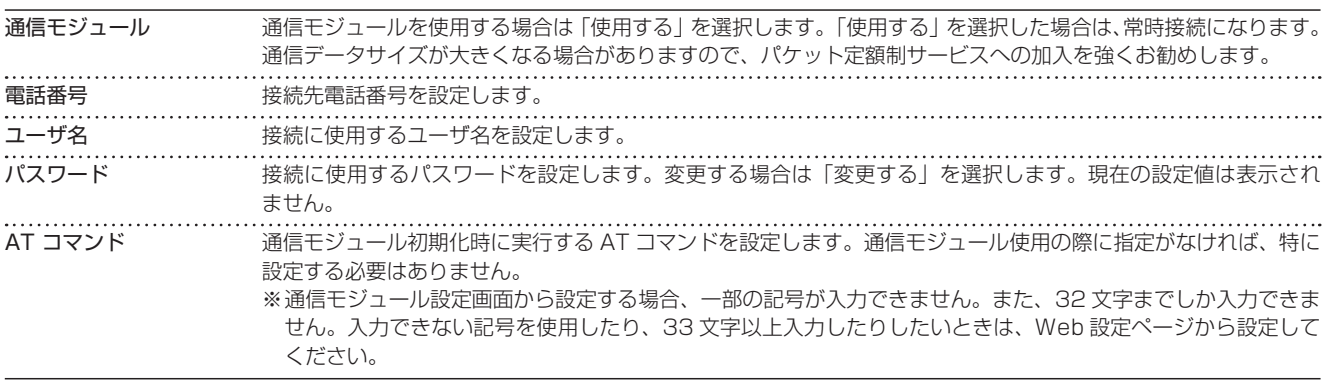

[変更]ボタンのある項目では、[変更]ボタンを押すと入力画面が表示され、値を入力できます。

(電話番号入力画面の例)

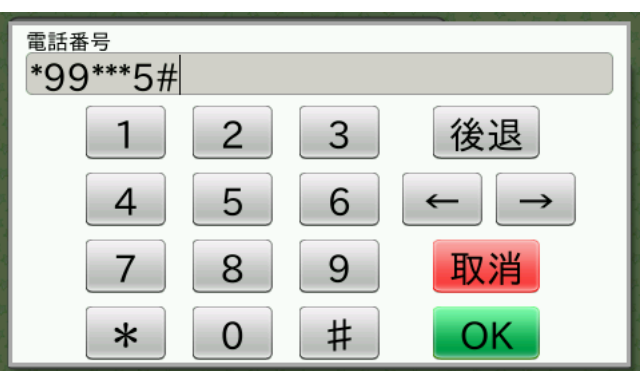

(ユーザ名入力画面の例)

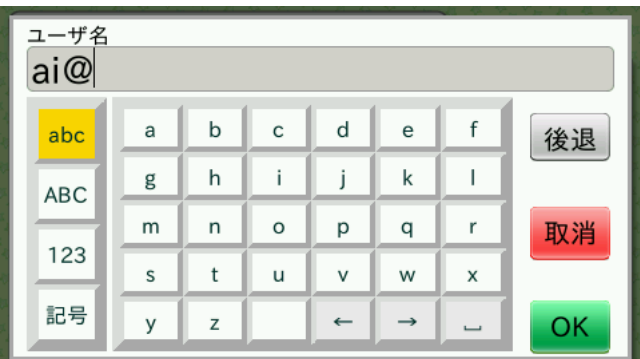

入力後 [OK] ボタンを押すと通信モジュール設定画面に戻ります。 通信モジュール設定画面で [設定] ボタンを押すと、設定が反映されます。

## **MEMO**

```
通信モジュール設定で設定する電話番号は、通信モジュールの電話番号ではありません。
利用する通信モジュールのご契約プランの接続先電話番号になります。一般的には、「*99#」や「*99***1#」のような形式になります。
ご不明な場合は、利用する通信モジュールのご契約先にお問い合わせ下さい。
```
#### **MEMO**

設定が反映されるまでに、しばらく時間がかかることがあります。

# ■無線 LAN モジュール設定

ネットワーク設定画面で [無線 LAN モジュール設定] ボタンを押すと、無線 LAN モジュール設定(設定方法の選択) 画面が表 示されます。無線 LAN モジュールに関して設定できます。

使用可能な無線 LAN アクセスポイントをリストから選択して設定する場合は [リストから選択] ボタン、SSID や IP アドレス を入力して設定する場合は[直接設定]ボタンを押して設定します。

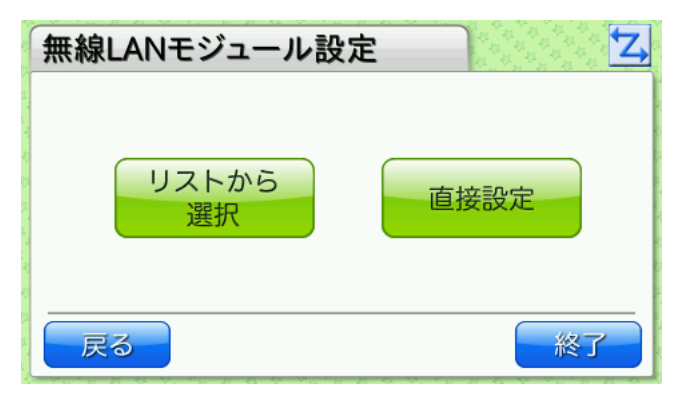

## <span id="page-47-0"></span>▼無線 LAN モジュール設定(リストから選択)

無線 LAN モジュール設定(設定方法の選択)画面で[リストから選択]ボタンを押すと、無線 LAN モジュール設定(リストか ら選択)画面が表示されます。

無線 LAN アクセスポイントが検出され、リストが表示されます。検出された無線 LAN アクセスポイントが 1 画面に収まらない 場合は、[▲]ボタンと[▼]ボタンで画面を切り替えられます。

設定したい無線 LAN アクセスポイントがリストに表示されていない場合は、[リストを更新]ボタンを押すと無線 LAN アクセス ポイントが再検出されます。

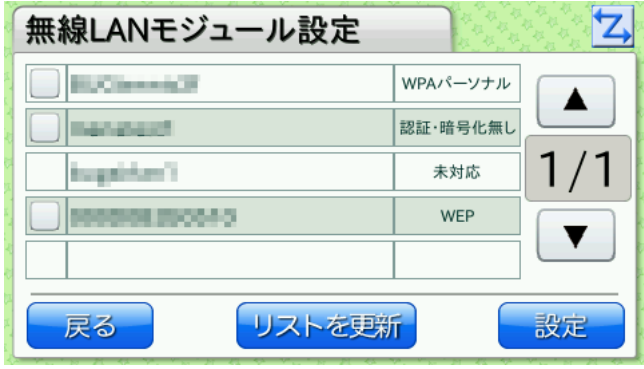

リストには、無線 LAN アクセスポイントの SSID と認証・暗号化方式が表示されます。

・認証・暗号化方式が「WEP/WPA パーソナル /WPA2 パーソナル」の場合

アクセスポイントを選択して[設定]ボタンを押すと、認証キー入力画面が表示されます。

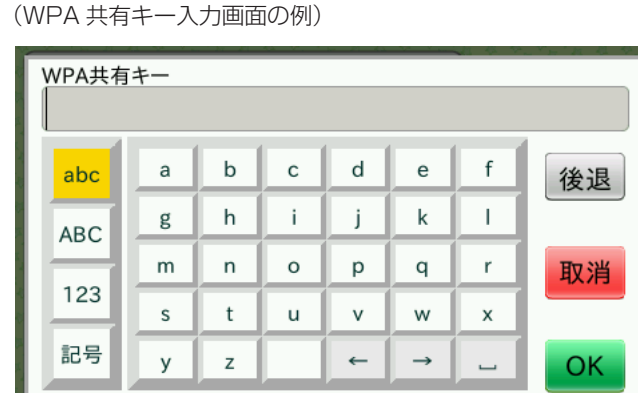

認証キーを入力後[OK]ボタンを押すと、設定が反映され、端末設定画面に戻ります。

※認証キー入力画面では一部の記号が入力できません。また、32 文字までしか入力できません。入力できない記号を使用し たり、33 文字以上入力したりしたいときは、Web 設定ページから設定してください。

・認証・暗号化方式が[なし]の場合

アクセスポイントを選択して[設定]ボタンを押すと、設定が反映され、端末設定画面に戻ります。

a.

・認証・暗号化方式が[未対応]の場合

アクセスポイントが選択できません。

### **MEMO**

ステルスモードの無線 LAN アクセスポイントや Any 接続拒否が設定された無線 LAN アクセスポイントは、リストに表示されないこ とがあります。

#### **MEMO**

無線 LAN アクセスポイントをリストから選択して設定を行うと、自動的に以下のように設定されます。 ・無線 LAN モジュール:使用する ・IP アドレス取得方法:自動 IP アドレスの設定などを変更したい場合は、直接設定[〈P.49 〉か](#page-48-0)ら設定してください。

#### **MEMO**

設定が反映されるまでに、しばらく時間がかかることがあります。

# <span id="page-48-0"></span>▼無線 LAN モジュール設定(直接設定)

無線 LAN モジュール設定画面(設定方法選択画面)で[直接設定]ボタンを押すと、無線 LAN モジュール設定(直接設定)画 面が表示されます。

無線 LAN モジュール設定 (直接設定)画面には 3 つの画面があり、[◀]ボタンと [▶]ボタンで切り替えられます。

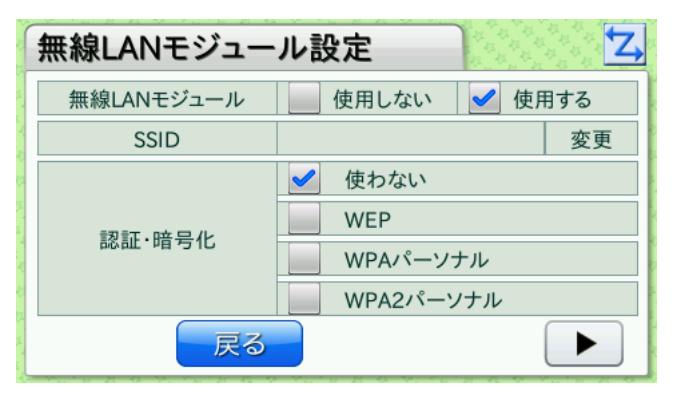

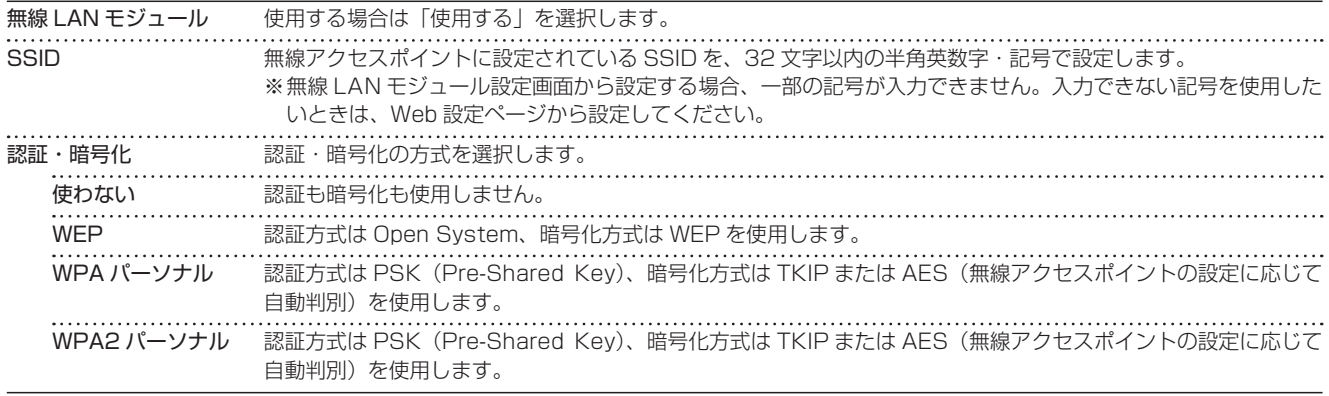

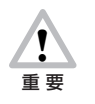

WEP 暗号化で Shared Key 認証を行うことはできません。WEP を使用する場合は接続先のアクセスポイントの設 定で Open System 認証を許可するように設定してください。

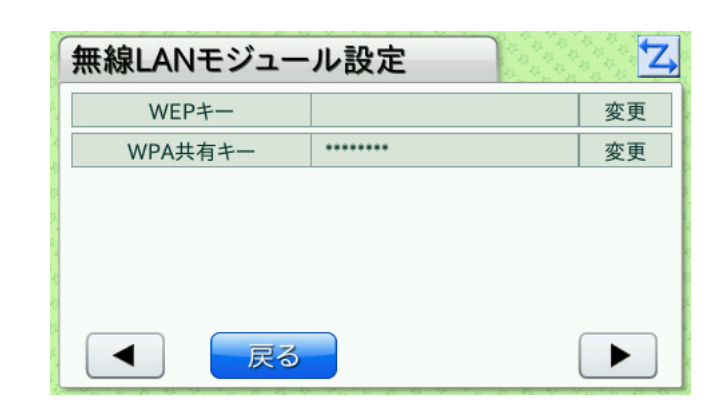

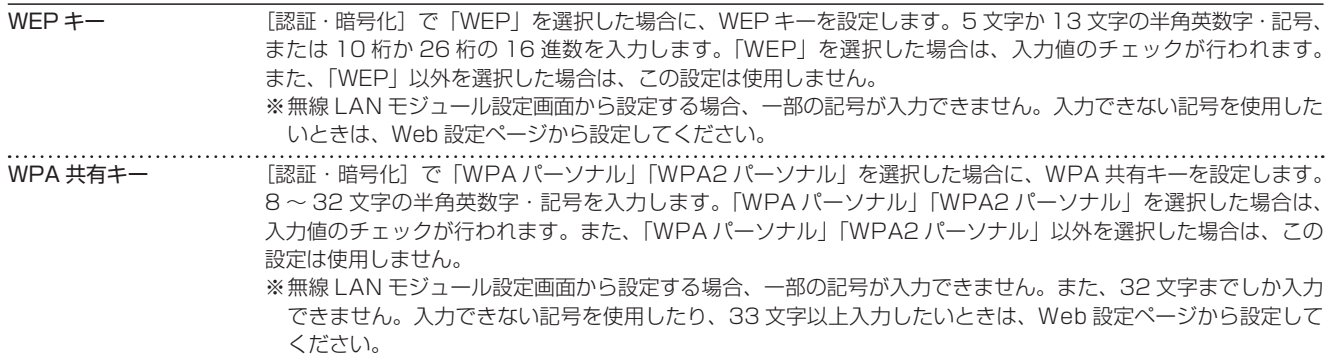

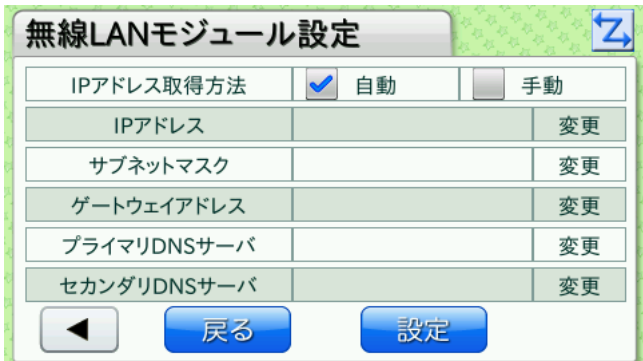

※無線 LAN モジュールを使用する場合の IP アドレス設定です。LAN ポートの IP アドレス設定については、「■LAN ポート設定」 [〈P.45 〉](#page-44-1)を参照してください。

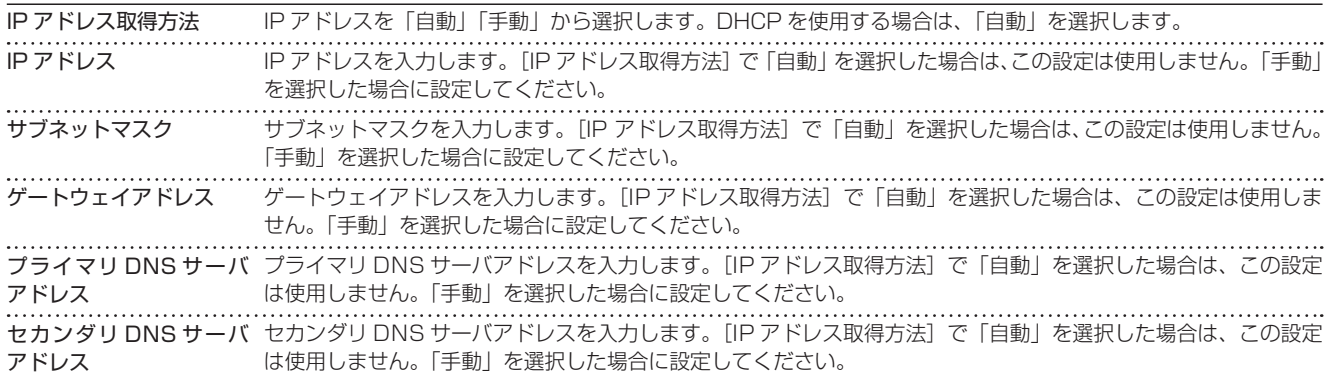

[変更]ボタンのある項目では、[変更]ボタンを押すと入力画面が表示され、値を入力できます。

(SSID 入力画面の例)

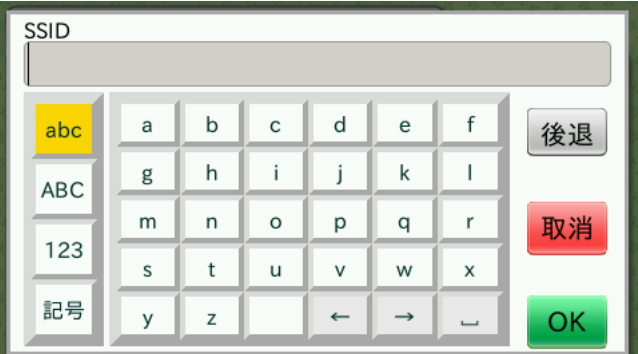

(IP アドレス入力画面の例)

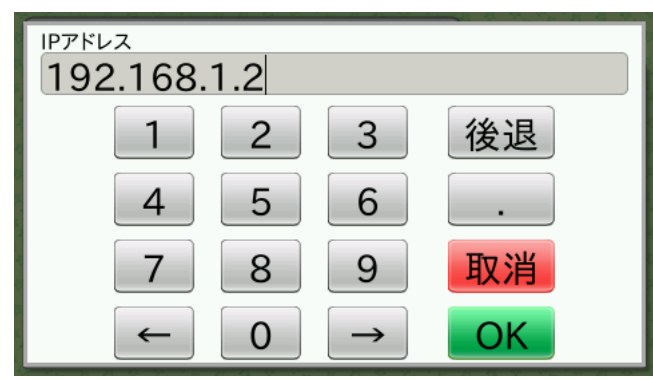

入力後 [OK] ボタンを押すと、それぞれの設定画面に戻ります。IP アドレス設定の画面にある [設定] ボタンを押すと、無線 LAN モジュール設定のすべての設定が反映されます。

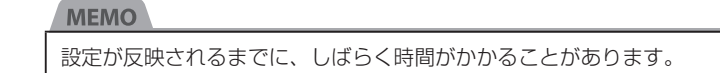

# ■プロキシ設定

ネットワーク設定画面で [プロキシ設定] ボタンを押すと、HTTP プロキシ設定画面が表示されます。HTTP プロキシに関して 設定できます。

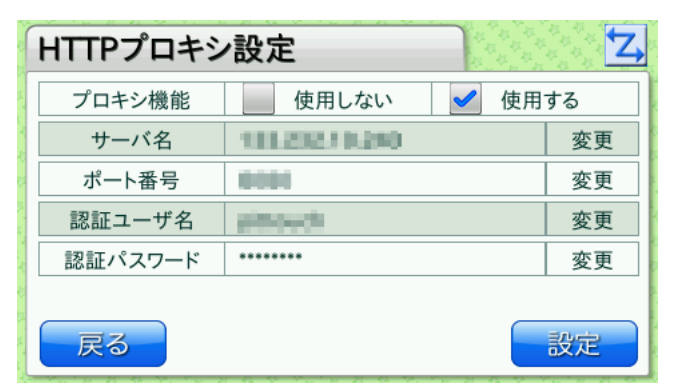

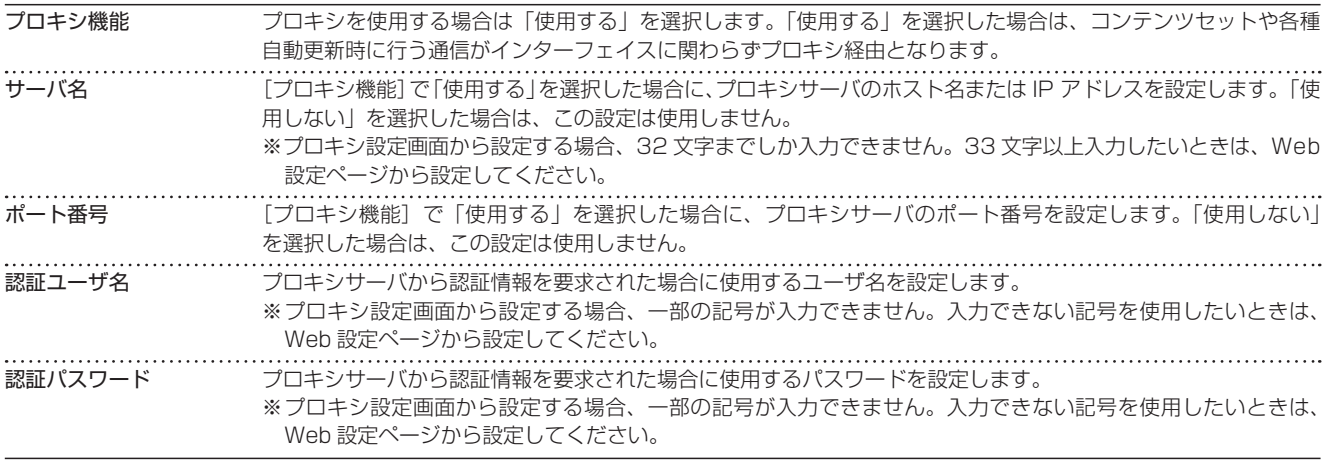

[変更]ボタンのある項目では、[変更]ボタンを押すと入力画面が表示され、値を入力できます。

(サーバ名入力画面の例)

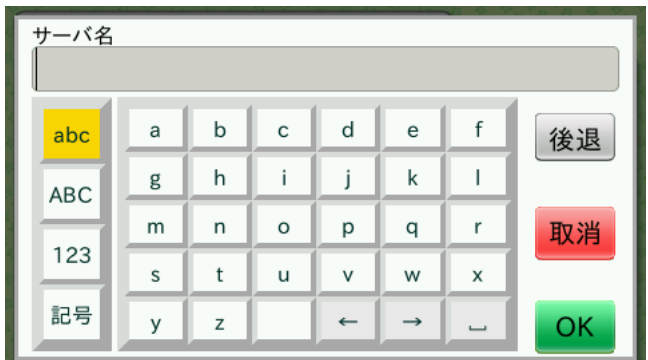

(ポート番号入力画面の例)

| ポート番号  |    |
|--------|----|
| 2<br>3 | 後退 |
| 6<br>5 |    |
| 8<br>9 | 取消 |
| 0      | ОK |

入力後 [OK] ボタンを押すと、プロキシ設定画面に戻ります。プロキシ設定画面で [設定] ボタンを押すと、設定が反映されます。

**MEMO** 

- ・ プロキシ機能は、BASIC 認証、DIGEST 認証をサポートしています。その他の認証は、サポートしていません。
- ・ 認証ユーザ名で「ドメイン \ ユーザ名」の形式は、サポートしていません。
- プロキシ自動設定ファイル (PAC ファイル)は、サポートしていません。

## **MEMO**

設定が反映されるまでに、しばらく時間がかかることがあります。

## ■ NTP サーバ設定

ネットワーク設定画面で [NTP サーバ設定] ボタンを押すと、NTP サーバ設定画面が表示されます。NTP サーバに関して設定 できます。

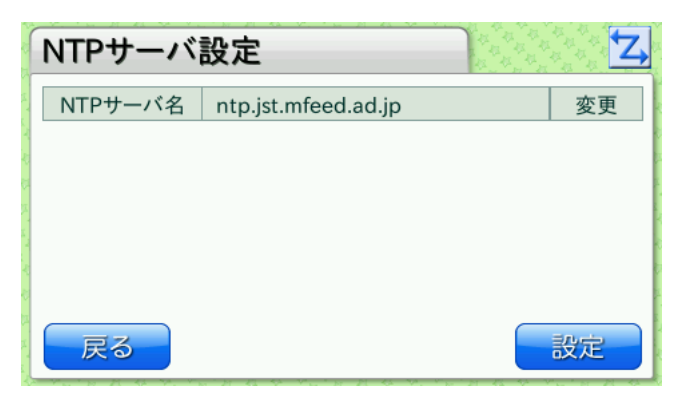

NTP サーバ名 NTP サーバのホスト名または IP アドレスを入力します。この項目を設定すると、設定後または起動後に NTP サー バに接続し、時刻が設定されます。 ※ NTP サーバ設定画面から設定する場合、32 文字までしか入力できません。33 文字以上入力したいときは、 Web 設定ページから設定してください。

[変更]ボタンを押すと入力画面が表示され、値を入力できます。

## **MEMO**

NTP サーバによる時刻合わせが成功すると、次の時刻合わせは、1 日後になります。(※) 失敗すると、1 分、3 分、5 分、10 分、30 分、60 分、以降 60 分の間隔で時刻合わせを行います。 通信モジュールや無線 LAN モジュールでネットワークを利用している場合、起動直後は NTP サーバに接続できないことがあります。

※時刻合わせの間隔を設定することができます。([「時刻合わせの間隔」〈P.72 〉](#page-71-0))

(NTP サーバ名入力画面の例)

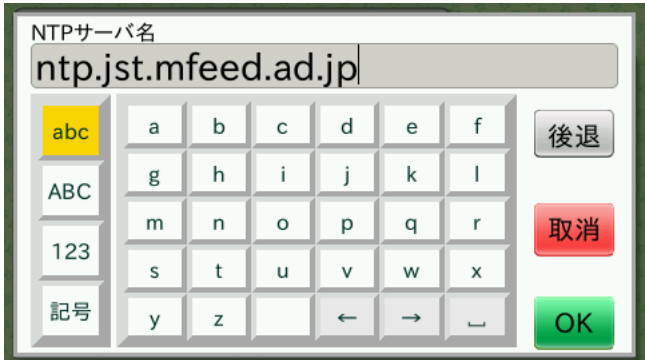

入力後 [OK] ボタンを押すと、NTP サーバ設定画面に戻ります。NTP サーバ設定画面で [設定] ボタンを押すと、設定が反映 されます。

# **5.3.4** 時刻設定

端末設定画面で[時刻設定]ボタンを押し、設定パスワード認証画面で設定パスワードを入力すると、時刻設定画面が表示されま す。目的の機能のボタンを押して設定を行います。

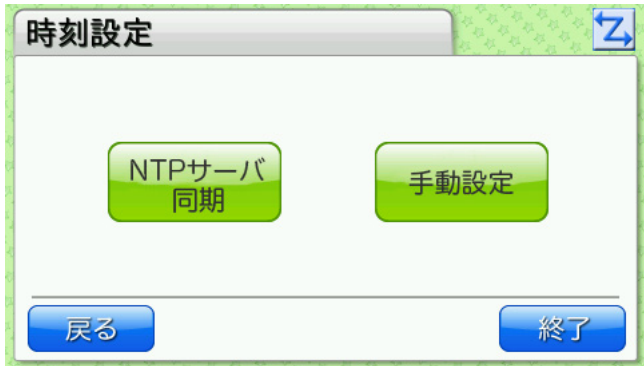

# ■ NTP サーバ同期

時刻設定画面で [NTP サーバ同期] ボタンを押すと、NTP サーバ同期画面が表示されます。設定されている NTP サーバに接続 して、時刻合わせを行います。

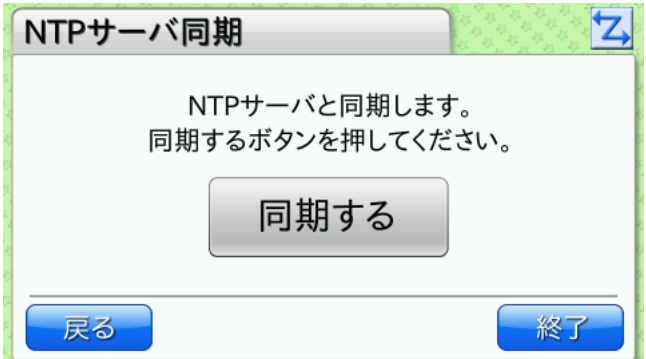

# ■ 手動設定

時刻設定画面で[手動設定]ボタンを押すと、時刻手動設定画面が表示されます。年月日時分秒を入力して、時刻合わせを行いま す。年月日時分秒は、上下ボタンを押して入力します。

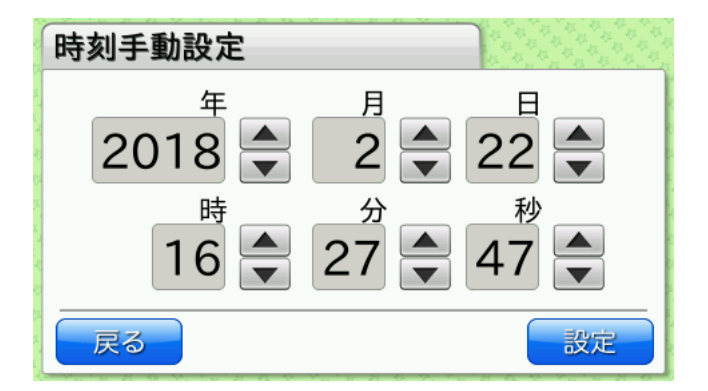

端末設定画面で[ログ]ボタンを押すと、ログ画面が表示されます。目的のボタンを押して、ログを USB メモリに保存します。

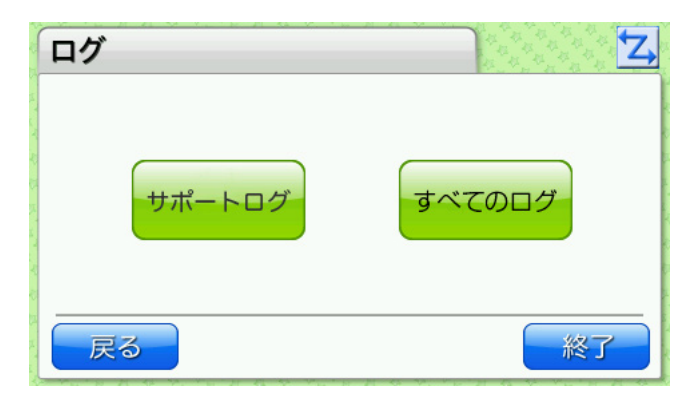

## ■サポートログ

ログ画面で [ サポートログ ] ボタンを押すと、サポートログファイル保存画面が表示されます。USB ポートに USB メモリを挿 入し、[ 保存 ] ボタンを押すと、USB メモリにサポートログファイルを保存します。

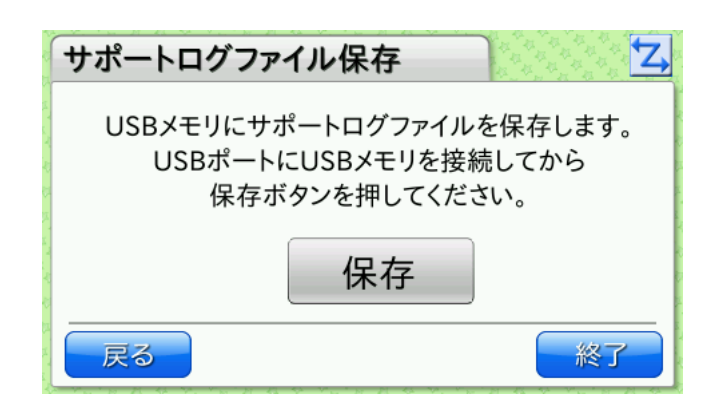

## **MEMO**

USB メモリの root にサポートログファイルが保存されます。 ファイル名は「supportlog「端末 ID] [YYYYMMDD] [HHMMSS].bin」になります。 日付、時刻は、端末に設定されている時刻情報になります。 サポートログは、お客様で参照することはできません。弊社、サポートで解析するためのログになります。

## ■すべてのログ

ログ保存画面で [ すべてログ ] ボタンを押し、設定パスワード認証画面で設定パスワードを入力すると、すべてのログファイル保 存画面が表示されます。

USB ポートに USB メモリを挿入し、[ 保存 ] ボタンを押すと、USB メモリにサポートログ、イベントログ、コンソールログの 各ファイルを保存します。

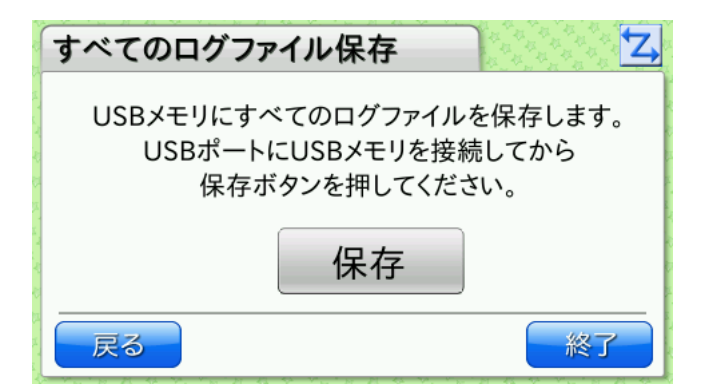

## **MEMO**

USB メモリの root に各ログファイルが保存されます。 ファイル名は、以下になります。 サポートログ:「supportlog\_[ 端末 ID]\_[YYYYMMDD]\_[HHMMSS].bin」 イベントログ:「eventlog\_[ 端末 ID]\_[YYYYMMDD]\_[HHMMSS].txt」 コンソールログ:「consolelog\_[ 端末 ID]\_[YYYYMMDD]\_[HHMMSS].txt」

日付、時刻は、端末に設定されている時刻情報になります。 サポートログは、お客様で参照することはできません。弊社、サポートで解析するためのログになります。 イベントログ、コンソールログは、お客様で参照することができます。

# <span id="page-55-0"></span>**5.3.6** メインテナンス

端末設定画面で[メインテナンス]ボタンを押すと、メインテナンス画面が表示されます。 USB メモリへの設定のバックアップ、USB メモリからの設定の復元、端末初期化ができます。

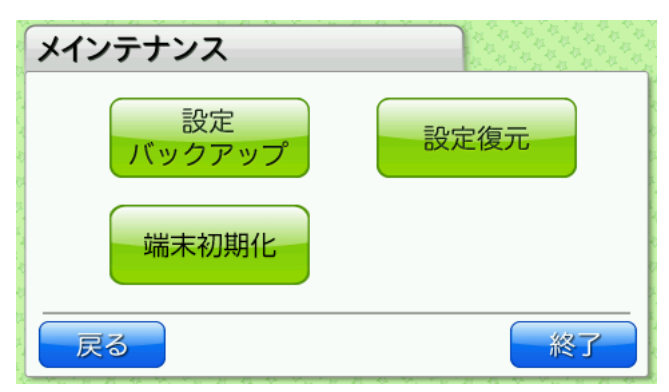

## ■設定バックアップ

メインテナンス画面で[設定バックアップ]ボタンを押し、設定パスワード認証画面で設定パスワードを入力すると、設定バック アップ画面が表示されます。

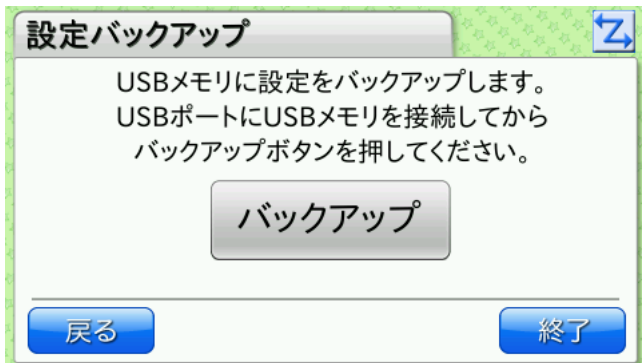

USB メモリに現在の設定値をバックアップする場合は、USB ポートに USB メモリを接続し、[バックアップ]ボタンを押します。 バックアップファイルが USB メモリに保存されます。

以下の設定がバックアップされます。

- ・ 端末設定 ( 音、明るさ、自動更新 )
- ・ LAN ポート設定
- ・ 通信モジュール設定
- ・ 無線 LAN モジュール設定
- ・ プロキシ設定
- ・ 時刻設定
- ・ 設定パスワード
- ・ プロバイダ設定ファイル

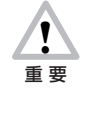

以下の設定および情報はバックアップされません。 ・コンテンツセット設定ファイル ・検出ログ ・カード登録情報

・コンソールログ

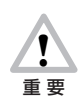

バックアップファイルは変更しないでください。設定を復元できなくなります。

# **MEMO**

バックアップファイルは USB メモリ内のルートフォルダにファイル名「PitTouchPro.set」として保存されます。すでに同名のファ イルが存在する場合は上書きします。

また、バックアップファイルは暗号化されているため、お客様が内容を参照することはできません。

# **MEMO**

バックアップファイルの作成日時および上書きする際の更新日時には、UTC 時間を採用しています。

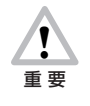

ファームウェアバージョン 4.3 以降に保存したバックアップファイルは、ファームウェアバージョン 4.3 以前で復 元することができません。 また、バックアップ時のコンテンツセットやコンテンツセットのバージョンと異なるものに復元した場合、正しく動 作しない場合があります。

# ■設定復元

メインテナンス画面で[設定復元]ボタンを押し、設定パスワード認証画面で設定パスワードを入力すると、設定復元画面が表示 されます。

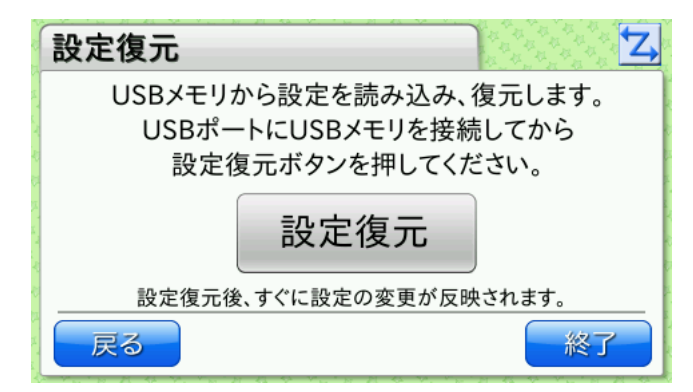

USB メモリから設定値を読み込んで本製品に復元する場合は、バックアップファイルを保存した USB メモリを USB ポートに 接続し、[設定復元] ボタンを押します。

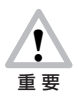

バックアップファイルは変更しないでください。設定を復元できなくなります。

## <span id="page-57-0"></span>■端末初期化

すべての設定やデータを削除して工場出荷状態にします。 端末初期化を行うには、設定パスワードとは別の端末初期化パスワードが必要です。 端末初期化パスワードは、端末ごとに異なります。用途に応じて端末初期化パスワードを発行いたします。 製品シリアル番号、用途とともに販売元にお問い合わせください。

端末初期化は、以下の用途でご利用いただけます。

1) すべての設定を初期化したい

2) すべての設定を初期化して、コンテンツセットを削除し別のコンテンツセットをインストールしたい

3) すべての設定を初期化して、コンテンツセットを削除し CTS パッケージをインストールしたい

※ CTS パッケージとは、バージョンが CTS から始まる弊社で作成したコンテンツセットのことです。

メインテナンス画面で[端末初期化]ボタンを押すと、端末初期化画面が表示されます。 端末初期化は、LAN ケーブル、無線 LAN アダプタ、通信モジュールなどネットワークをはずした状態で行ってください。 処理時間は、約 30 秒ほどです。完了後は、再起動ボタンを押して再起動します。

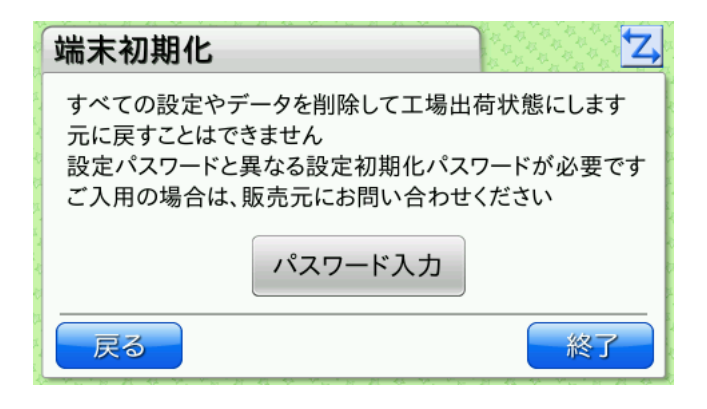

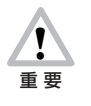

端末初期化後は、設定を元に戻すことができません。 コンテンツセットの削除をともなう端末初期化を行う場合は、あらかじめインストールするコンテンツセットをご用 意することをおすすめします。

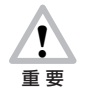

端末初期化中に、電源ボタンを 10 秒間以上続けて押さないでください。強制的に電源が OFF になり、ソフトウェ アが破壊されて故障の原因になるおそれがありますので、絶対におやめください。また、端末初期化中に AC アダプ タを抜かないでください。

# 5.4 **再起動**

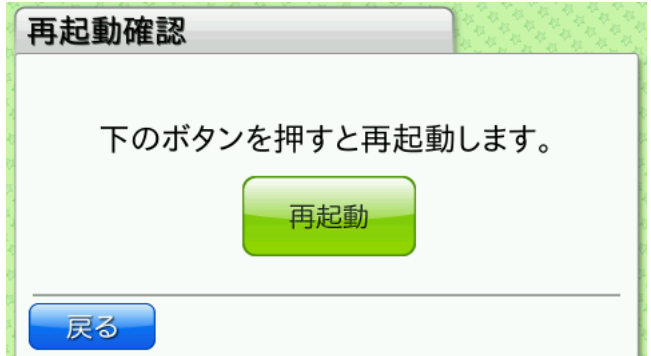

機能選択画面で[再起動]ボタンを押すと、再起動確認画面が表示されます。

# [再起動]ボタンを押すと再起動されます。

# **5.5** *. Yaka wa Gilion wa mwammuummuummuummuum*

機能選択画面で[シャットダウン]ボタンを押すと、シャットダウン確認画面が表示されます。

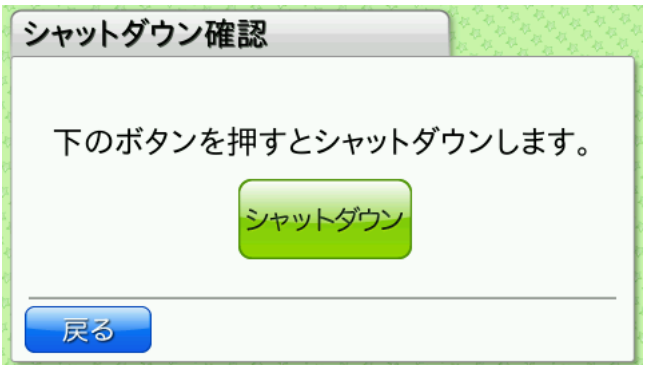

[シャットダウン]ボタンを押すと、シャットダウン動作が行われ、電源が OFF になります。

## 5.6 **更新**

機能選択画面で[更新]ボタンを押すと、更新画面が表示されます。

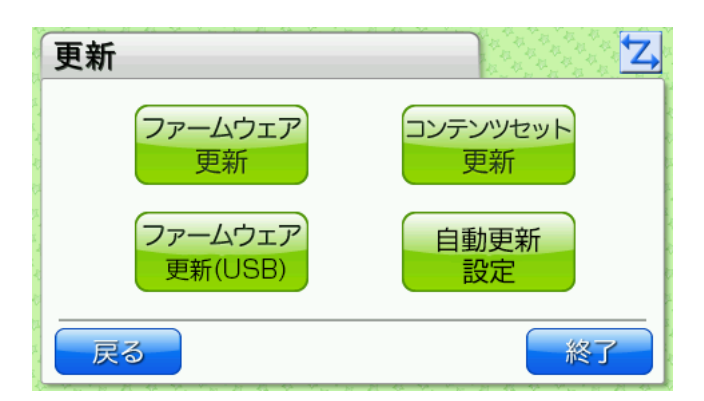

## **5.6.1** ファームウェア更新

更新画面で[ファームウェア更新]ボタンを押すと、ファームウェア更新画面が表示されます。

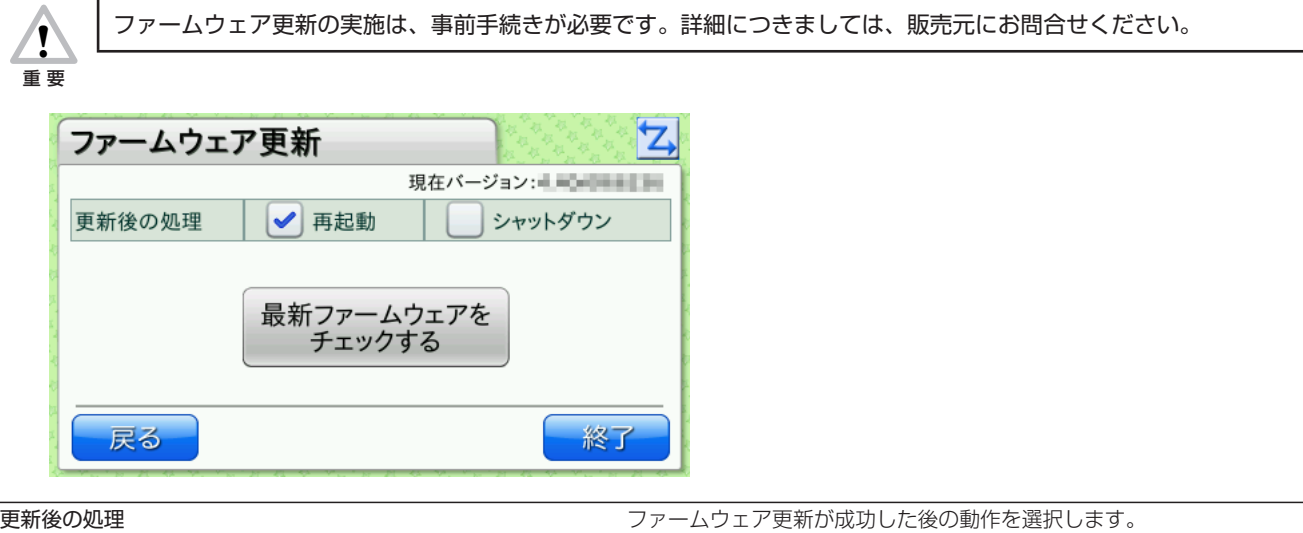

## ▼ファームウェアのダウンロード・手動更新

ファームウェアを手動でサーバからダウンロードして更新する場合は、[最新ファームウェアをチェックする]ボタンを押します。 本製品は新しいバージョンのファームウェアがサーバにあるかどうかを確認します。 本製品でお客様がご利用いただけるファームウェアが最新バージョンのときは、「お使いのファームウェアは、最新です」と表示 されます。

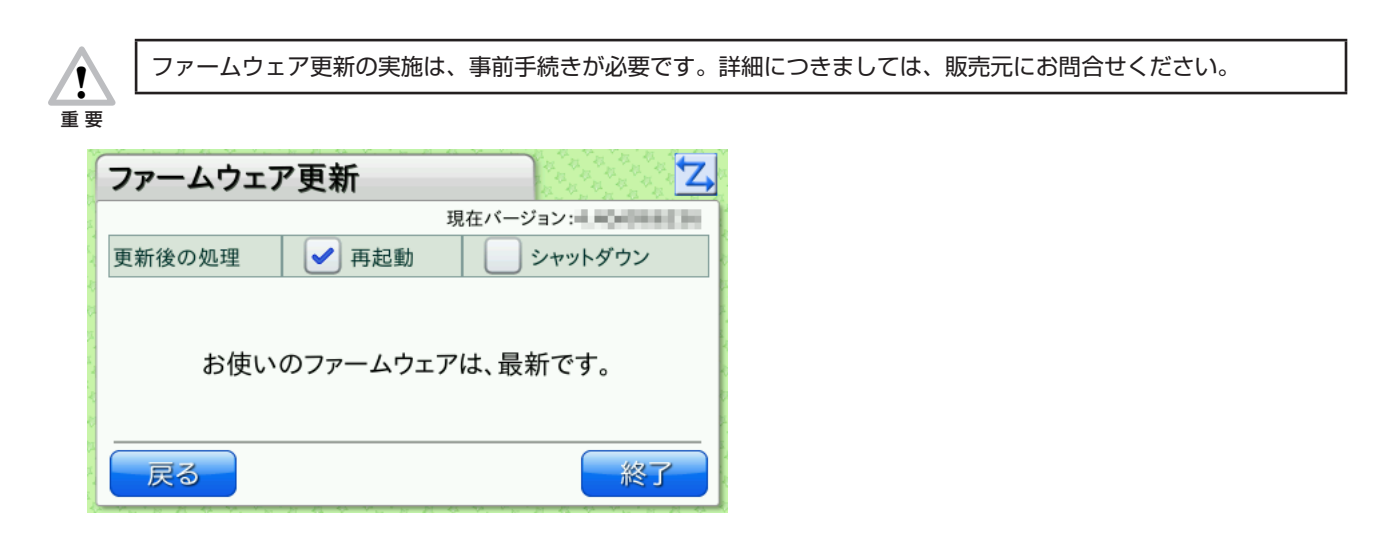

本製品内部のファームウェアより新しいバージョンのファームウェアがサーバにあるときは、[今すぐファームウェアの更新を行 う]ボタンが表示されます。

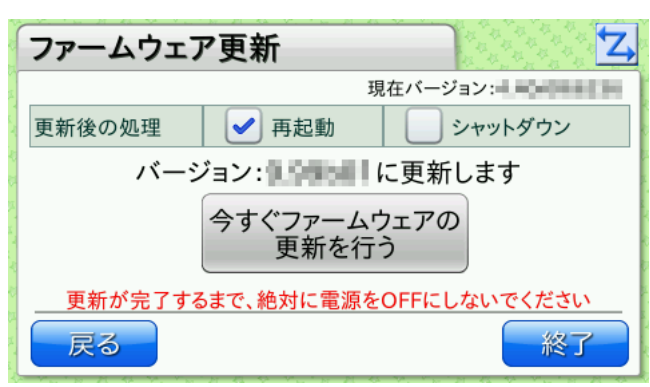

[今すぐファームウェアの更新を行う]ボタンを押すと、ファームウェアの更新が実行されます。

ファームウェアの更新が開始されると、更新中のメッセージが表示されます。メッセージが表示されている間は、本製品の操作は できません。また、電源ボタンを押しても反応しません。

更新に成功すると、[更新後の処理]の設定内容にしたがって再起動またはシャットダウンが行われます。更新に失敗するとエラー メッセージが表示されます。

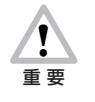

ファームウェアの更新中に、電源ボタンを 10 秒間以上続けて押さないでください。強制的に電源が OFF になり、 ソフトウェアが破壊されて故障の原因になるおそれがありますので、絶対におやめください。また、更新中に AC ア ダプタを抜かないでください。

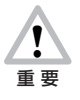

ファームウェアの更新には 10 〜 15 分程度かかります。

# **5.6.2** コンテンツセット更新

更新画面で[コンテンツセット更新]ボタンを押すと、コンテンツセット更新画面が表示されます。

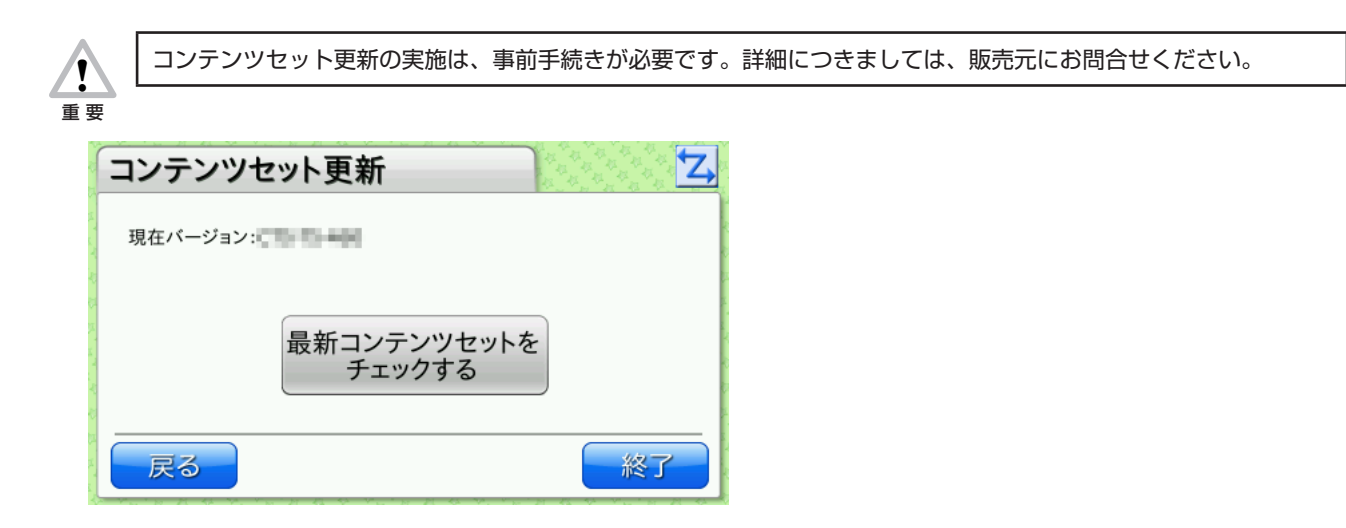

## ▼コンテンツセットのダウンロード・手動更新

コンテンツセットを手動でサーバからダウンロードして更新する場合は、[最新コンテンツセットをチェックする]ボタンを押し ます。本製品は新しいバージョンのコンテンツセットがサーバにあるかどうかを確認します。

本製品でお客様がご利用いただけるコンテンツセットが最新バージョンのときは、「お使いのコンテンツセットは、最新です」と 表示されます。

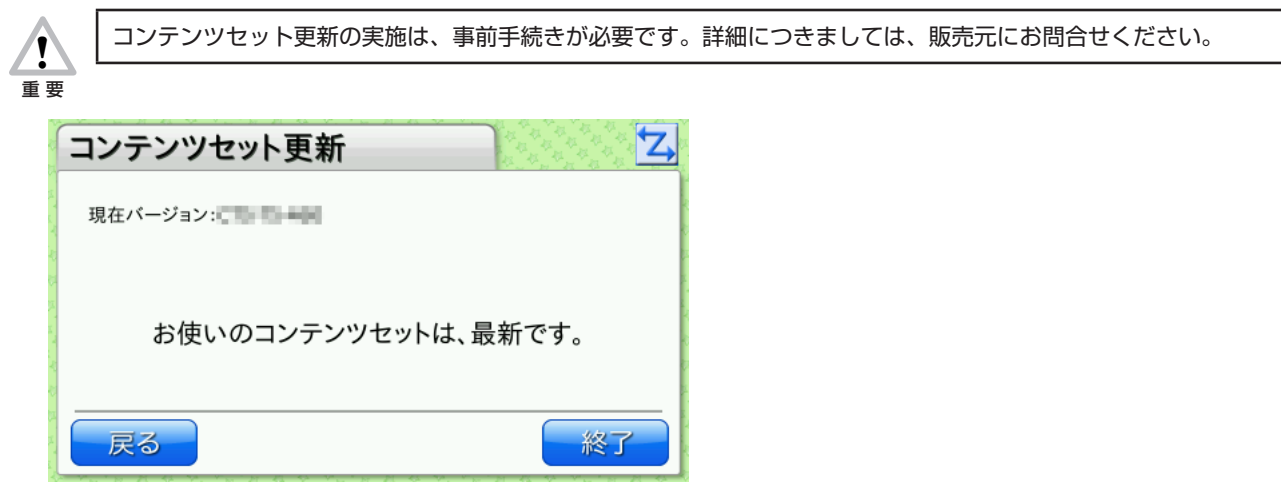

本製品内部のコンテンツセットより新しいバージョンのコンテンツセットがサーバにある場合は、[今すぐコンテンツセットの更 新を行う] ボタンが表示されます。

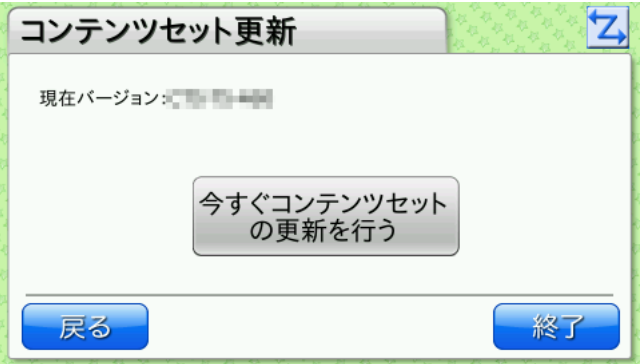

[今すぐコンテンツセットの更新を行う]ボタンを押すと、コンテンツセットの更新が行われます。 コンテンツセットの更新が開始されると、本体の画面には更新中のメッセージが表示されます。メッセージが表示されている間は、 本製品の操作はできません。また、電源ボタンを押しても反応しません。 コンテンツセットが不正な場合はエラーが表示されます。 更新に成功すると、更新されたコンテンツセットを開始します。

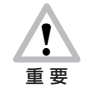

コンテンツセットの更新中に、電源ボタンを 10 秒間以上続けて押さないでください。強制的に電源が OFF になり、 ソフトウェアが破壊されて故障の原因になるおそれがありますので、絶対におやめください。また、更新中に AC ア ダプタを抜かないでください。

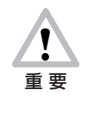

コンテンツセット更新時の挙動をピットタッチ・プロ/プロ 2 ファームウェアバージョン 4.3 で変更しています。

4.3 未満:設定されているプロバイダ設定ファイルは、削除します。 4.3 以降:設定されているプロバイダ設定ファイルは、削除しません。

# **5.6.3** ファームウェア更新(USB)

更新画面で[ファームウェア更新(USB)]ボタンを押し、設定パスワード認証画面で設定パスワードを入力すると、ファームウェ ア更新(USB)画面が表示されます。

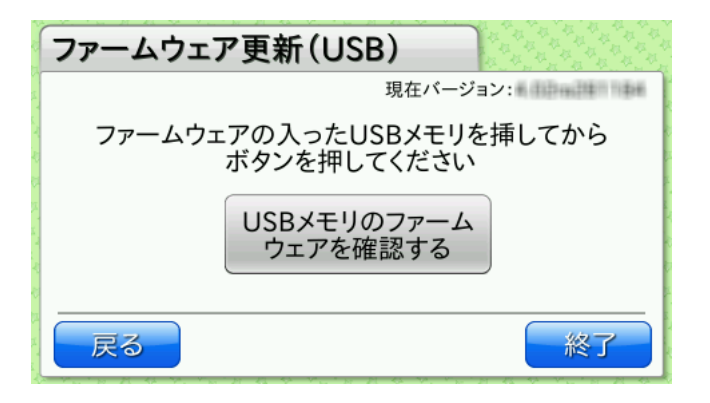

ファームウェアを USB メモリから更新する場合は、USB ポートにファームウェアが入っている USB メモリを挿入し、[USB メモリのファームウェアを確認する]ボタンを押します。USB メモリ内のファームウェアを確認します。

本製品内部のファームウェアより新しいバージョンのファームウェアが USB メモリにあるときは、[今すぐファームウェアの更 新を行う]ボタンが表示されます。

### **MEMO**

ファームウェアは、USB メモリのルートフォルダに配布時のままのファイル名で置いてください。 ファイル名は「pro#\_#[ ファームウェアバージョン ]#.pkg」のようになります。 複数のファームウェアファイルがあるときは、最新のファームウェアで更新します。

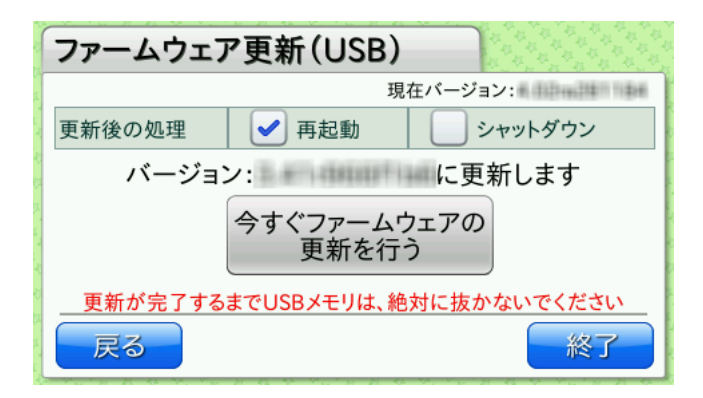

[今すぐファームウェアの更新を行う]ボタンを押すと、ファームウェアの更新が実行されます。

ファームウェアの更新が開始されると、更新中のメッセージが表示されます。メッセージが表示されている間は、本製品の操作は できません。また、電源ボタンを押しても反応しません。

更新に成功すると指定した設定により再起動 / シャットダウンが行われます。更新に失敗するとエラーメッセージが表示されます。

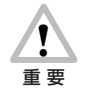

ファームウェアの更新中に、電源ボタンを 10 秒間以上続けて押さないでください。強制的に電源が OFF になり、 ソフトウェアが破壊されて故障の原因になるおそれがありますので、絶対におやめください。また、更新中に AC ア ダプタを抜かないでください。

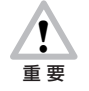

ファームウェアの更新には 10 〜 15 分程度かかります。 更新が完了するまで USB メモリは、絶対に抜かないでください。

# **5.6.4** 自動更新設定

更新画面で [ 自動更新設定 ] ボタンを押すと、自動更新設定画面が表示されます。

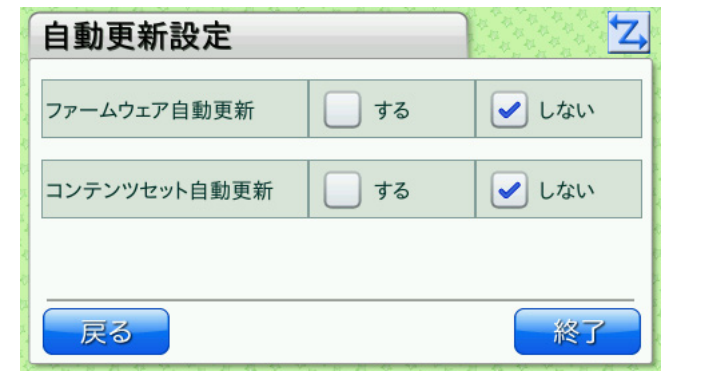

ファームウェア自動更新 再起動時およびシャットダウン時に新しいバージョンのファームウェアがサーバにあるかどうかを確認し、あれ ば自動的に更新します。

コンテンツセット自動更新 再起動時およびシャットダウン時に新しいバージョンのコンテンツセットがサーバにあるかどうかを確認し、あ れば自動的に更新します。

# <span id="page-64-0"></span>6 ピットタッチ・プロ/プロ2本体の設定(コンテンツセット設定でデフォルト値変更)

コンテンツセット設定を行うと、ピットタッチ・プロ/プロ2本体で使用する機能の各種設定値を、工場出荷時のデフォルト値の代 わりとして設定できます。

実際に使用される設定の条件は、以下のとおりです。

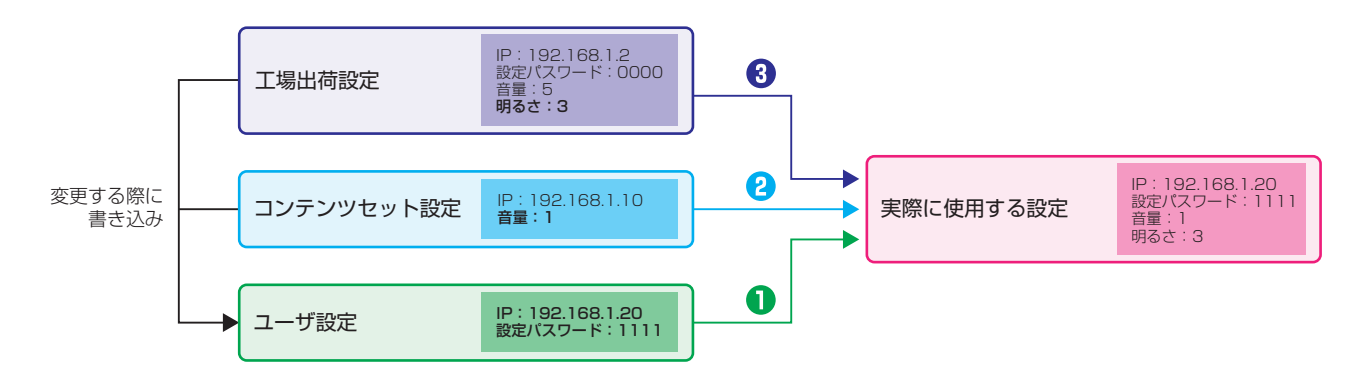

実際に使用される設定は、ユーザ設定、コンテンツセット設定、工場出荷設定の順に検索され、見つかった値が使用されます。設定値 が変更された場合は、ユーザ設定に書き込まれます。

## ・工場出荷設定

工場出荷時の設定です。設定値を変更することはできません。

・コンテンツセット設定

設定初期化時に工場出荷時の設定値とは異なる値にしたい場合の設定値です。Web 設定ページから書き込むことができます。 設定値をクリアしたい場合は、内容が空のコンテンツセット設定ファイルで更新(上書き)します。 [→「4.9 コンテンツセット」〈P.37 〉](#page-36-0)

・ユーザ設定

ユーザが変更した設定値です。Web 設定ページから [設定初期化] を行うと、設定値がクリアされます。

上の図の例で説明します。

IP アドレス ユーザ設定の値「192.168.1.20」が使用されます。 設定パスワード ユーザ設定の値「1111」が使用されます。 音量 ユーザ設定に値がないため、コンテンツセット設定の値「1」が使用されます。 明るさ ユーザ設定とコンテンツセット設定に値がないため、工場出荷設定の値「3」が使用されます。

この状態で [設定初期化] を行うと、IP アドレスが「192.168.1.10」、設定パスワードが「0000」、他の値はそのままになり ます。

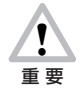

コンテンツセット設定は、工場出荷設定の代わりとして使用されるデフォルト値です。ユーザが設定した値を変更するも のではありません。

設定する項目によっては、工場出荷設定と不整合を起こす場合がありますのでご注意ください。 例えば、コンテンツセット設定の IP アドレスのみ設定して、その他のネットワークに関する設定をしなかった場合、IP アドレス以外は工場出荷設定が使用されるため、通信できなくなる可能性があります。

### ●コンテンツセット設定の反映

コンテンツセット設定の反映手順には、以下の 2 つのパターンがあります。

## パターン 1 (ユーザ設定なし)

工場出荷時から、Web 設定ページまたは本体の機能選択画面から設定を実行していない場合: コンテンツセット設定ファイルを更新すると、コンテンツセット設定の値がただちに反映されます。

## パターン 2 (ユーザ設定あり)

工場出荷時から、Web 設定ページまたは本体の機能選択画面から設定を実行したことがある場合: コンテンツセット設定ファイルを更新しても、コンテンツセット設定の値は反映されません。反映させるには設定を初期化してく ださい。 →[「4.10 クリア・初期化」〈P.38 〉](#page-37-0)

Web 設定ページからコンテンツセット設定ファイルを更新するのは、多くの場合、ユーザが設定値を変更した後 (パターン 2) になります。そのため、設定ファイルの設定値を反映させるには設定の初期化が必要です。設定を初期化するとユーザが設定した 内容が削除されますので、ご注意ください。

#### ●コンテンツセット設定ファイルの記述方法

コンテンツセット設定ファイルのフォーマットは key:value 形式で、1 行 1 設定です。文字コードは UTF-8N です。key と value のセパレータには、「:」(半角コロン)を使用します。行の先頭に「#」があると、以降はコメントと見なされます。 記述内容に不正なものがあった場合、その行は無視されます。(他の不正ではない行は有効になります。) 無視された行があった場合は、イベントログに記述されます。 コンテンツセット設定で設定可能な項目は、[「9 本体設定値一覧」〈P.70 〉](#page-69-0)を参照してください。 以下は、音量、IP アドレス、設定パスワードをコンテンツセット設定ファイルに記述する例です。

# 本体音量:0 ~ 5 # 消音に設定 sound.play.volume:0 #IP アドレス取得方法:0: 固定 IP, 1:DHCP(自動) #DHCP(自動)に設定 network.lan.ipmode.isdhcp:1 # 設定パスワード:4 ~ 20 桁の数値 #1111 に設定 settingpage.admin.password:1111

# 7 勤怠パッケージの設定

勤怠パッケージの設定は、プロバイダ設定ファイルで行います。

プロバイダ設定ファイルは Web 設定ページから更新できます。プロバイダ設定ファイルを再度設定する場合、記述を省略したパラメー タは工場出荷値で設定されます。前回の設定から変更の必要のないパラメータもそのまま記述を残して設定するようにしてください。 設定した内容をクリアしたい場合は、内容が空のプロバイダ設定ファイルで更新(上書き)します。 [→「4.9 コンテンツセット」](#page-36-0) [〈P.37 〉](#page-36-0)

# ●勤怠パッケージの設定

勤怠パッケージは以下の手順で設定します。

- 1. 下の「●プロバイダ設定ファイルの記述方法」にしたがって、設定ファイルを作成します。
- **2.** プロバイダ設定ファイルを更新します。 → [4.9 コンテンツセット]〈P.37 〉
- 3. 本体の電源ボタンを 2 秒以上押して、機能選択画面を表示させます。
- 4. 機能選択画面で [終了] ボタンを押します。
- 5. 変更した設定内容でメイン画面が表示されます。

## **MEMO**

プロバイダ設定ファイルで設定「データベースインデックス]の値を変更した後、最初にメイン画面が表示される際に、画面が 3 回ほ ど再描画されます。

# ●プロバイダ設定ファイルの記述方法

フォーマットは key=value 形式で、1 行 1 設定です。文字コードは UTF-8N です。key と value のセパレータには、「=」(半 角イコール)を使用します。行の先頭に「#」がある場合や空行の場合は無視されます。 記述内容に不正なものがあった場合は、コンテンツセット起動時にエラー画面が表示されます。 プロバイダ設定ファイルで設定可能な項目は[、「10 勤怠パッケージ設定値一覧」〈P.73 〉を](#page-72-0)参照してください。 以下は、送信メソッド、再送間隔、代理応答音(ステータス 1)をプロバイダ設定ファイルに記述する例です。

# 送信メソッド:POST, GET #GET を設定 server.send.meshod=GET # 再送間隔:1 ~ 60 #30 秒に設定 server.resend.interval=30 # 代理応答音 ( ステータス 1):0000, 1001 ~ 1004, 1008 ~ 1019 #1008「おはようございます」に設定 agency.sound.status.1=1008

# 8 USB

本製品には、2 つの USB ポートがあります。背面カバー内にある内部 USB ポートと、背面にある USB ポートです。詳しくは、付 属の取扱説明書を参照してください。

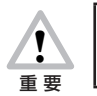

本製品の USB ポートと内部 USB ポート、または、USB ハブなどを使用して同じ種類の USB 機器を接続しないでく ださい。例えば、USB メモリと USB メモリの組み合わせで接続した場合、正常に動作しない場合があります。

## **MEMO**

ピットタッチ・プロ/プロ 2 ファームウェアバージョン 4.42 で動作確認している機器を記述しています。お使いのバージョンによっ ては動作しない場合があります。お使いのピットタッチ・プロ/プロ 2 ファームウェアバージョンをご確認の上、ご利用ください。

# 8.1 **内部 USB ポート**

内部 USB ポートは、主に USB 型の通信モジュールまたは無線 LAN モジュールを接続します。内部 USB ポートは、USB 機器を本 製品に格納して背面カバーで覆うことができますので、チリ・ホコリの防止や盗難防止に便利です。

# **8.1.1** 動作確認済の通信モジュール

現在弊社環境で動作確認済の USB 型通信モジュールは、以下のとおりです。

- ・ NTT ドコモ社製 L-05A、L-08C、L-03D
- ・ ソフトバンク社製 C02SW、C02HW、C02LC、005HW
- 403ZT、203HW、604HW(※ 1)
- ネクス社製 UX312NC、UX302NC-R (※ 2)
- ・ 富士ソフト社製 FS020U、FS040U(※ 1)

# ※上記は弊社で接続可否の検証を行った通信モジュールであり、設置環境における接続性や動作の保証をするものではありません。 ご利用にあたっては、お客様で動作することをご確認の上でご利用下さい。

上記の USB 型通信モジュールは、あらかじめ Web 設定ページにて通信モジュール設定を行ってからご利用ください。 [→「4.4 通信モジュール設定」〈P.32 〉](#page-31-0)

※ 1 本製品に接続する前に通信モジュールをパソコンなどに接続して モデムモード(RAS モード)への切り替えを行なって下 さい。モデムモード(RAS モード)以外では、接続できません。切り替え方法については、通信モジュールのマニュアル等を参 照するか、メーカーへお問い合わせ下さい。

※ 2 UX302NC-R を本製品で動作するには、以下の設定が必要です。

- ・UX302NC-R を Windows 機に接続し、「UX302NC Data Connection Manager」をインストールします。
- ・UX302NC Data Connection Manager から UX302NC-R に以下の設定を行います。
	- ・接続タイプ > 接続方式(モデムモード):RAS(Modem)
	- ・本体情報・設定 > インストールモード:無効

なお、UX302NC-R や UX302NC Data Connection Manager の操作については、メーカーへお問い合わせください。

人<br>重要 通信モジュールによっては、通信モジュール設定の「AT コマンド」を設定しないと動作しない場合があります。 ・通信モジュールに接続先(APN)設定がある場合 AT コマンド:AT (L-03D は、ATH) ・通信モジュールに接続先(APN)設定がない場合 APN 登録を行う以下の AT コマンドを設定します。 AT コマンド: AT+CGDCONT=[CID],"IP","[APN 名 ]" [CID]: 1 ~ 16、通信モジュール内に登録する接続先(APN)を管理する番号です。 電話番号で使われます。 cid=1 の電話番号は、「\*99#」または「\*99\*\*\*1#」になります。 [APN 名 ]: ご利用のプロバイダ契約で指定されている APN 名になります。

### **MEMO**

プロバイダにより、無通信状態が続くと、ネットワーク接続が切断されることがあります。この場合、コンテンツセット設定「時刻合 わせの間隔」〈P.82 〉を短くすることにより、無通信状態を回避することができます。

### **MEMO**

LAN ケーブルが接続されてリンクアップしている状態では、通信モジュールでの接続はしません。

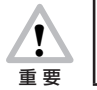

通信モジュールをご使用の場合は、ファームウェア更新などで通信データサイズが大きくなることがあります。 有線 LAN または無線 LAN を利用して更新することを強くお勧めします。

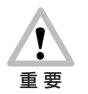

通信モジュールによっては、初期設定が必要な場合があります。パソコンなどで初期設定を行ってからご利用くださ い。

## **8.1.2** 動作確認済の無線 LAN モジュール

現在弊社環境で動作確認済の USB 型無線 LAN モジュールは、以下のとおりです。

- ・ アイ・オー・データ機器社製 WN-G150UM、WNPU1167M、EX-WNPU1167M、WN-S150UM
- ・ プラネックスコミュニケーションズ社製 GW-USNANO2A、GW-900D
- 

・ エレコム社製 WDC-867DU3S、WDC-300SU2SBK、WDC-150SU2M

※上記は弊社で接続可否の検証を行った無線 LAN モジュールであり、設置環境における接続性や動作の保証をするものではあ りません。ご利用にあたっては、お客様で動作することをご確認の上でご利用ください。

上記の USB 型無線 LAN モジュールは、あらかじめ Web 設定ページにて無線 LAN モジュール設定を行ってからご利用ください。 → 「4.5 無線 LAN モジュール設定」〈P.33 〉

#### **MEMO**

LAN ケーブルが接続されてリンクアップしている状態では、無線 LAN モジュールでの接続はしません。

# 8.2 **USB ポート**

USB ポートは USB メモリ (FAT) (※) を接続するために使用します。

※すべての機器で動作するとは限りません。事前に検証することをお勧めします。また、指紋認証付きなどの特殊な USB メモリは除 きます。

<span id="page-69-0"></span>コンテンツセットで利用可能な本体設定値は、以下のとおりです。

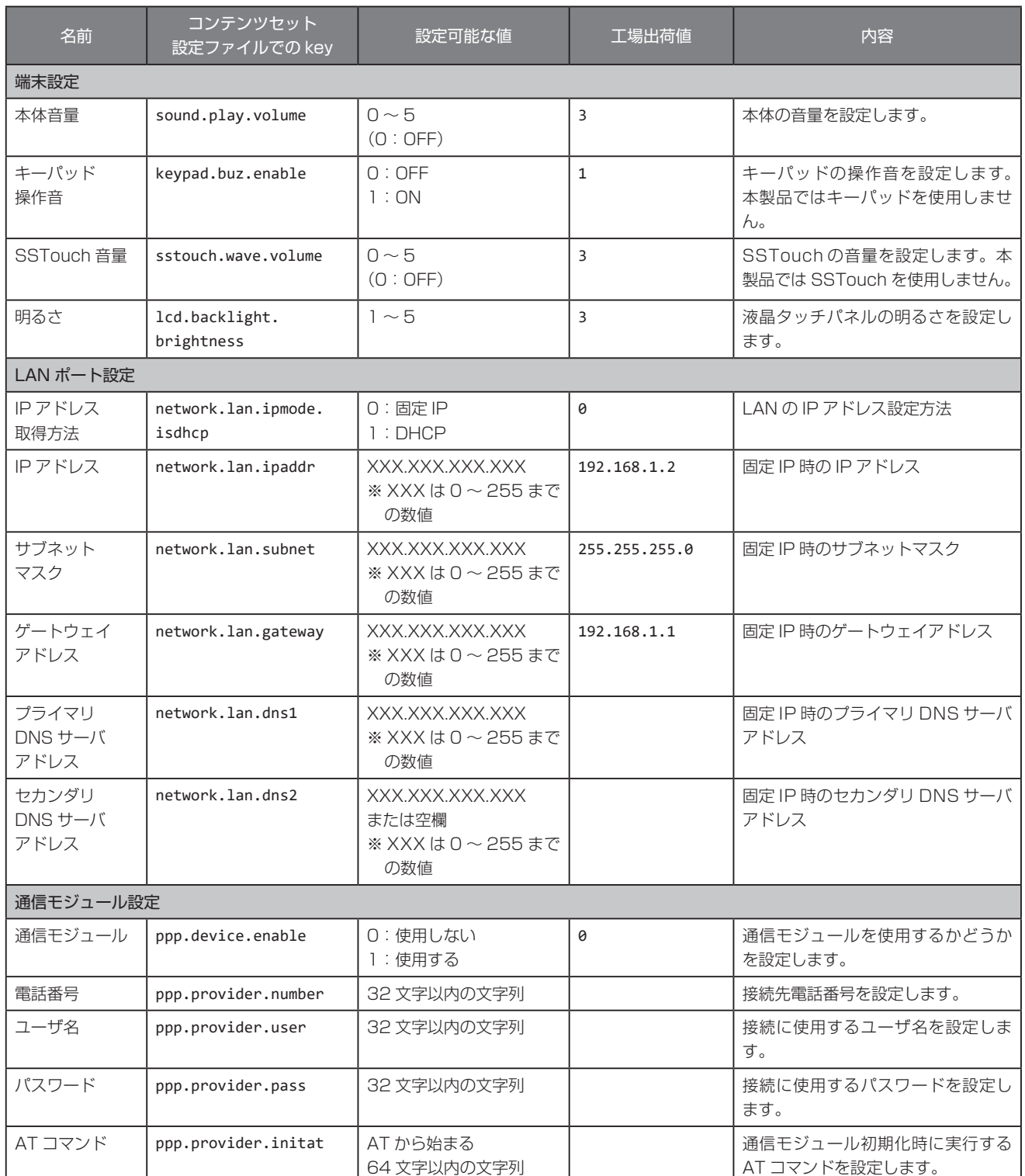

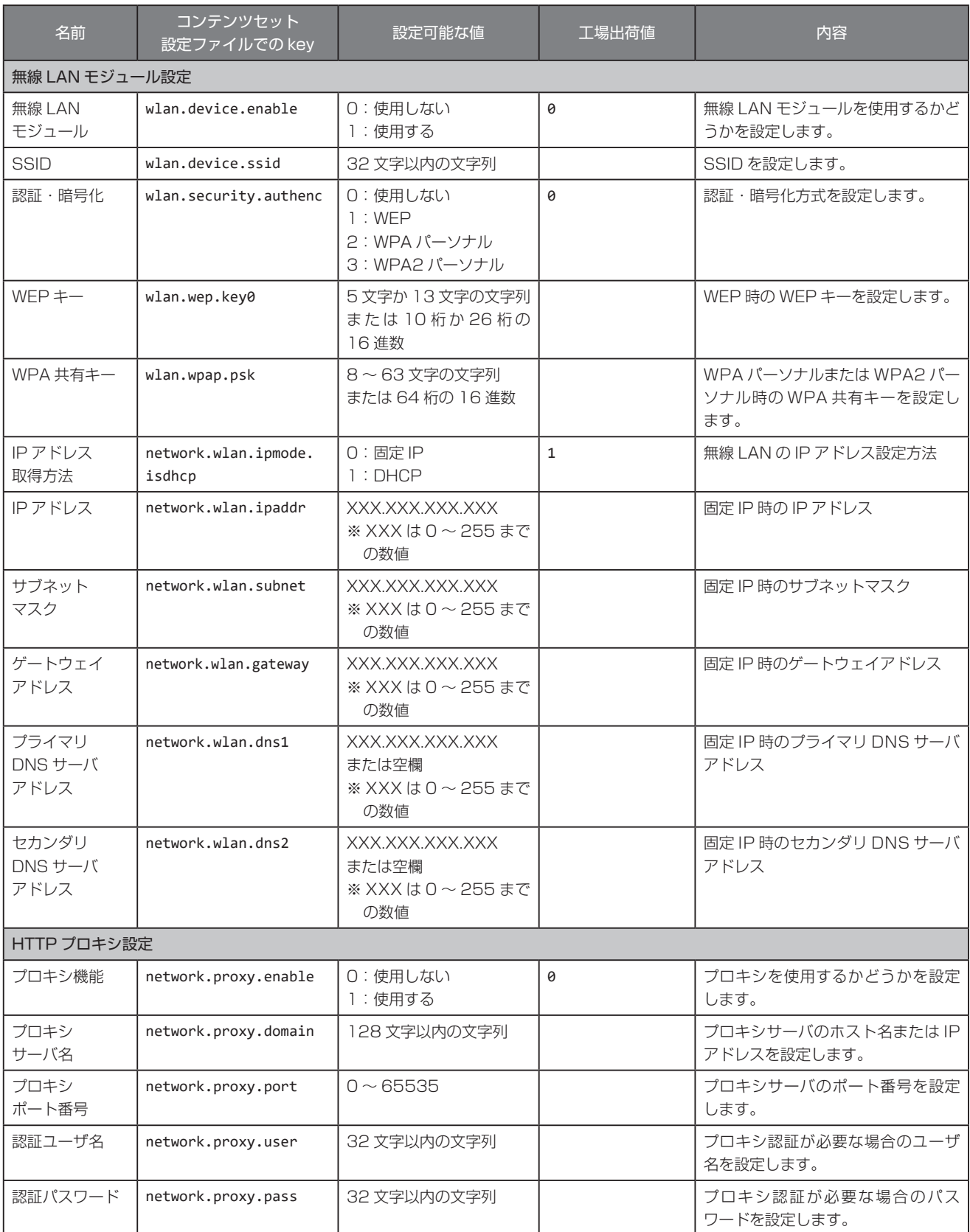

<span id="page-71-0"></span>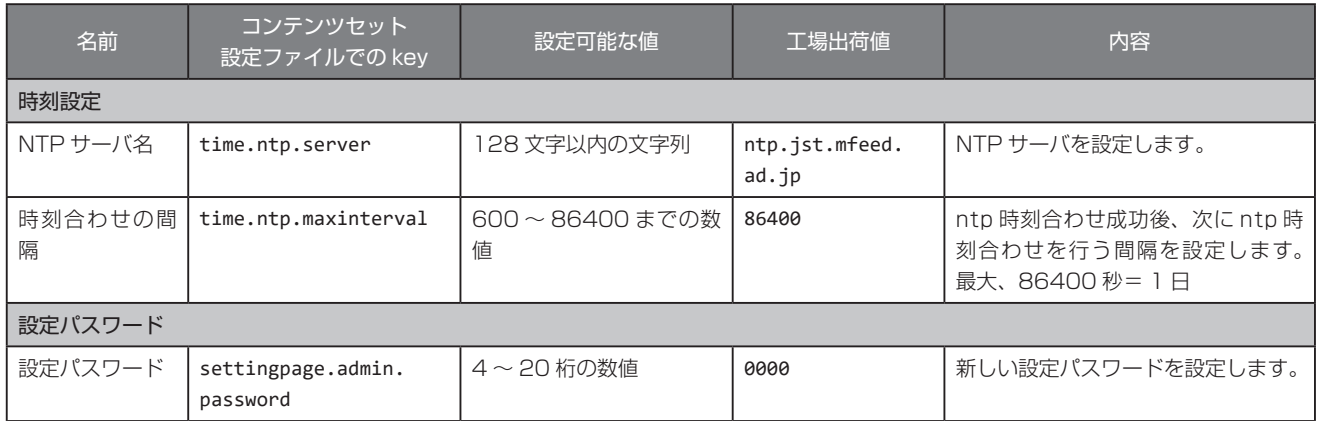
# <span id="page-72-0"></span>10.1 **... 勤怠パッケージ設定値 ... 覧 .....................**

プロバイダ設定ファイルで使用可能な勤怠パッケージ設定値は、以下のとおりです。

<span id="page-72-4"></span><span id="page-72-3"></span><span id="page-72-2"></span><span id="page-72-1"></span>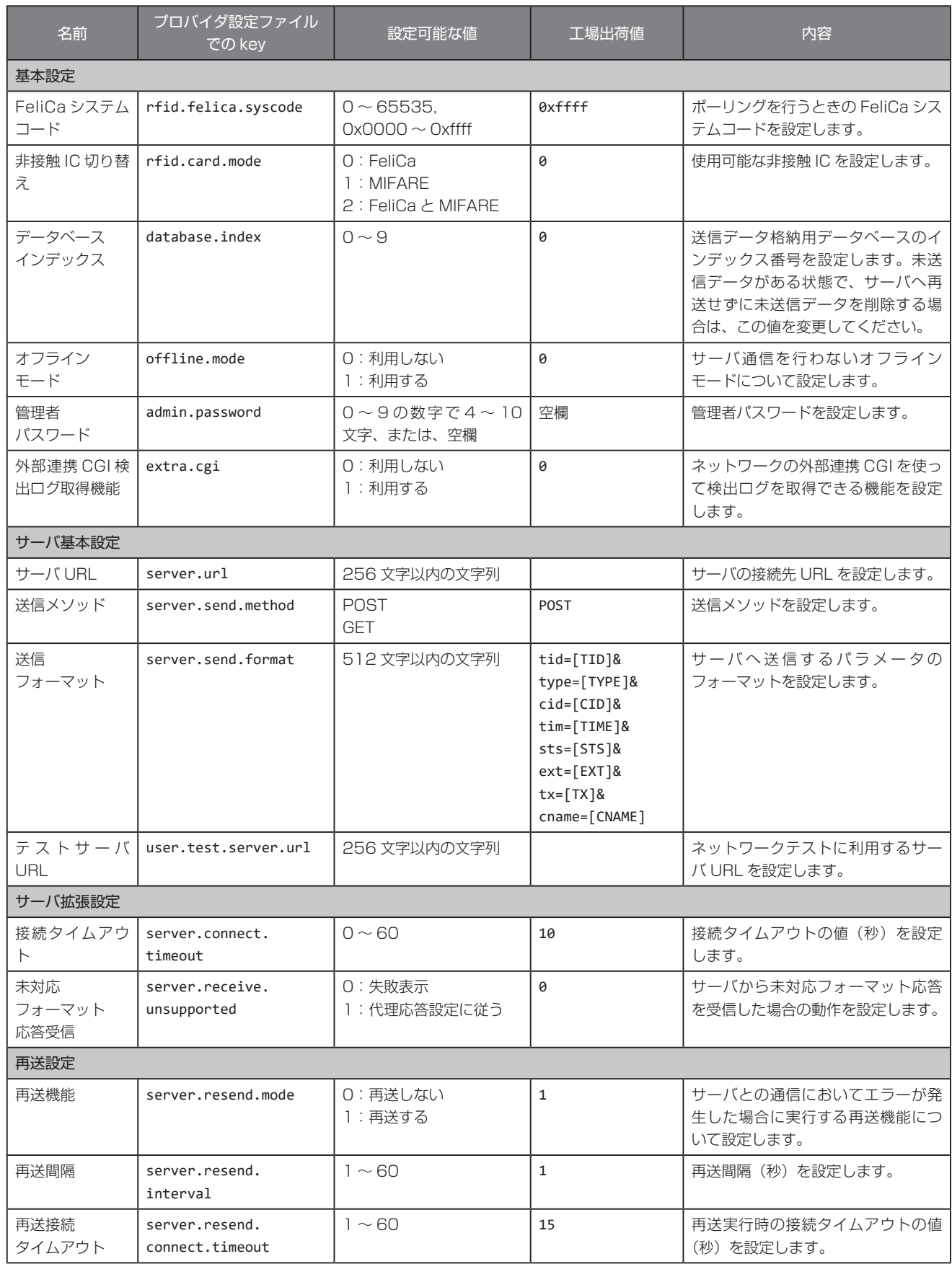

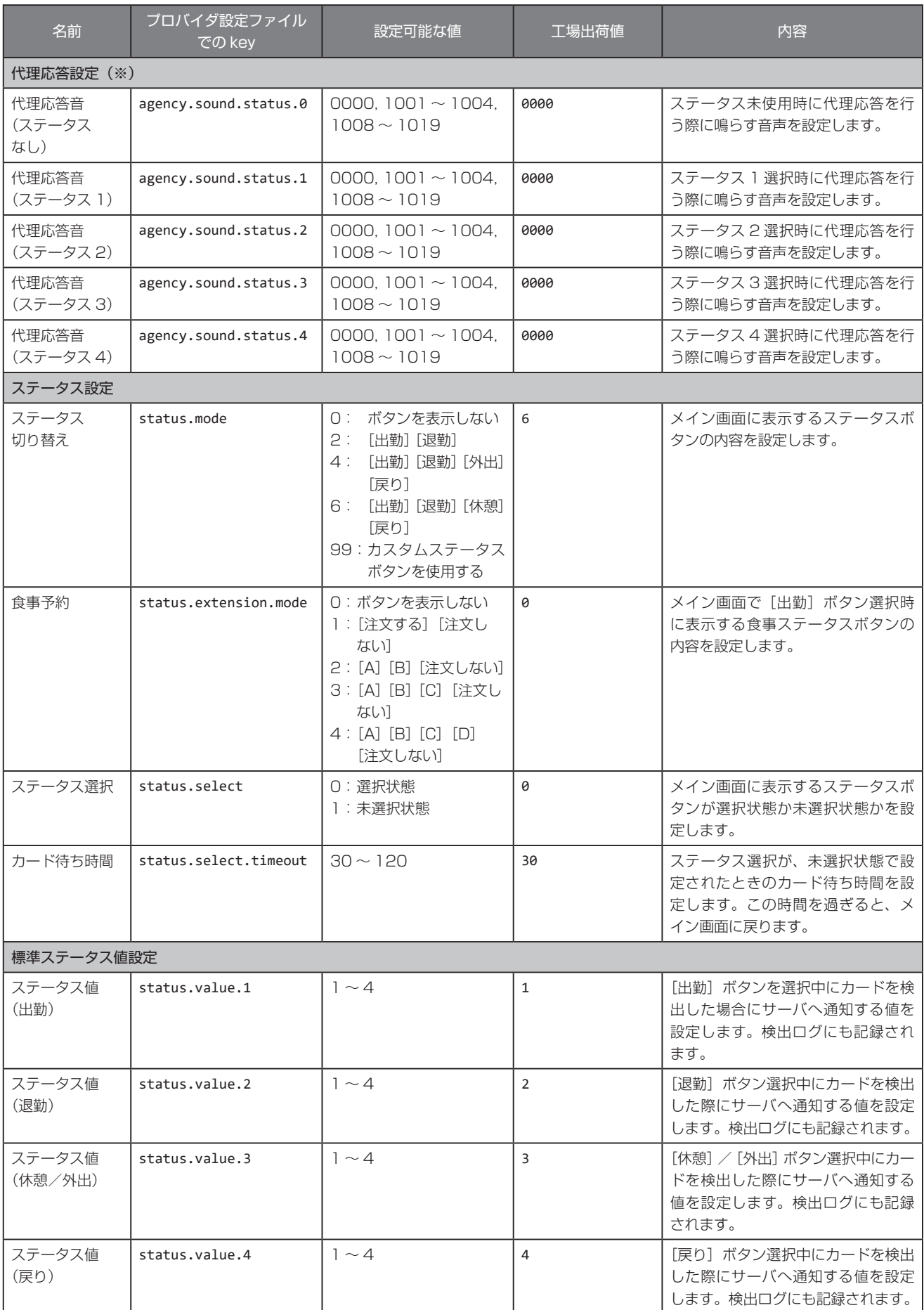

※代理応答とは、カードをかざした際に、サーバから正しく応答が得られない場合や、オフラインモードを利用している場合に、 設定された音声を再生する機能です。また、サーバから未対応フォーマット応答を受信した場合にも代理応答設定を使用します。 詳細は「ピットタッチ・プロ 勤怠パッケージ サーバ送受信仕様書」を参照してください。

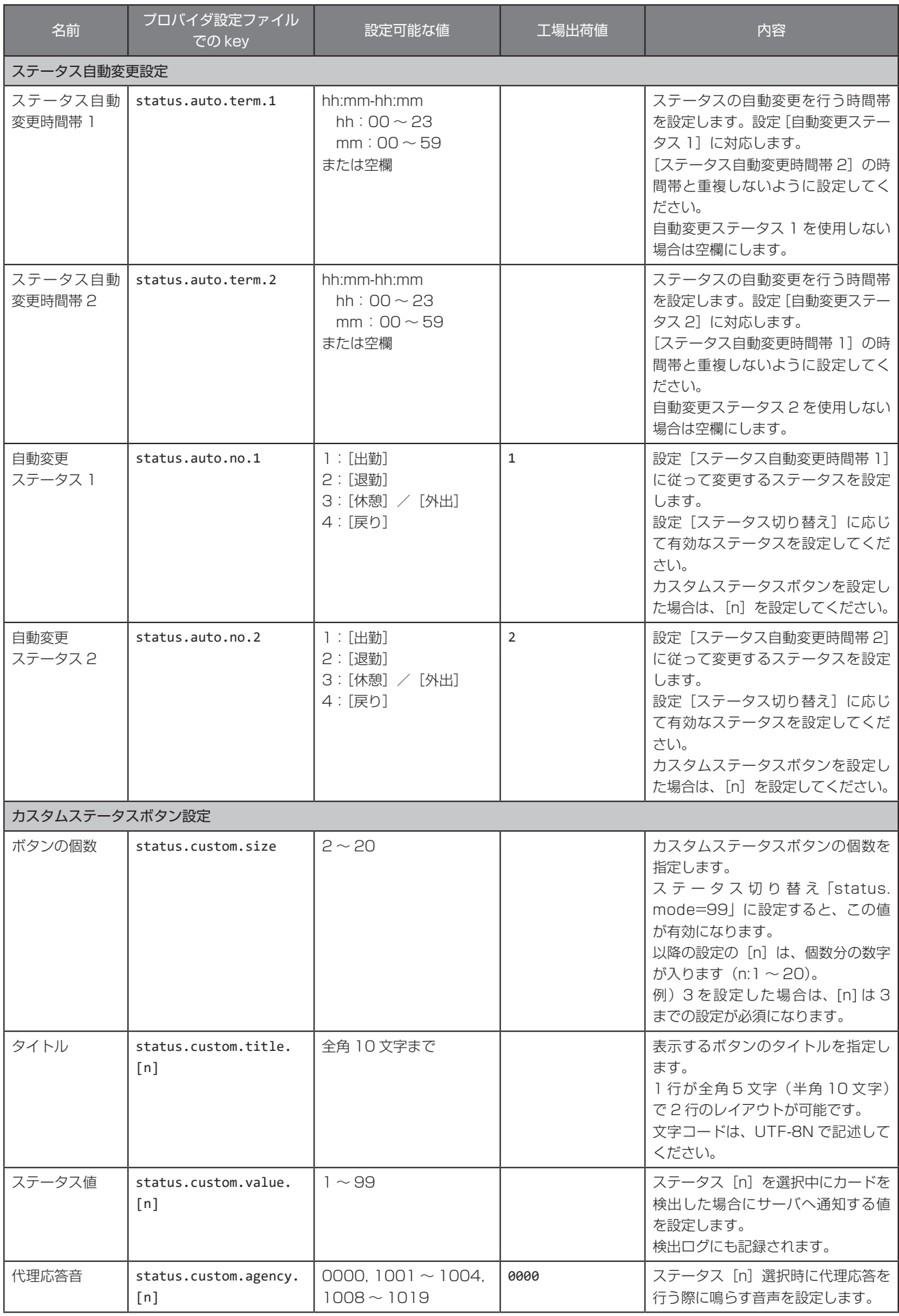

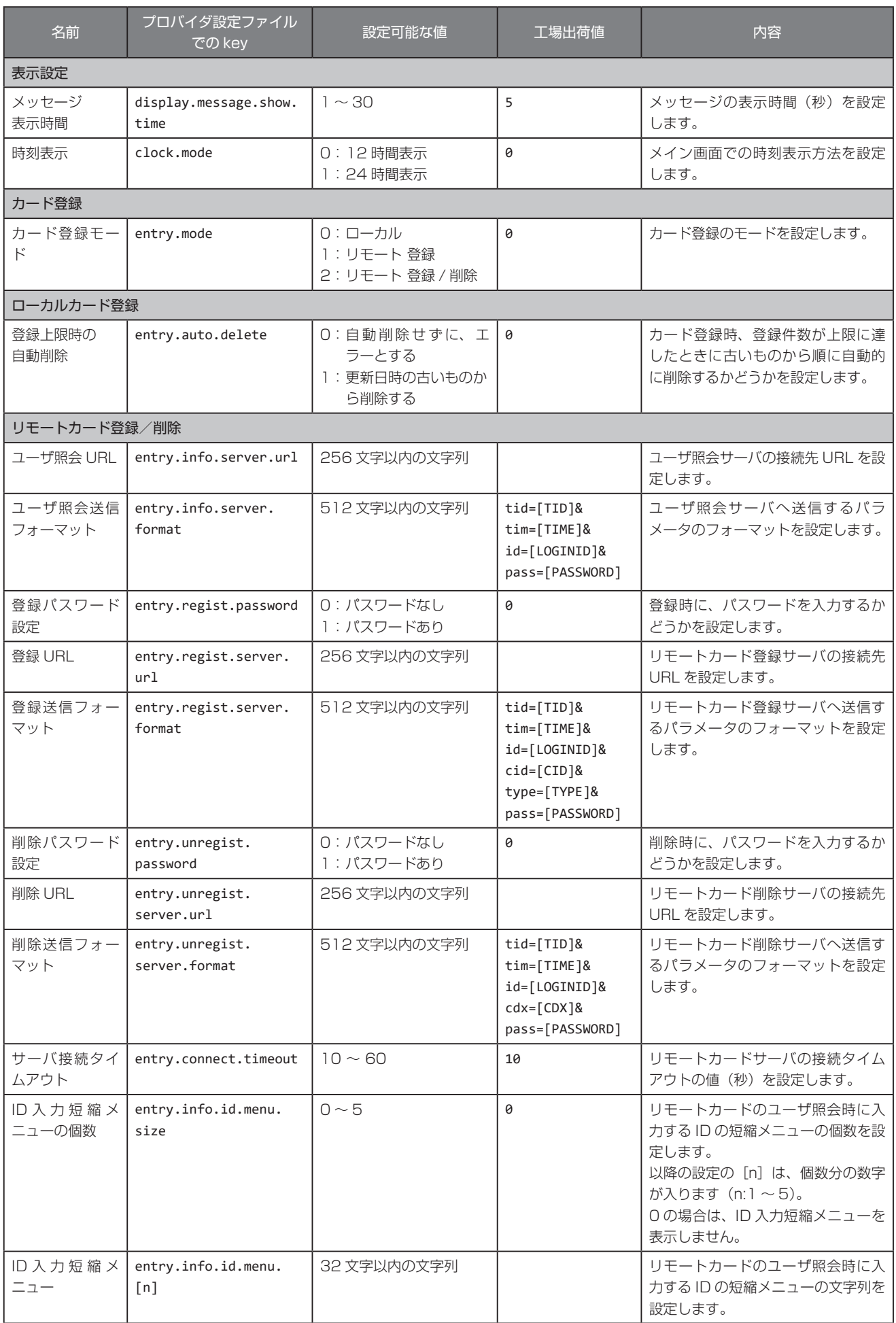

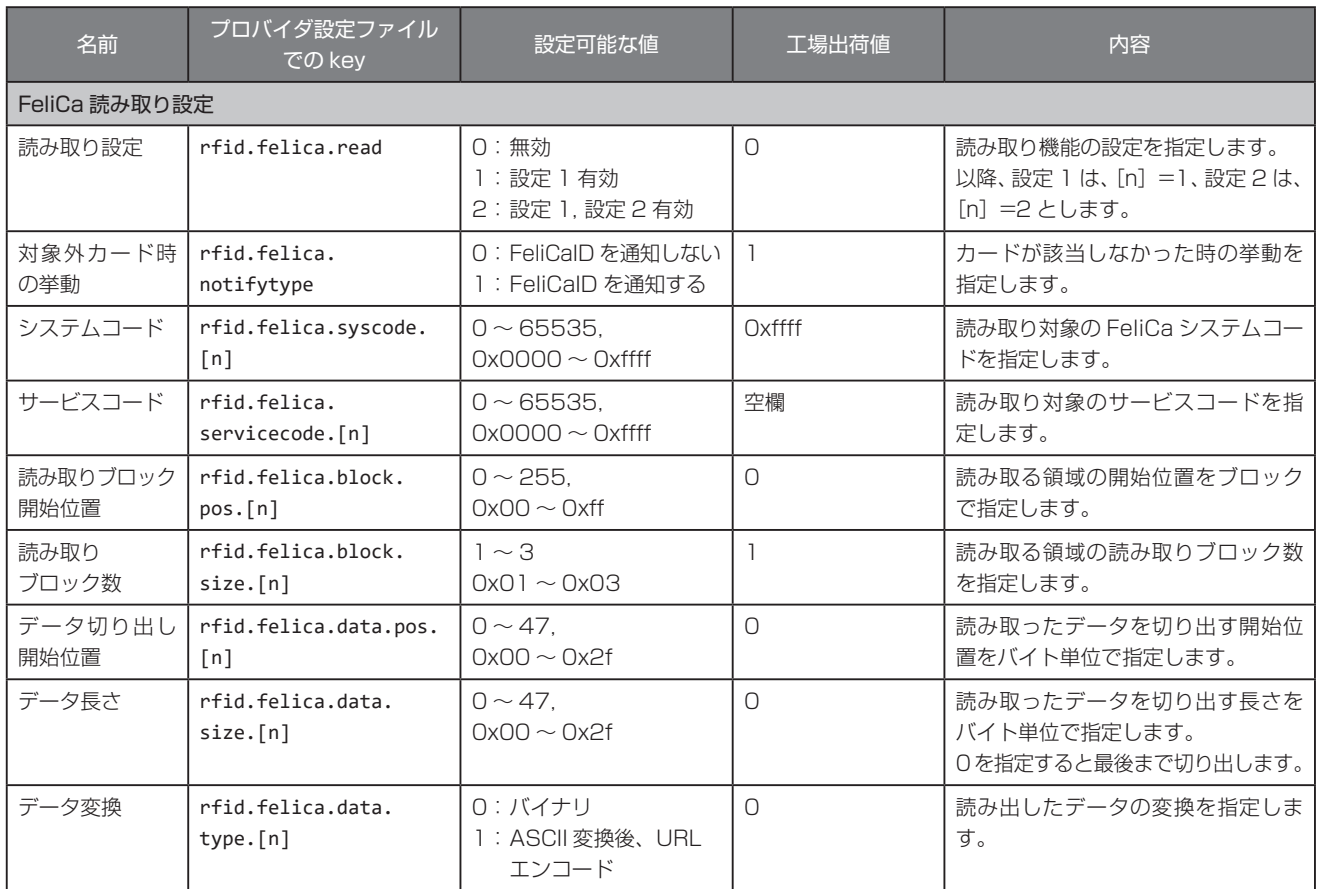

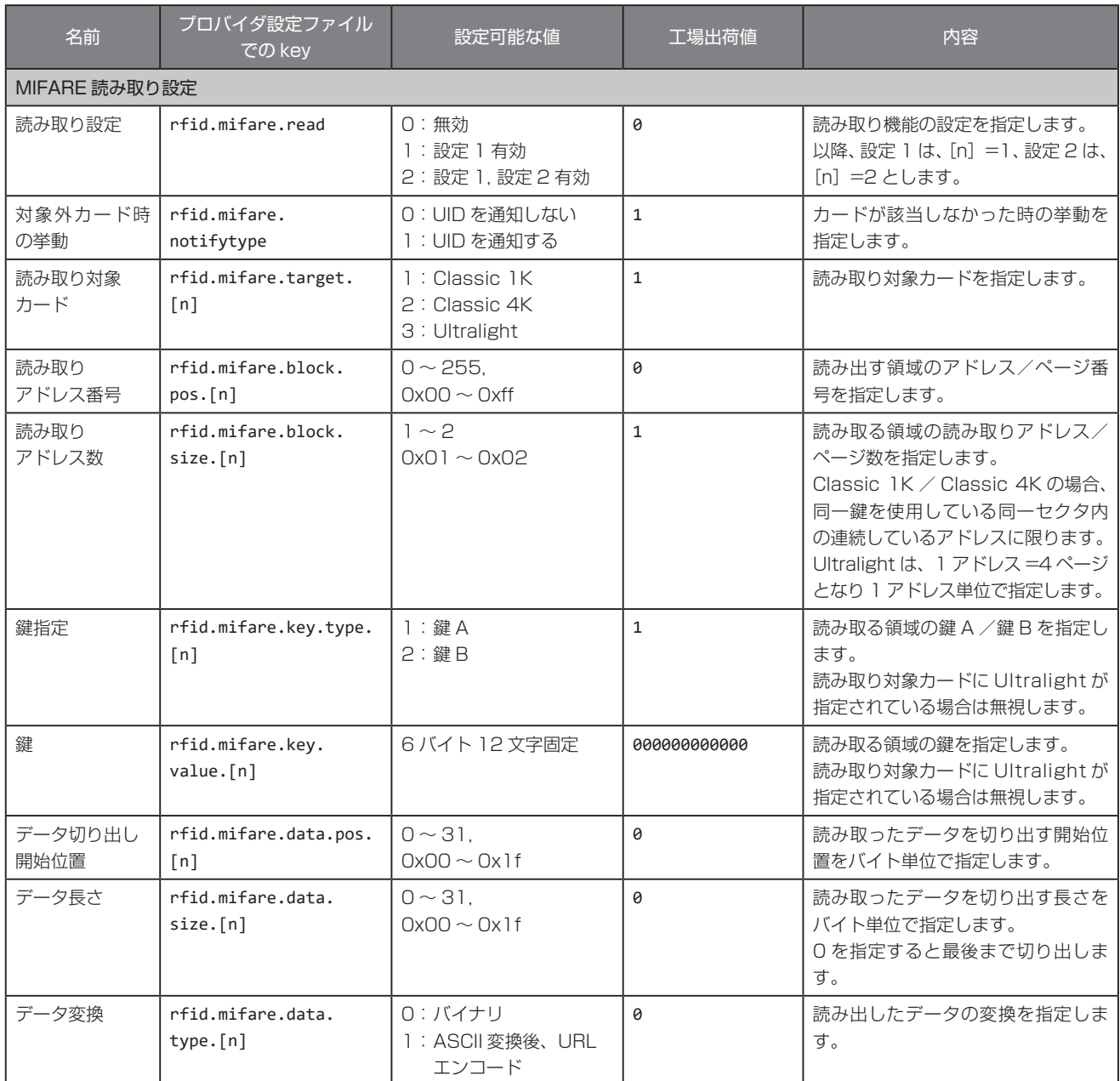

# <span id="page-78-0"></span>10.2 ..勤怠パッケージ設定値エラー

プロバイダ設定ファイルで書き込まれた設定値は、起動時と機能選択画面の終了時にチェックされます。プロバイダ設定ファイルの先 頭から 1 行ずつ読み出され、不正な内容が含まれている場合はエラー画面が表示されます。 エラー画面にはエラーの内容が以下のフォーマットで表示されます。

[ エラーコード ](line:[ エラーの発生した行番号 ])

エラー内容は以下のとおりです。

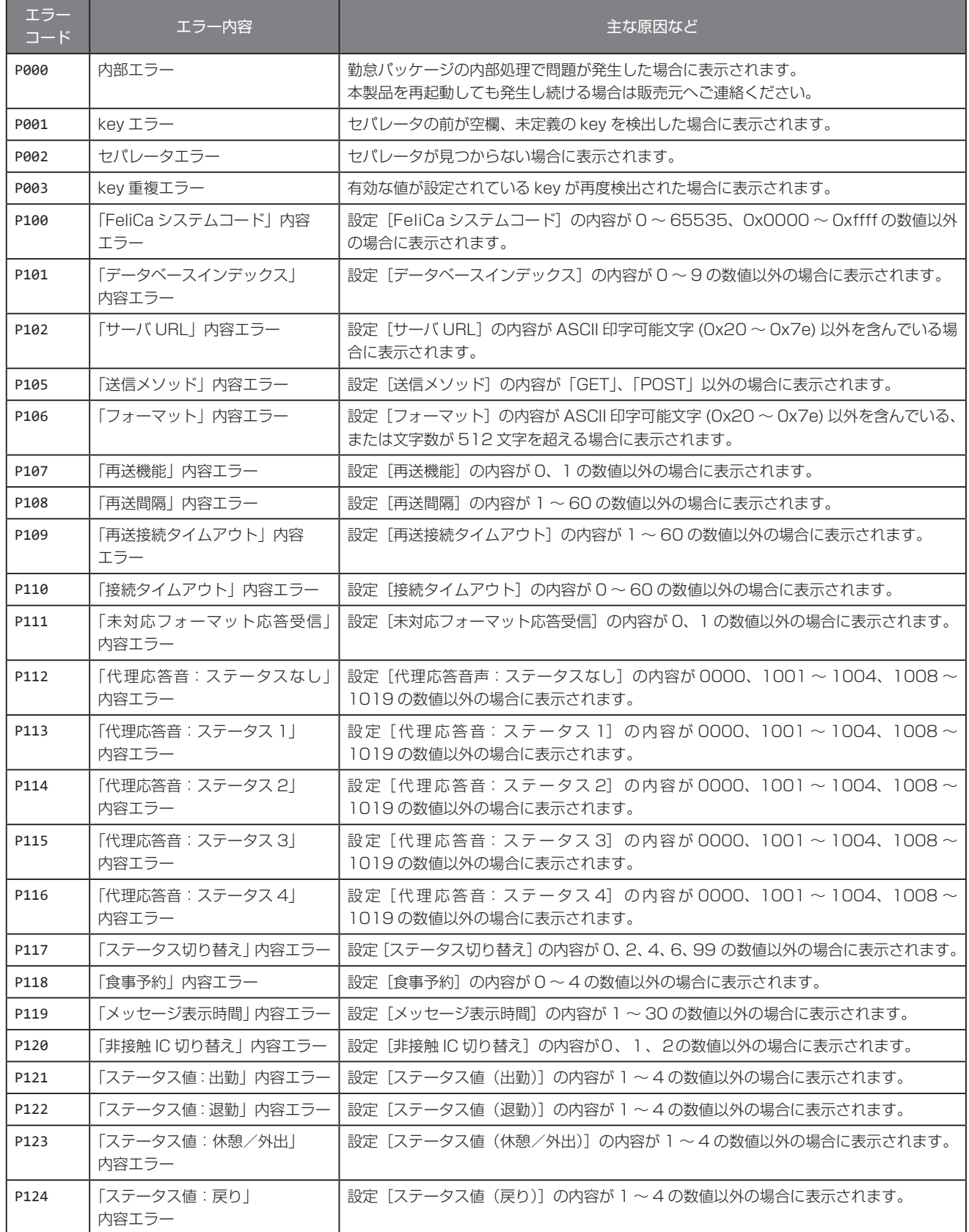

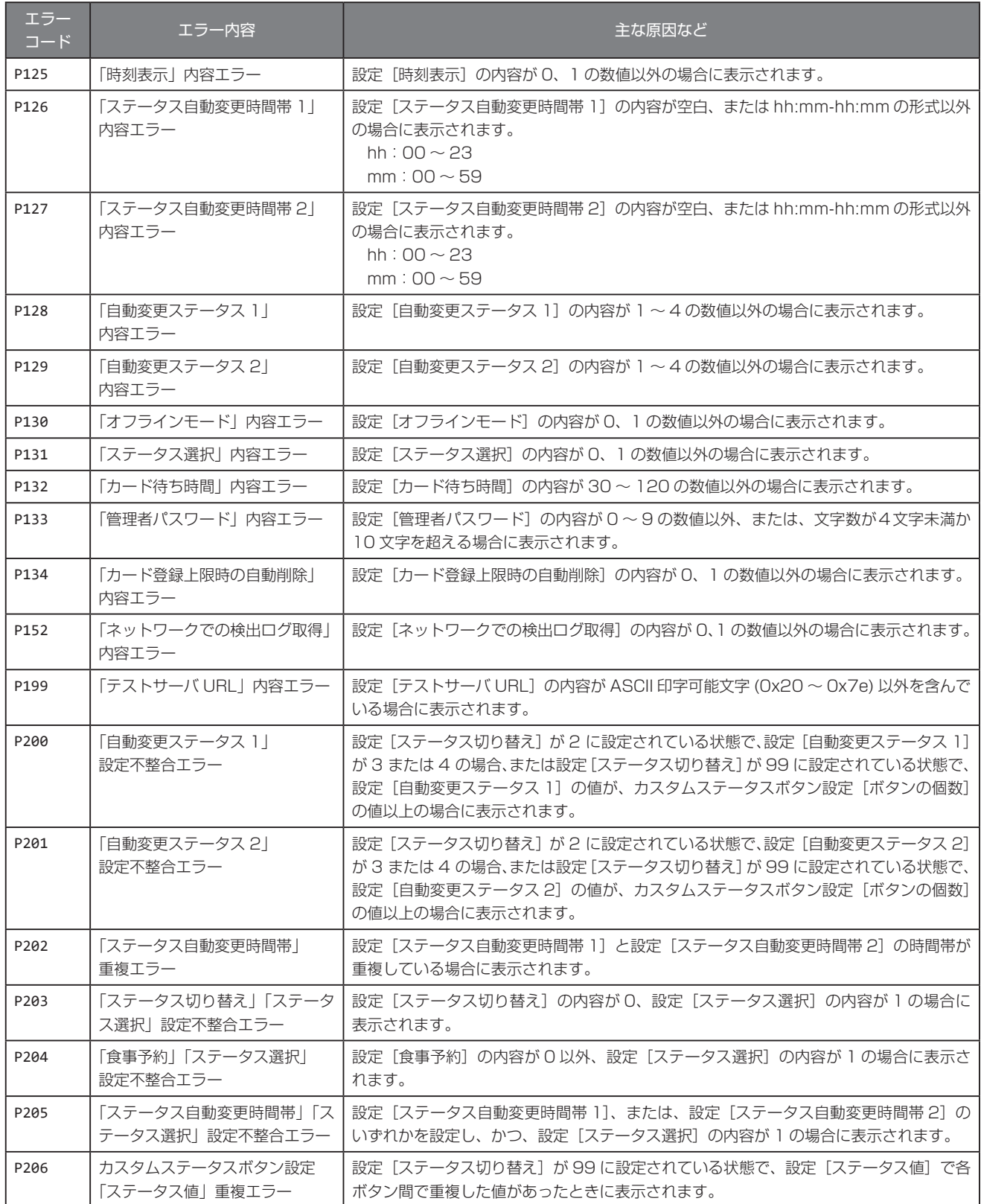

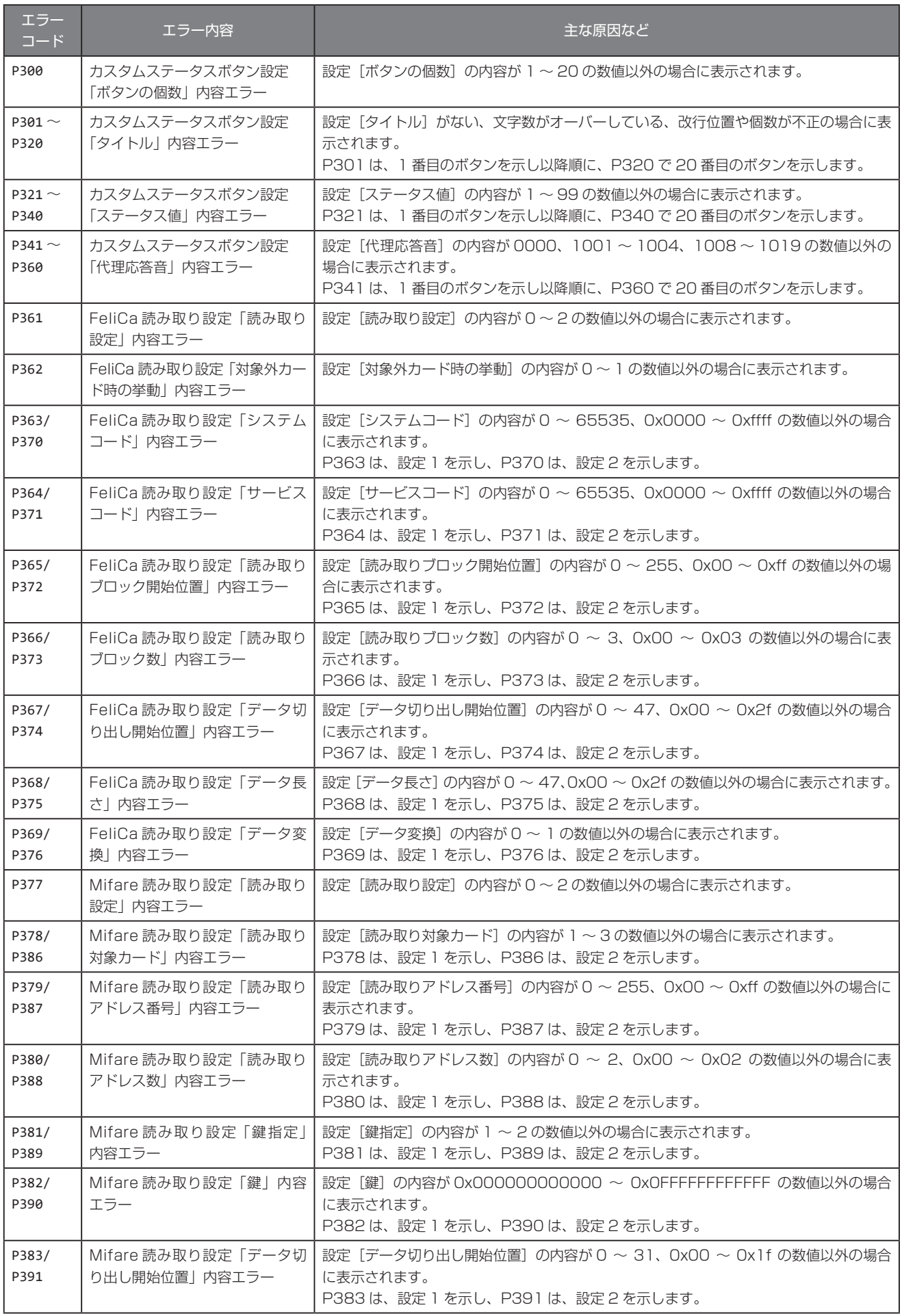

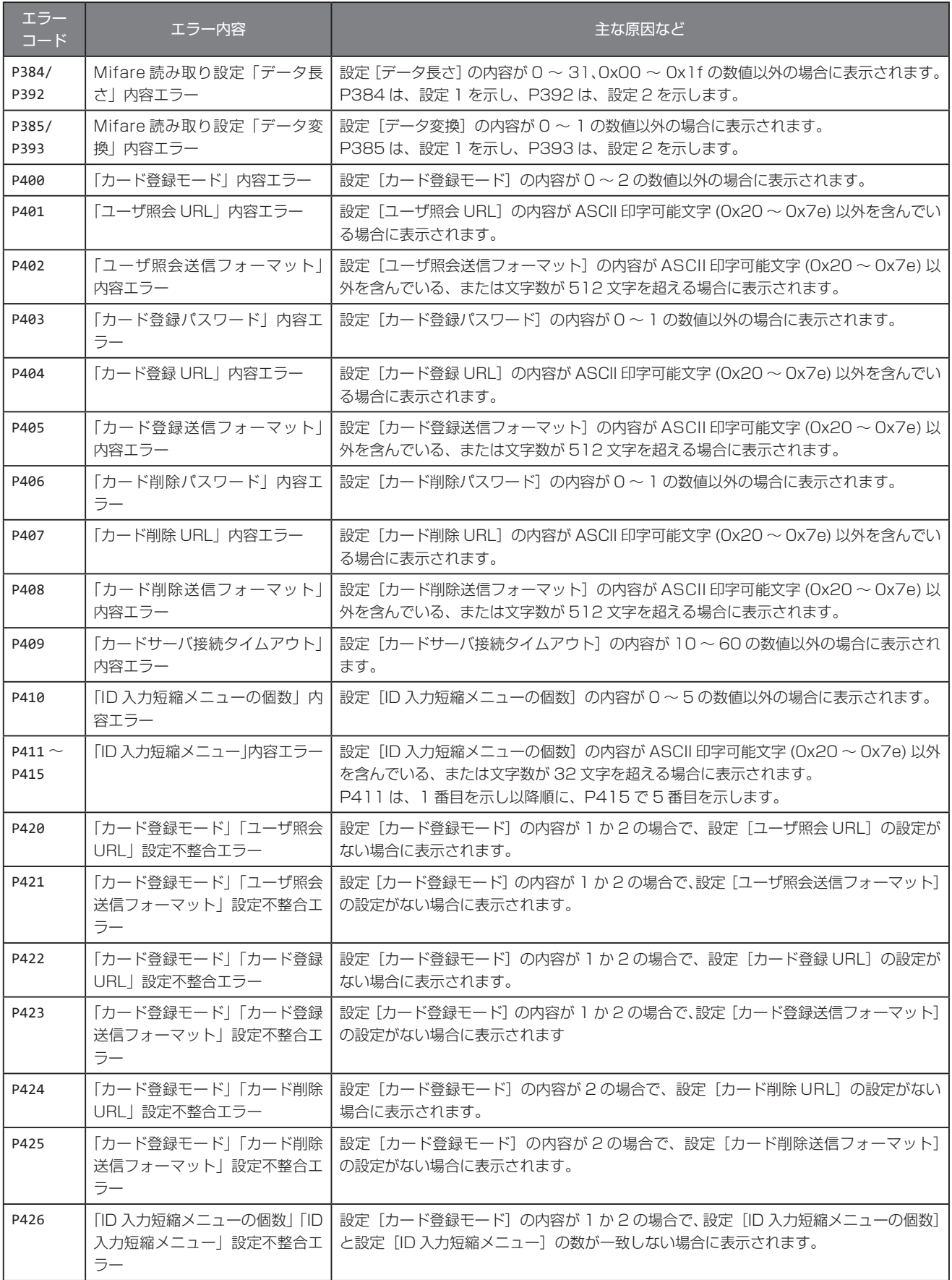

# 10.3 **音声番号**

代理応答設定で代理応答音として設定できる音声番号の一覧は、以下のとおりです。

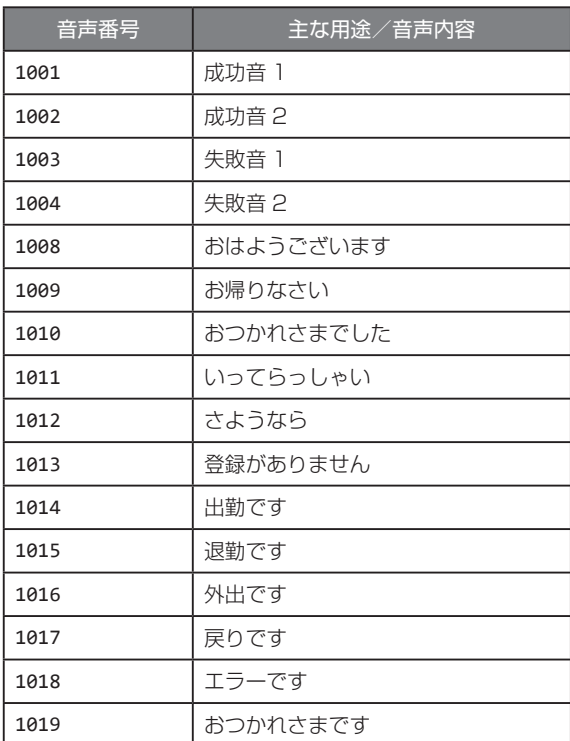

# 11 検出ログ

本製品では非接触 IC を 1 回検出するごとに内部に検出ログを記録します。検出ログは USB メモリに保存し、パソコンなどから参照 することができます。 →[「3.3.2 検出ログを USB メモリに保存する」〈P.15 〉](#page-14-0)

検出ログは最大で 10000 件まで保存できます。

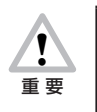

最大件数の検出ログを保存している状態で新たに非接触 IC を検出した場合は、送信ステータスが [送信完了]のログの うち、検出時刻が最も古いログを 1 件削除して新しいログを保存します。[送信完了]のログが 1 件もない場合は、未送 信データフル画面が表示され、新たな検出ログは保存されません。→[「3.1.4 未送信データフル画面」〈P.11 〉](#page-10-0)

# ●検出ログファイル

検出ログは、本体設定の管理画面>[検出ログ][〈P.15 〉か](#page-14-0)ら USB メモリに検出ログファイルとして保存することができます。 検出ログの各情報を「,」(半角カンマ)で区切り、CSV ファイルとして保存します。

## 表示例

[出勤]ボタン、食事予約ボタンの[C]ボタンを選択した状態で登録名「pittouch」の FeliCa をかざし、サーバ通信が完了し た場合

※設定[ステータス値(出勤)]が「1」に設定されている場合の例です。

2012/09/18 14:38:26,FeliCa,0123456789ABCDEF,pittouch,01,03,0,0,1,2012/09/18 14:38:27,200,00

# 表示される項目とその内容は以下のとおりです。

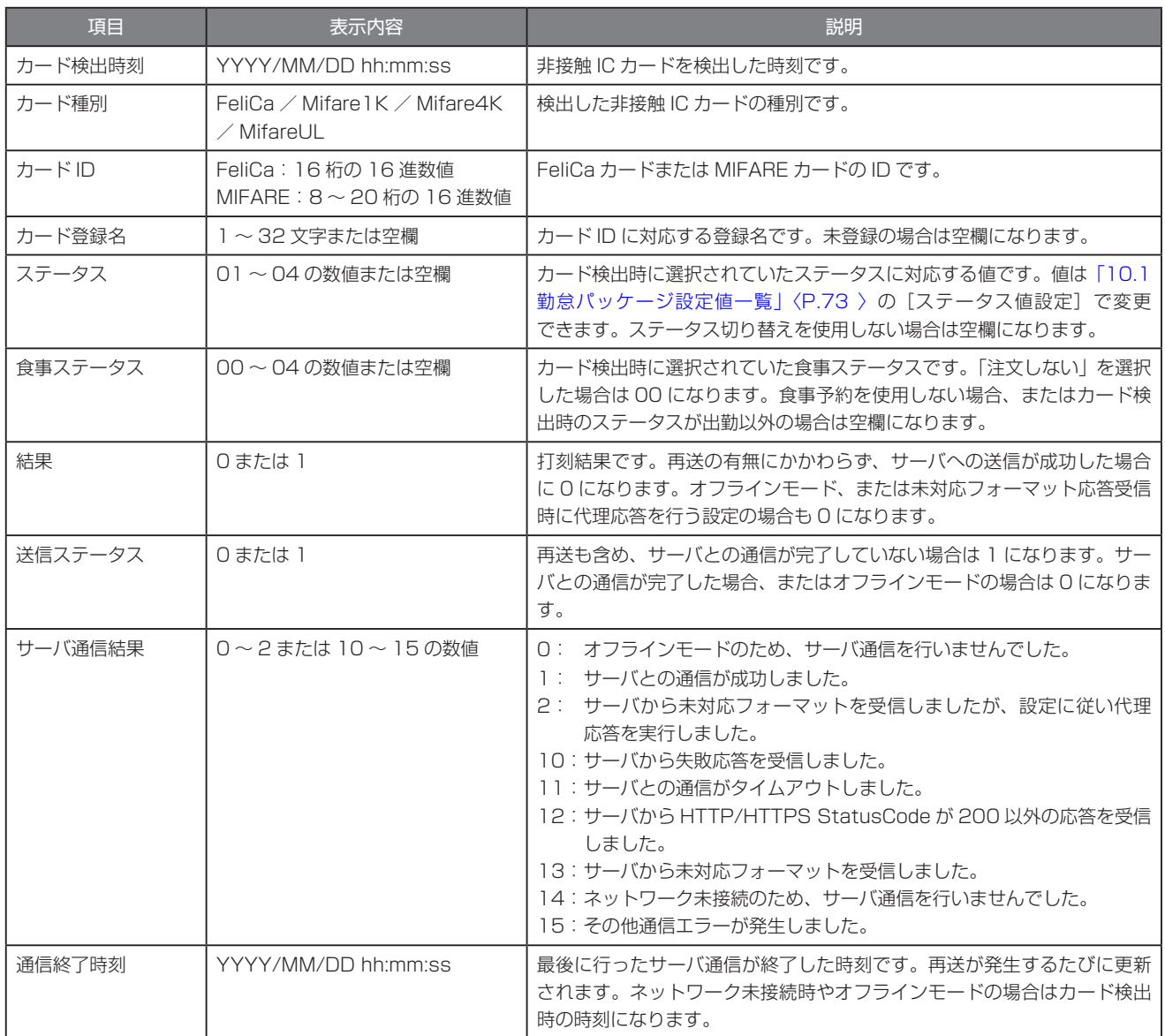

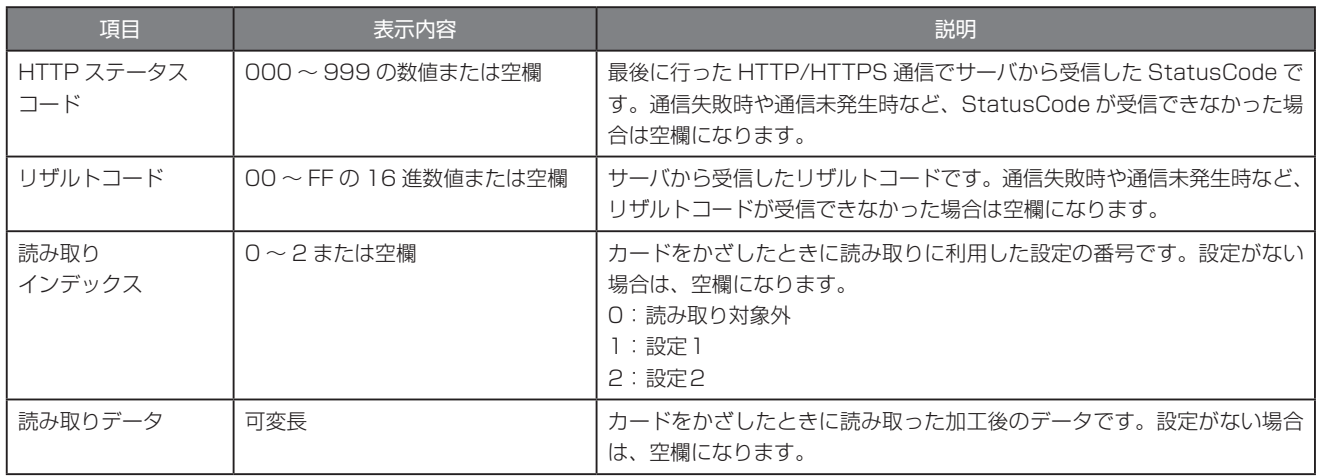

# 12 勤怠パッケージで記録するコンソールログ

本製品では、サーバ通信、各種操作、エラーなどのイベントが発生した場合に、コンソールログへ記録します。コンソールログは Web設定ページの [コンテンツセット] > [コンソールログ]〈P.38 > で確認できます。

# **MEMO**

各コンソールログの末尾に記録される「http://localhost/s.js:8」は、コンテンツセット内のファイルと行番号を示しています。ピッ トタッチ・プロ/プロ 2 のコンソールログの仕様により、自動的に付加されます。

# ■送信ログ

人<br>重要

サーバへの初回の通信時と再送時にそれぞれ送信ログが記録されます。オフラインモード利用時も、カード検出のタイミングで同様に 記録されます。

送信ログは「,| (半角カンマ) 区切りで表示されます。

[「10.1 勤怠パッケージ設定値一覧」〈P.73 〉の](#page-72-0)[再送機能]を「再送する」に設定していて、FeliCa をかざした後 のサーバへの通信に失敗した場合、送信ログは初回通信時と再送完了時の 2 回出力されます。

#### **MEMO**

送信ログは初回通信、再送ともに通信が完了したタイミングで記録されます。

## 表示例

[出勤]ボタン、食事予約ボタンの[C]ボタンを選択した状態で登録名「pittouch」の FeliCa をかざし、サーバ通信が完了し た場合

※設定「ステータス値(出勤)]が「1」に設定されている場合の例です。

送信完了,2012/03/01 09:00:00,FeliCa,0123456789ABCDEF,01,03,200,00,pittouch,http://localhost/s.js:8

# 表示される項目とその内容は以下のとおりです。

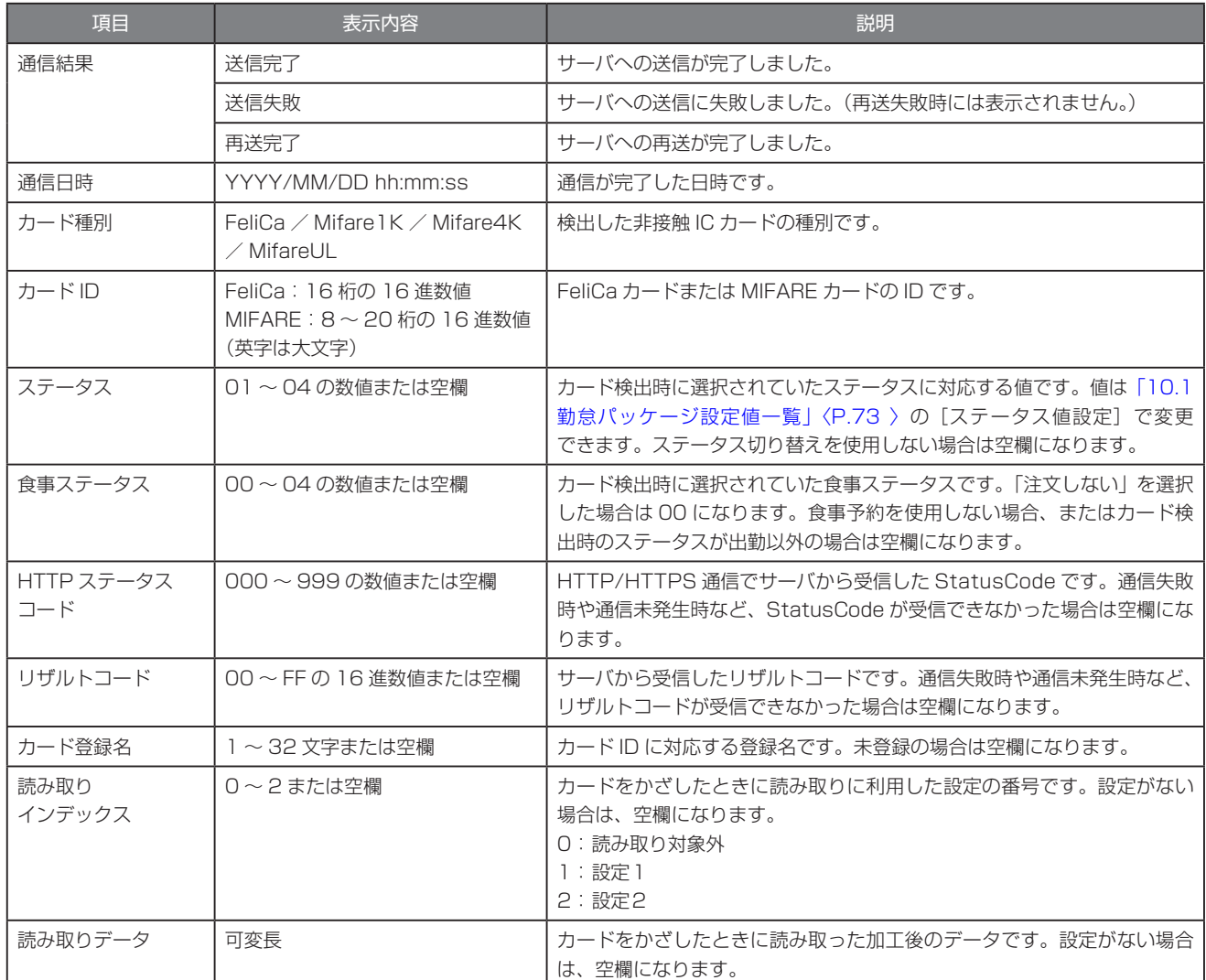

# ■リモートカード登録/削除

サーバ通信時にログが記録されます。リモートカード登録/削除には、再送機能はありません。 送信ログは「,」(半角カンマ)区切りで表示されます。

#### 表示される項目とその内容は以下のとおりです。

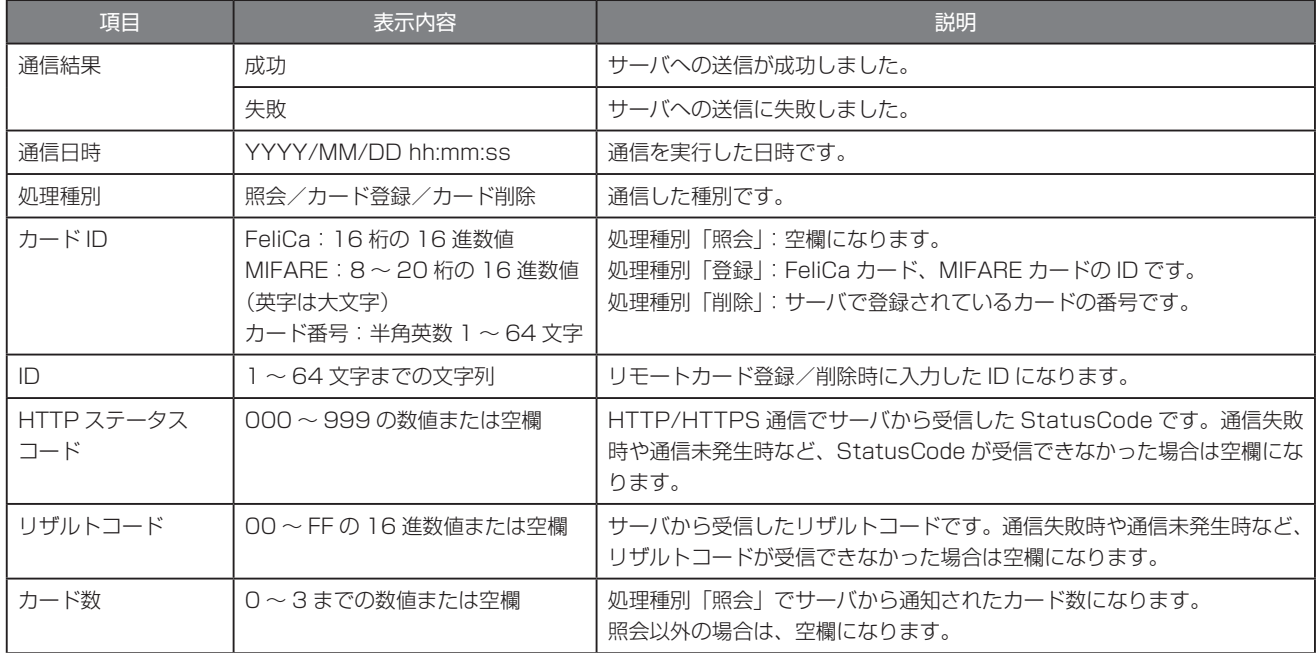

#### 表示例

ID:sample@sstinc.co.jp でユーザ照会を行い、登録されているカードが 2 枚あった場合

成功 ,2019/01/26 14:12:54, 照会 ,,sample@sstinc.co.jp,200,00,2, http://localhost/s.js:8

#### 表示例

ID:sample@sstinc.co.jp に FeliCa カードを登録した場合

成功 ,2019/01/26 14:14:05, カード登録 ,0123456789ABCDEF,sample@sstinc.co.jp,200,00,, http://localhost/s.js:8

# 表示例

ID:sample@sstinc.co.jp のカード番号 203 のカードを削除した場合

成功 ,2019/02/15 10:10:08, カード削除 ,203,sample@sstinc.co.jp,200,00,, http://localhost/s.js:8

# ■設定エラーログ

勤怠パッケージ設定値エラーが発生した際、発生日時およびエラーコードと共に設定エラーログを記録します。

### 表示例

「サーバ URL」内容エラーが発生した場合

2012/09/26 15:22:24, 設定値エラー ,P102 (line:3), http://localhost/s.js:8

# ■その他のログ

その他の操作やイベントが発生した際も、発生日時と共にログを記録します。

## 表示例

送信データ削除確認画面で [削除する] ボタンを押した場合

2012/09/25 15:46:38, 検出ログ削除 , オフラインモード , http://localhost/s.js:8

# 13 カード情報の読み取り

あらかじめ設定された内容に従って、カード内の領域に記録されている情報を読み取り、その情報をサーバへ通知します。

#### **MEMO**

未送信データが残っている状態で、非接触 IC の読み取りに関する設定を変更すると予期していないデータが再送信/保存されること があります 設定を変更する前に、未送信データを全て送り終えるか、USB メモリに保[存「3.3.2 検出ログを USB メモリに保存する」〈P.15 〉](#page-14-0) した上で削除してください。

#### **MEMO**

カード情報を読み取るには、読み取りに必要な設定の他に、

「10.1 勤怠パッケージ設定値一覧[」〈P.73](#page-72-0) 〉の[非接触 IC 切り替え]で、使用可能な非接触 IC を設定する必要があります。

# 13.1 **FeliCa**

システムコード・サービスコードの指定を 1 セットとして、2 セットの読み取り指定が可能です。 設定 1、2 の順に該当するカードを検出し、該当した設定で読み取ります。 1 セットで連続している 3 ブロックまで読み取ることができます。 読み取ったブロックを指定方法で切り出し加工することができます。 読み取り指定に該当しないカードがかざされた場合、FeliCaID だけをサーバへ送ることもできます。

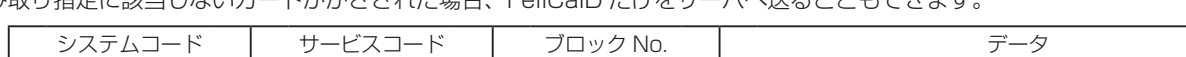

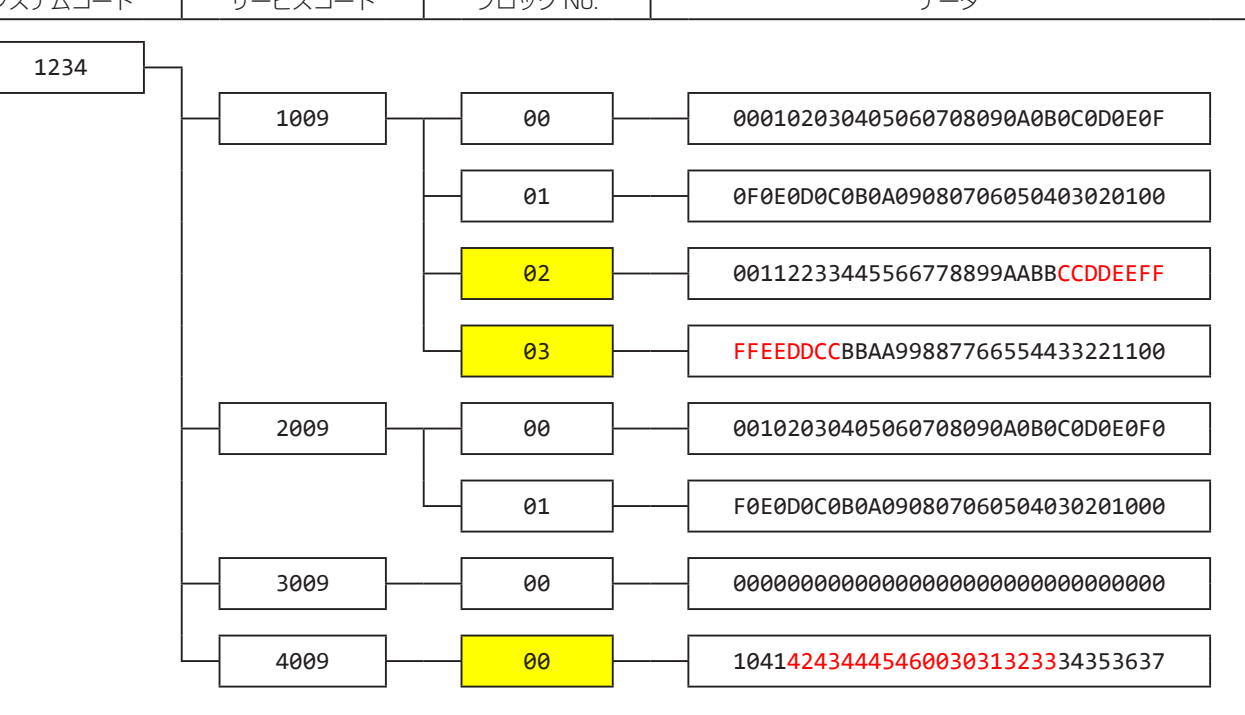

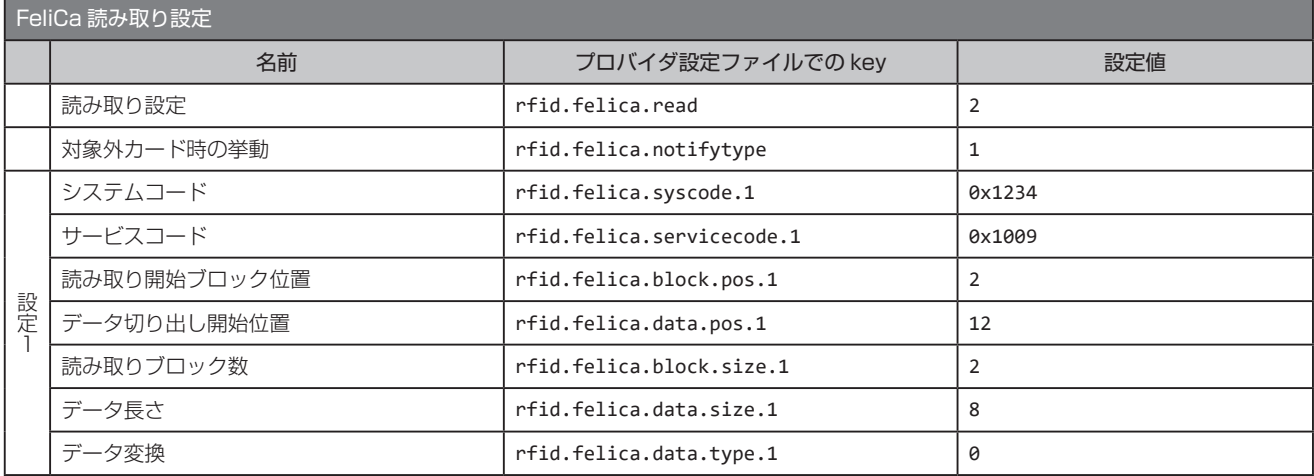

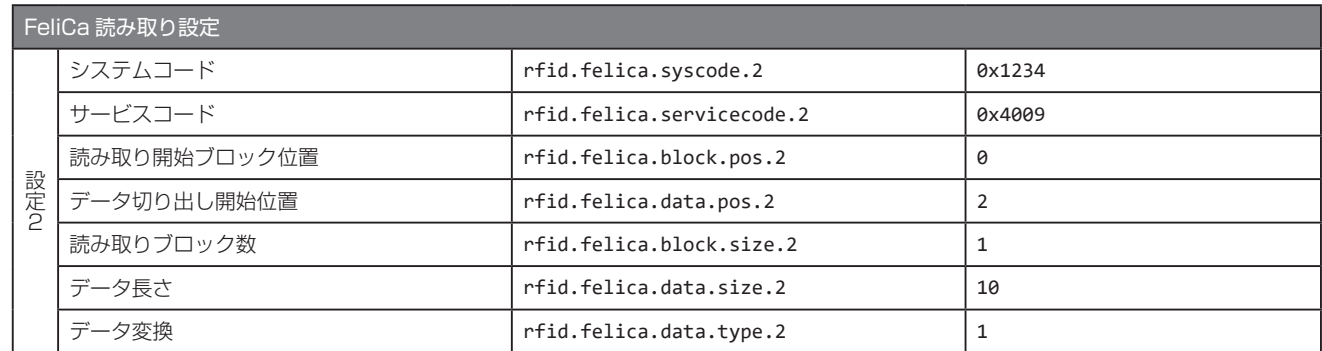

上記は、2 種類のカードを読み取る例です。

・ 設定1

システムコード:0x1234、サービスコード:0x1009 のカードのブロック No.2 から 2 ブロック分を読み取り、読み出したブロッ クから 12 バイト目から 8 バイト分切り出して、バイナリ文字列でサーバへ送ります。

送り出される文字列は「CCDDEEFFFFEEDDCC」となります。

・ 設定2

システムコード:0x1234、サービスコード:0x4009 のカードのブロック No.0 から 1 ブロック分を読み取り、読み出したブロッ クから 2 バイト目から 10 バイト分切り出して、ASCII 変換後 URL エンコードされてサーバへ送ります。

送り出される文字列は「BCDEF+0123」となります。

設定 1、設定 2 に該当しないカードがかざされた場合は、FeliCaID をサーバへ送ります。

(ただし、「10.1 勤怠パッケージ設定値一覧[」〈P.73](#page-72-0) 〉の[FeliCa システムコード]の設定値に反応するカードに限ります) → [10.1 勤怠パッケージ設定値一覧] [〈P.73](#page-72-0) 〉の [FeliCa 読み取り設定]

人<br>重要

カード情報の読み取り機能は、FeliCa Standard のみ対応になります。FeliCa Lite/Lite-S には対応していません。

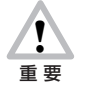

FeliCa 読み取りで設定したカード以外がかざされたとき、「対象外カード時の挙動」の設定に従って動作します。 「FeliCaID を通知しない」設定にした場合は、カードをかざしても無反応になります。

# 13.2 **MIFARE**

MIFARE カードの種別 (Classic 1K/Classic 4K/Ultralight) ごとに 2 セットの読み取り指定が可能です。

設定 1,2 の順に該当するカードを検出し、該当した設定で読み取ります。

1 セットで Classic1K/4K の場合、同一セクタ内の連続している 2 アドレスまで読み取ることができます。(セクタをまたがる読み 取りはできません)

また、Ultralight の場合、連続している 8 ページまで読み取ることができます。

読み取ったブロックを指定方法で切り出し加工することができます。

読み取り指定に該当しないカード (MIFARE だけでなく、TypeA のカードすべて) がかざされた場合、UID をサーバへ送ります。

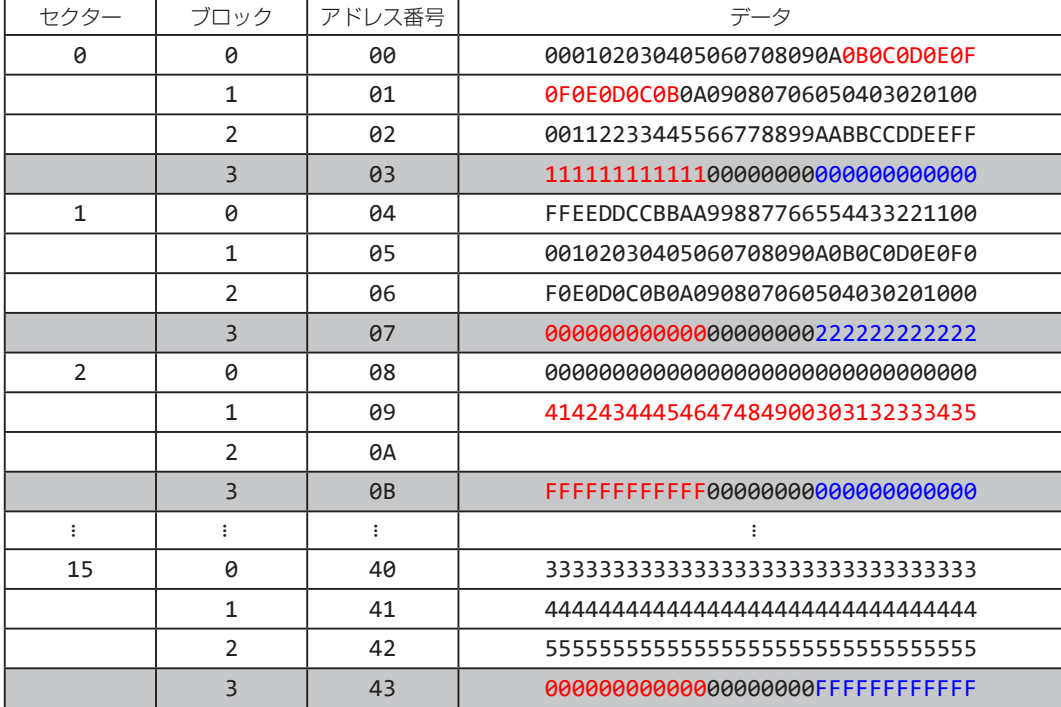

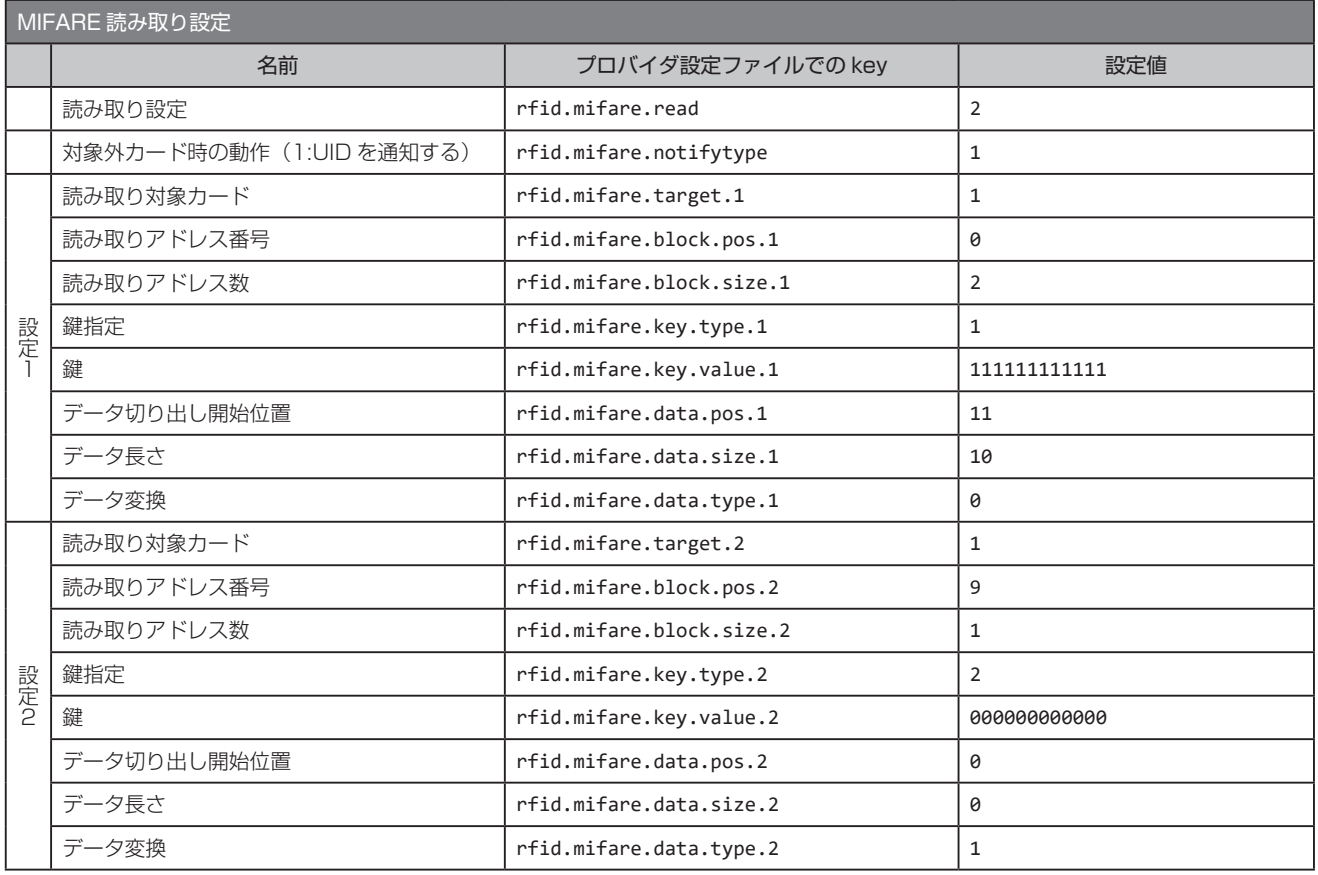

上記は、2 種類のカードを読み取る例です。

・ 設定1

Classic1K のカードのセクタ 0 の鍵 A を使って、0 アドレス目から 2 アドレス分を読み取り、読み出したブロックから 11 バイ ト目から 10 バイト分切り出して、バイナリ文字列でサーバへ送ります。 送り出される文字列は「0B0C0D0E0F0F0E0D0C0B」となります。 ・ 設定2

Classic1K のカードのセクタ 2 の鍵 B を使って、9 アドレス目から 1 アドレス分を読み取り、読み出したブロックすべてを、 ASCII 変換後 URL エンコードされてサーバへ送ります。 送り出される文字列は「ABCDEFGHI+012345」となります。 設定 1、設定 2 に該当しないカードがかざされた場合は、UID をサーバへ送ります。 → 「10.1 勤怠パッケージ設定値一覧」[〈P.73](#page-72-0) 〉の [MIFARE 読み取り設定]

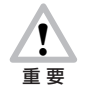

MIFARE 読み取りで設定したカード以外がかざされたとき、「対象外カード時の挙動」の設定に従って動作します。 「UID を通知しない」設定にした場合は、失敗音で通知します。このとき、本製品の非接触 IC 読み取り部のランプが緑 に点灯します。

# 14 カスタムステータスボタン

利用用途に応じて、自由に表記を設定することができます。 カスタムステータスボタンは、2 個から 20 個まで設定することができます。 利用する場合は、[ステータス切り替え]の設定値を 99 に設定の上、ボタンの数、それぞれの表記やステータス値などを設定してく ださい。

# 14.1 **設定方法**

プロバイダ設定ファイルに必要な設定値を記述します。 → 「10.1 勤怠パッケージ設定値一覧[」〈P.73](#page-72-0) 〉の [カスタムステータスボタン設定]

ボタンの個数を決めて、status.custom.size に記述します。 記述した個数分、タイトル、ステータス値、代理応答音を記述します。 この際に、key の最後に [n] を記述します。この [n] は、1 から始まり連番で個数分必要になります。 ボタンの個数が 4 個の場合、status.custom.title.1, status.custom.title.2, …, status.custom.title.4 まで記述する必要があり ます。 代理応答音を利用しない場合は、代理応答音の記述は、省略することができます。 必要な値がない場合は、起動時にエラーになります。

記述後、ピットタッチ・プロに設定します。 →「7 勤怠パッケージの設定[」〈P.67](#page-66-0) 〉

# 14.2 **タイトル表示**

ボタンに表示するタイトルは、1行が全角 5 文字 (半角 10 文字)で 2 行のレイアウトが可能です。 改行は、「¥n」と半角で記述してください。 文字コードは、UTF-8N を使用してください。なお、利用可能な文字は、JIS X 0213:2004 で定義されている文字で絵文字などは 表示されません。

文字の大きさは、ボタンの数や文字数によって、自動的に調整されます。また、文字は、センタリングされます。

以下は、ボタンの数が 4 つで、文字数が 1 行 2 文字と 2 行 2 文字の場合の例です。

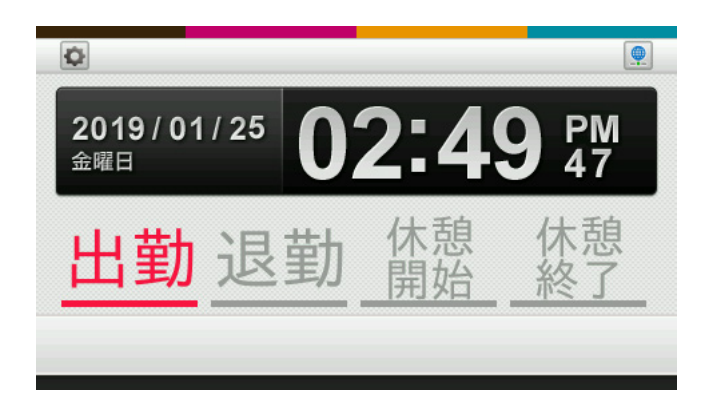

以下は、ボタンの数が 2 つで、文字数が 1 行 2 文字の場合の例です。

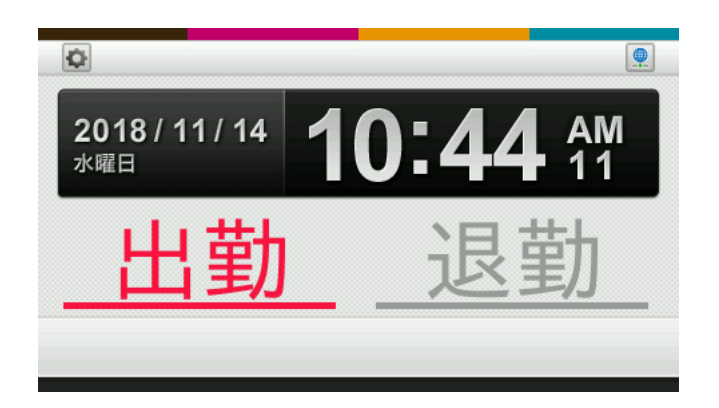

# 14.3 **設定例**

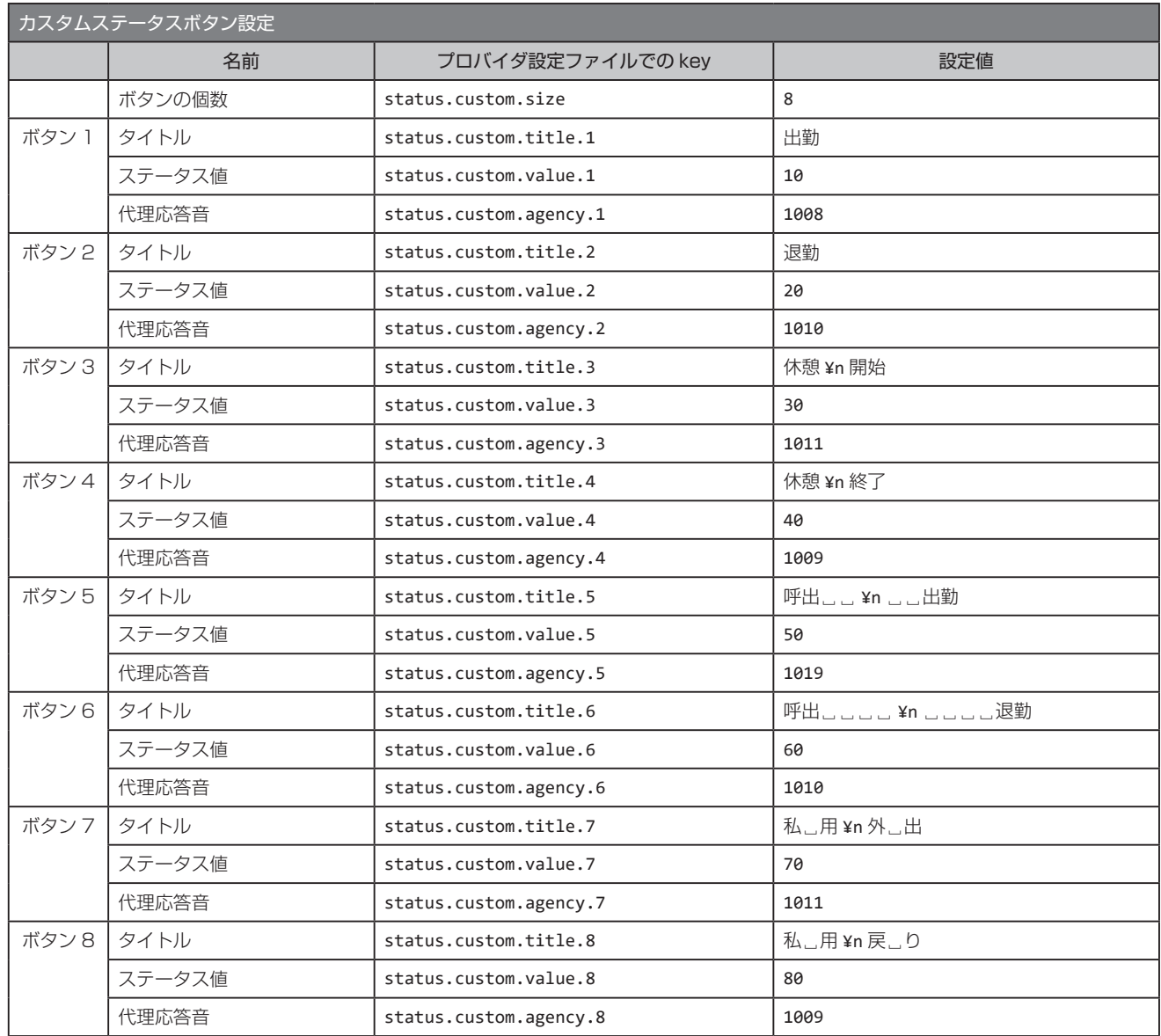

␣は、半角スペースを示す

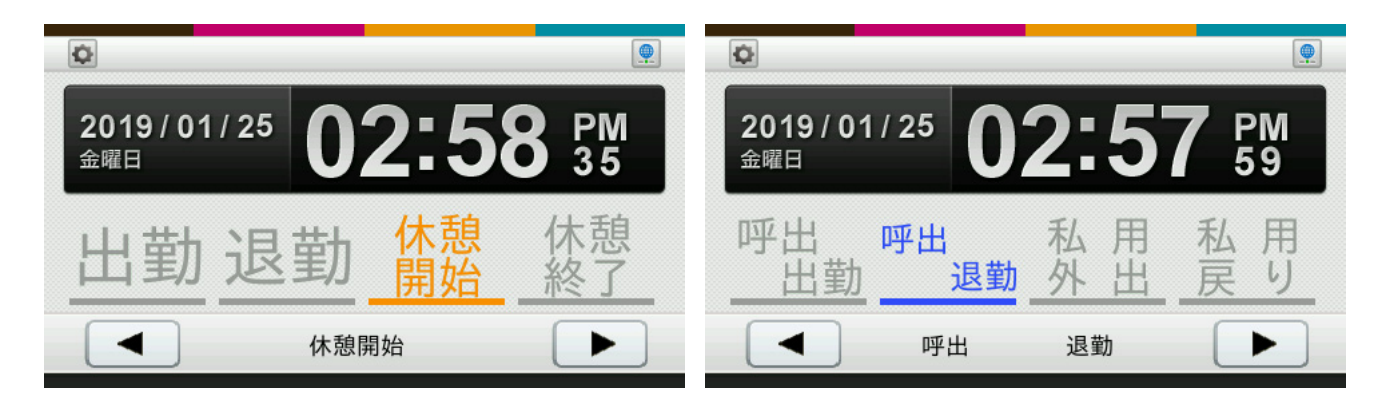

# 15.4 **ステータス自動変更設定**

カスタムステータスボタンを設定して、ステータス自動変更設定を行う場合は、自動変更ステータス 1、自動変更ステータス 2 の値に、 変更したいカスタムステータスボタンで設定した [n] を記述してください。 2 個目のボタンに変更したい場合は、2 となります。

カスタムステータスボタンで設定していない値を記述したときは、起動時にエラーになります。

# 15 用語集

# FeliCa

ソニー株式会社が開発した非接触 IC カードの技術方式です。 次のような特徴を持っています。 ・強固な通信セキュリティ ・1 枚のカードに複数のアプリケーションを搭載可能 ・高速なデータ処理 本製品では FeliCa Standard(FeliCaID、カード情報の読み取り) 及び FeliCa Lite/Lite-S(FeliCaID)に対応しております。

# HTTP ステータスコード

Web サーバから返信される 3 桁の数字で通信結果を表します。正常 に通信が成功した場合には「200」になります。

# MIFARE

NXP セミコンダクターズ社の登録商標で、近接型非接触 IC カードの 国際規格 ISO14443 Type A に準拠したカードです。MIFARE の 中でもいくつかの種類がありますが、本製品では MIFARE Classic 1K/4K、MIFARE Ultralight のカードに対応しています。

# NTP サーバ(Network Time Protocol サーバ)

ネットワーク経由でコンピュータの内部時計を調整するプロトコルを 使用して、正しい時刻を取得するサーバです。本製品は、このサーバ を参照することで時刻を合わせています。

# ファームウェア

ROM やフラッシュメモリ上に搭載され、ハードウェアの基本的な制 御を行うために機器に組み込まれたソフトウェアです。 本製品の実行環境もファームウェアにより提供されています。機能追 加などは、ファームウェアの更新により実施されることがあります。

# 16 ライセンスについて

# 16.1 **本製品で使用するソフトウェアのライセンスについて**

本製品では、以下のライセンスの適用を受けるソフトウェアが含まれています。

- ・BSD ライセンスに基づき利用許諾されるソフトウェア
- ・GNU GENERAL PUBLIC LICENSE version 2 に基づき利用許諾されるソフトウェア
- ・GNU GENERAL PUBLIC LICENSE version 3 に基づき利用許諾されるソフトウェア
- ・GNU LESSER GENERAL PUBLIC LICENSE version 2 に基づき利用許諾されるソフトウェア
- ・GNU LESSER GENERAL PUBLIC LICENSE version 2.1 に基づき利用許諾されるソフトウェア
- ・その他の条件に基づき利用許諾されるソフトウェア

# 16.2 **IPA フォントについて**

本製品のソフトウェアでは IPA フォントを使用しています。 IPA フォントのライセンスについては、以下の URL で開示される条件を参照してください。 http://ossipedia.ipa.go.jp/ipafont/index.html#LicenseJP

# 17 FAQ

# ■本体

#### ●エラー画面が表示される

- → 設定値エラーが表示された場合は、プロバイダ設定ファイルの設定内容を確認してください。設定値エラーの内容については、 [「10.2 勤怠パッケージ設定値エラー」〈P.79 〉を](#page-78-0)参照してください。
- → 設定値エラー以外のエラーが表示された場合は、本製品を再起動してください。再起動後もエラー画面が表示されるときは、 販売元へご連絡ください。

#### ●液晶タッチパネルの操作ができなくなった

→ 次の方法でメイン画面をリセットしてください。電源ボタンを 2 秒以上押して、機能選択画面を表示させます。機能選択画面 にある[終了]ボタンを押すと、メイン画面に戻ります。

### ●使用中に勝手に電源がオフになった

- → AC アダプターと本体の接続状態を確認してください。
- → 電源タップや電源コードがしっかり接続されているか確認してください。
- → 電源タップや電源コード、AC アダプターの断線など、故障がないことを確認してください。
- → コンテンツセットから電源がオフが指示されていないか、確認してください。

# ●設定パスワードが分からなくなってしまった

→ 設定パスワードを忘れた場合は、[「■端末初期化」〈P.58 〉を](#page-57-0)ご検討ください。

#### ●時刻表示が進まず止まったままとなる

- → 本製品の現在時刻よりも過去の時刻に設定すると、元の時刻を過ぎるまでの間、時刻表示が進まず止まったままとなります。
- → 電源ボタンを 2 秒以上押して機能選択画面を表示し、機能選択画面にある [終了] ボタンを押してください。

#### ●食事予約ボタンが表示されない

- → [出勤] ボタンを押してください。食事予約ボタンは [出勤] ボタン選択時のみ表示されます。
- → プロバイダ設定ファイルで設定した内容が正しいか確認してください。

#### ●未送信データフル画面が表示される

- → ネットワークに正しく接続されているか確認してください。
- → Web サーバへの通信が行えるか確認してください。

## ●サーバ通信後に再生される音声や表示されるメッセージが正しくない

- → ネットワークに正しく接続されているか確認してください。
- → サーバが返している応答データの内容が正しいか確認してください。

#### ●再送する/しないを変更したい

→ プロバイダ設定ファイルに以下を追加して、勤怠パッケージの設定を行います[。〈P.67 〉](#page-66-0) server.resend.mode=[0 (再送しない)または 1 (再送する) ]

## ●ステータスボタンの数を変更したい

→ プロバイダ設定ファイルに以下を追加して、勤怠パッケージの設定を行います[。〈P.67 〉](#page-66-0) status.mode=[設定したいステータスボタンの数 (0, 2, 4, 6 のいずれか) ]

#### ●食事予約ボタンの数を変更したい

→ プロバイダ設定ファイルに以下を追加して、勤怠パッケージの設定を行います[。〈P.67 〉](#page-66-0) status.extension.mode=[設定したい食事ステータスの内容 (0~4)]

## ●非接触 IC カードをかざした後に表示されるメッセージの表示時間を変更したい

→ プロバイダ設定ファイルに以下を追加して、勤怠パッケージの設定を行います[。〈P.67 〉](#page-66-0) display.message.show.time=[ 設定したい表示時間(1~30秒)]

# ●時刻を設定したい

- → 時刻を設定するには、NTP サーバと時刻同期する方法と手動で設定する方法があり、Web ブラウザまたは、本体から行います。 ・Web ブラウザから時刻を設定する。[「4.7 時刻設定」〈P.35 〉](#page-34-0)
	- ・本体で時刻を設定する[。「5.3.4 時刻設定」〈P.53 〉](#page-52-0)

# ■ネットワーク

# ●使用している IP アドレスを知りたい

- → メイン画面右上にあるネットワークアイコンを押すと、ネットワーク情報画[面〈P.12 〉が](#page-11-0)表示されます。ネットワーク情 報画面に IP アドレスが表示されます。
- → 本体の電源ボタンを 2 秒以上押して、機能選択画面を表示させます。機能選択画面にある [端末情報表示] ボタンを押すと、 IP アドレスが表示されます[。〈P.43 〉](#page-42-0)

# ● Web 設定ページにアクセスできない

- → ネットワークに正しく接続されているか確認してください。
- → 使用している IP アドレスを確認してください。
- → 使用しているブラウザの変更や、キャッシュのクリアを行ってください。

# ●未送信データ件数が、減らない

## ●サーバ通信に失敗する

- → ネットワークに正しく接続されているか確認してください。
- → プロバイダ設定ファイルでサーバ通信のパラメータが正しく設定されているか確認してください。
- → ネットワーク情報画面でネットワーク設定が正しいか確認してください。[「3.1.7 ネットワーク情報画面」〈P.12 〉](#page-11-0)
- →[「テストサーバ URL」〈P.73 〉](#page-72-1)が設定されている場合は、ネットワーク情報画面から TestServer の項目にあるテストボ タンを押してテストを行ってください[。「3.1.7 ネットワーク情報画面」〈P.12 〉](#page-11-0)
	- ・テスト結果に「Host not found」が表示された場合

ネットワークに正しく接続されていない可能性があります。ネットワーク設定を確認してください。

DNS による名前解決ができていない可能性があります。TestServerURL が正しく設定されているか確認してください。ま た、正しくネットワークに接続されているか、ネットワーク設定を確認してください。

・テスト結果に「Operation canceled」が表示された場合

サーバからの返答がなくタイムアウトした可能性があります[。「接続タイムアウト」〈P.73 〉を](#page-72-2)長く設定してみてください。 改善しない場合は、ネットワーク環境を確認してください。

# ・テスト結果に「Host unreachable」が表示された場合

サーバまで通信が届いていない可能性があります。ネットワーク環境を確認してください。

# ● NTP サーバを設定しても、時刻が設定されない

- → NTP サーバが正しく設定されているか確認してください。 [「4.7 時刻設定」〈P.35 〉](#page-34-0)[「■ NTP サーバ設定」〈P.52 〉](#page-51-0)
- → ネットワークに正しく接続されているか確認してください。
- → インターネットに接続できるか確認してください。
- → ご利用のネットワークで NTP に使用するポート番号 (123) が制限されていないか確認してください。
- → ネットワーク情報画面から NTP の項目にあるテストを押してテストを行ってください[。「3.1.7 ネットワーク情報画面」](#page-11-0) [〈P.12 〉](#page-11-0)

#### ・テスト結果に「can't find host [NTP サーバ名 ]」が表示された場合

ネットワークに正しく接続されていない可能性があります。ネットワーク設定を確認してください。

DNS による名前解決ができていない可能性があります。NTP サーバ名が正しく設定されているか確認してください。また、 正しくネットワークに接続されているか、ネットワーク設定を確認してください。

# ・テスト結果に「no server suitable for synchronization found 」が表示された場合

ご利用のネットワークでで NTP に使用するポート番号(123)が制限されている可能性があります。ネットワーク環境を 確認してください。

# ■ USB / 通信モジュール

- USB メモリへの設定バックアップ、カード登録情報出力、検出ログ保存ができない
	- → USB ポートに USB メモリが接続されていますか?
	- → USB メモリは書き込み可能な状態ですか? USB メモリにライトプロテクトがかかっている場合、設定をバックアップできません。
	- → USB メモリの空き容量は十分ですか? 設定バックアップ、カード登録情報出力には数キロバイト程度、検出ログ保存には数メガバイト程度の空き容量が必要です。
	- → FAT フォーマットの USB メモリのみ利用できます。
	- → USB メモリを USB ポートから外し、再び接続してください。

# ● USB メモリからの設定復元ができない

- → USB ポートに USB メモリが接続されていますか?
- → USB メモリのルートフォルダに設定ファイル「PitTouchPro.set」がありますか?
- → 設定ファイルの内容を変更すると、設定を復元できません。
- → FAT フォーマットの USB メモリのみ利用できます。
- → USB メモリを USB ポートから外し、再び接続してください。

## ● USB メモリからのカード情報一括登録ができない

- → USB ポートに USB メモリが接続されていますか?
- → USB メモリのルートフォルダにカード登録情報ファイル「cardinfo.csv」がありますか?
- → 記述できるカード登録情報は最大で 300 件です。
- → 同じカード ID が複数ある場合は登録できません。
- → カード登録情報ファイルのフォーマットは正しいですか?
- → FAT フォーマットの USB メモリのみ利用できます。
- → USB メモリを USB ポートから外し、再び接続してください。

# ●通信モジュール、無線 LAN モジュールを使用して通信ができない

- → ピットタッチ·プロ/プロ2に LAN ケーブルを接続していませんか? LAN ケーブルが接続されてリンクアップしている状態では、通信モジュール、無線 LAN モジュールでの接続はしません。
- → 通信モジュール、無線 LAN モジュールを一度外し、再び接続してください。
- → 通信モジュール、無線 LAN モジュールがピットタッチ・プロ/プロ2で対応している機種か確認してください。
	- [「8.1.1 動作確認済の通信モジュール」〈P.68 〉](#page-67-0)
	- [「8.1.2 動作確認済の無線 LAN モジュール」〈P.69 〉](#page-68-0)
- → 通信モジュール、無線 LAN モジュールに対応した設定が正しくできているか確認してください。
- [「4.4 通信モジュール設定」〈P.32 〉](#page-31-0) [「4.5 無線 LAN モジュール設定」〈P.33 〉](#page-32-0) [「■通信モジュール設定」〈P.46 〉](#page-45-0)
- [「■無線 LAN モジュール設定」〈P.47 〉](#page-46-0)
- → 通信モジュール、無線 LAN モジュールを PC などの他の対応機器に接続し正常に動作するか試してください。
- → 通信モジュールの一部では、モデムモードに変更する必要があります。

[「8.1.1 動作確認済の通信モジュール」〈P.68 〉](#page-67-0)

- ・無線 LAN モジュールの場合
- → 利用するネットワークで端末や時間帯での接続制限や認証、ネットフィルタリングなどの利用制限がないことを確認してくだ さい。
- → 複数の無線 LAN を利用している環境ではありませんか? 電波干渉が発生している可能性があります。設置場所や利用する周波数帯の変更、アクセスポイントで利用するチャネルの変 更をお試しください。
- → 電波が十分に届いていない可能性があります。 無線 LAN アクセスポイントの見通しの良い、障害物の少ない場所に移動してご利用ください。

# ●端末設定からの設定で、無線 LAN アクセスポイントがリストに表示されない

- → ステルスモードや、Any 接続拒否が設定された無線 LAN アクセスポイントはリストに表示されないことがあります。 リストに表示されないときは、「直接設定」で SSID を指定して無線 LAN モジュール設定を行ってください。
- → 無線 LAN アクヤスポイントの通信エリア外の可能性があります。
- → 一時的に雷波が届いていない可能性があります。 [リストを更新]ボタンを押し、無線 LAN アクセスポイントを再検出してください。
- → リストに表示されない場合、直接設定(手動)で無線 LAN モジュール設定をしてください。

# ■非接触 IC

- ●非接触 IC カードをかざしても反応しない / コンソールログに記録が残らない
	- → 本体の非接触 IC 読み取り部と非接触 IC カードが重なるようにかざしてください。
	- → プロバイダ設定ファイル[「非接触 IC 切り替え」〈P.73 〉](#page-72-3)の設定とかざしているカードを確認してください。
	- → FeliCa をご利用の場合は、プロバイダ設定ファイル[「FeliCa システムコード」〈P.73 〉](#page-72-4)が正しく設定されているか確認 してください。
	- → カード情報の読み取り機能を利用している場合は、設定しているカードに関する情報とかざしているカードが一致しているこ とを確認してください。
	- → 複数枚の非接触 IC カードをかざしていないことを確認してください。
	- → メイン画面以外が表示されているときは、非接触 IC カードをかざしても検出されません。 通信中画面が表示されているときは、通信が終了してから非接触 IC カードをかざしてください。 その他、管理画面や機能選択画面などが表示されているときは、メイン画面を表示させてから非接触 IC カードをかざしてくだ さい。

# ●特定の FeliCa カードのみ反応させたい

→ プロバイダ設定ファイルに以下を追加して、勤怠パッケージの設定を行います[。〈P.67 〉](#page-66-0) rfid.felica.syscode=[ 反応させたい FeliCa のシステムコード ]

#### **MEMO**

FeliCa Standard のみの対応になります。FeliCa Lite/Lite-S には、対応していません。 FeliCa システムコードの有無、または、かざされた FeliCa カードの論理分割の有無にかかわらず、FeliCa ID は、論理カード 0(シ ステム O) の FeliCa ID (先頭 1 バイトの上位 4 ビットが常に O) を通知します。

### ●ボタン表示と異なるステータスが送信された

- → かざすときにカードなど画面に触れないように注意してかざしてください。
- → 必ずステータスを選択してからカードをかざす運用を設定することができます。詳しくは、[「\(4\)標準ステータスボタン」](#page-8-0) [〈P.9 〉を](#page-8-0)参照してください。

#### ■更新

# ●ファームウェアが自動更新されない

- ●コンテンツセットが自動更新されない
	- → 更新の実施は、事前手続きが必要です。詳細につきましては、販売元にお問合せください。

#### ●本製品のコンテンツセットを更新できない

→ ピットタッチ・プロ/プロ 2 のファームウェアバージョンが 4.3 以降である必要があります。ファームウェアバージョンをご 確認のうえ、販売元へお問い合わせください。

発行日:2021 年 3 月 第 3 版 発 行:株式会社スマート・ソリューション・テクノロジー

ピットタッチ・プロ/プロ 2 勤怠パッケージ ユーザーマニュアル(Version 4.61)

・ 本書に記載された事項を元にお客様が作成したプログラム・仕様書などについて発生したいかなる損害も、当社は一切の責任を負い ません。

・ 本書に記載された仕様、その他の内容については、予告なしに変更することがあります。

・ 本書の内容の全部または一部について、無断で転載、複製、改変などをすることは、固くお断りします。